INSTALLATION GUIDE

||接

Si

-80 -

## **GVERSE<sup>®</sup>** GeoGraphix®

# GeoGraphix 2019.4 Installation Guide

 $\sf{GeoGraphix}$  is a registered trademark of Landmark Graphics Corporation.  $\sf{GVERSE}@$  is a registered trademark of LMKR. LMKR Holdings is the exclusive world-wide licensor and distributor of GeoGraphix® software.

文星中置约

P& P P C C G AH

#### **© 2001 - 2021 Landmark Graphics Corporation. All Rights Reserved.**

This publication has been provided pursuant to an agreement containing restrictions on its use. The publication is also protected by Federal copyright law. No part of this publication may be copied or distributed, transmitted, transcribed, stored in a retrieval system, or translated into any human or computer language, in any form or by any means, electronic, magnetic, manual, or otherwise, or disclosed to third parties without the express written permission of:

#### **Landmark Graphics Corporation**

3000 N Sam Houston Pkwy E Houston, TX 77032-3219 Phone: +713-839-2000 +713-839-2290 Internet: [www.landmark.solutions](http://www.landmark.solutions/)

AND

**LMK Resources Inc. Houston** 6051 North Course Drive, Suite 300, Houston TX 77072, USA. Phone: +281-495-5657 FAX: +281-568-7315 Internet:

[http://www.gverse.com/](http://www.gverse.com/geographix)geographix

#### **Trademark Notice**

DecisionSpace, Discovery, GeoGraphix (stylized), GeoGraphix Exploration System, GeoLink, GES, GESXplorer, GMAplus, IsoMap, LeaseMap, LogM, OpenWorks, OpenWorks Well File, , SeisVision, XSection, iEnergy are trademarks, registered trademarks or service marks of Landmark Graphics Corporation.

All other trademarks are the property of their respective owners.

#### **Note**

The information contained in this document is subject to change without notice and should not be construed as a commitment by LMKR. We assume no responsibility for any error that may appear in this manual. Some states or jurisdictions do not allow disclaimer of expressed or implied warranties in certain transactions; therefore, this statement may not apply to you.

### Contents

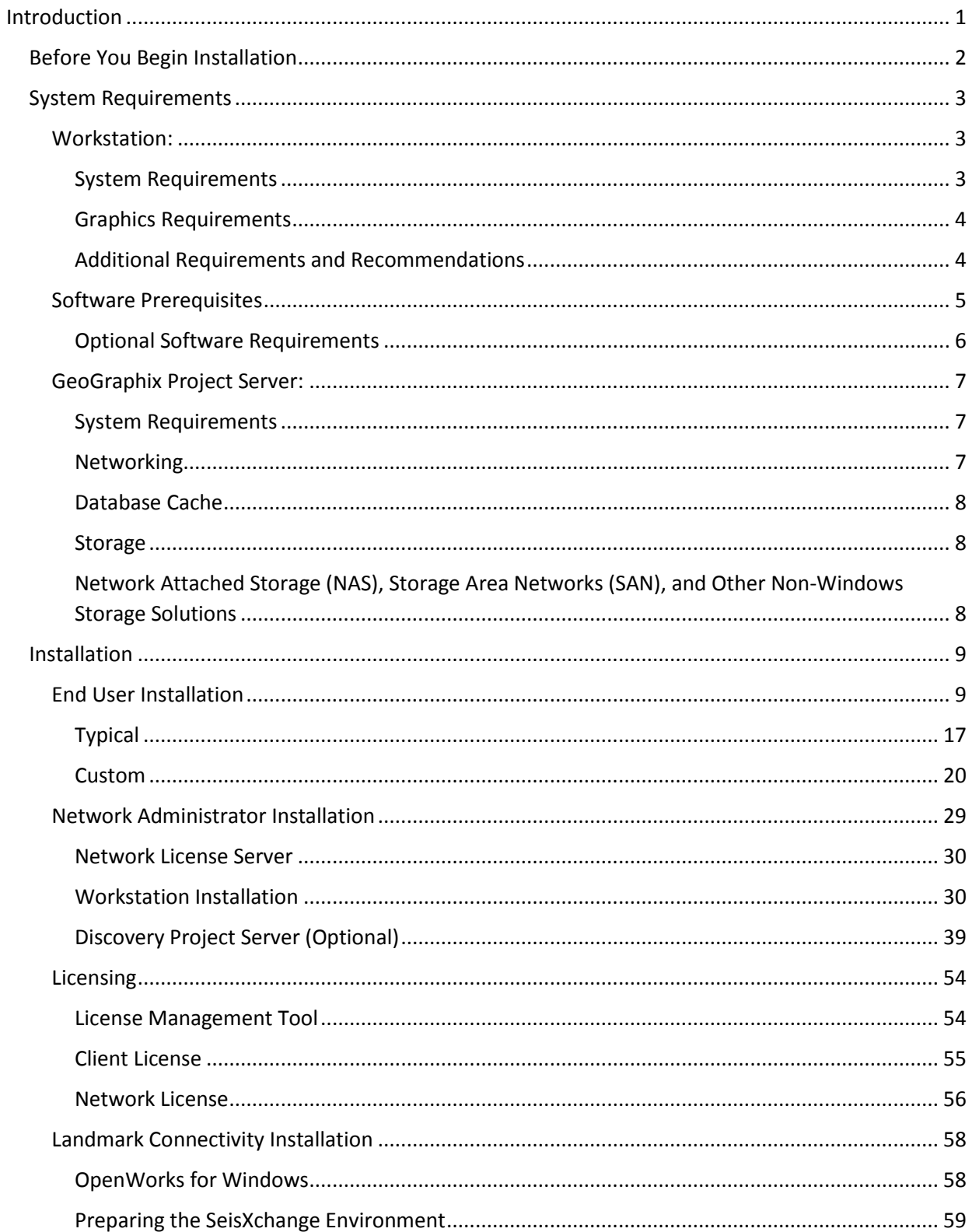

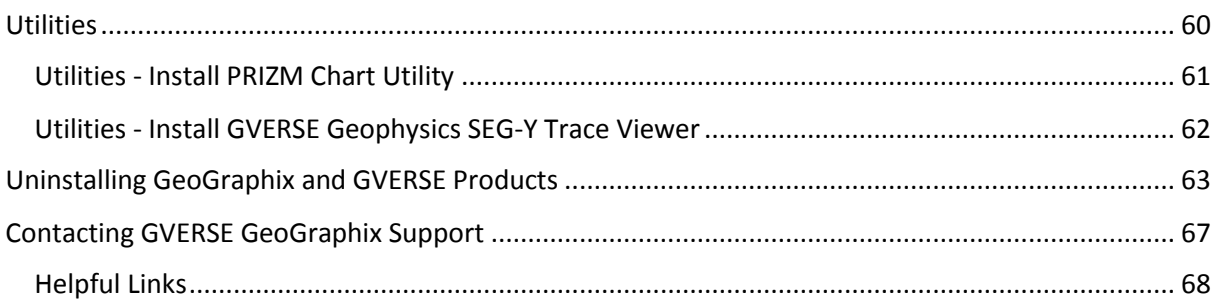

### <span id="page-4-0"></span>Introduction

Welcome to the 2019.4 release of the *Discovery™*, **Landmark® Connectivity,** and **Seismic Modeling** software.

- Discovery includes the Discovery<sup>™</sup> 2019.4 version of GVERSE® Petrophysics, GVERSE Geomodeling/smartSECTION®, and GVERSE® Geophysics (new and updated geophysical interpretation tool for GeoGraphix)
- Landmark Connectivity includes the WellXchange™, GridXchange and SeisXchange™ software.
- **Seismic Modeling** includes the 2019.4 version of the LogM™ and STRUCT™ software.

Discovery software is available through the **GVERSE GeoGraphix Support Portal > [Downloads](https://gverse.com/Downloads)** page or, by request, on a DVD.

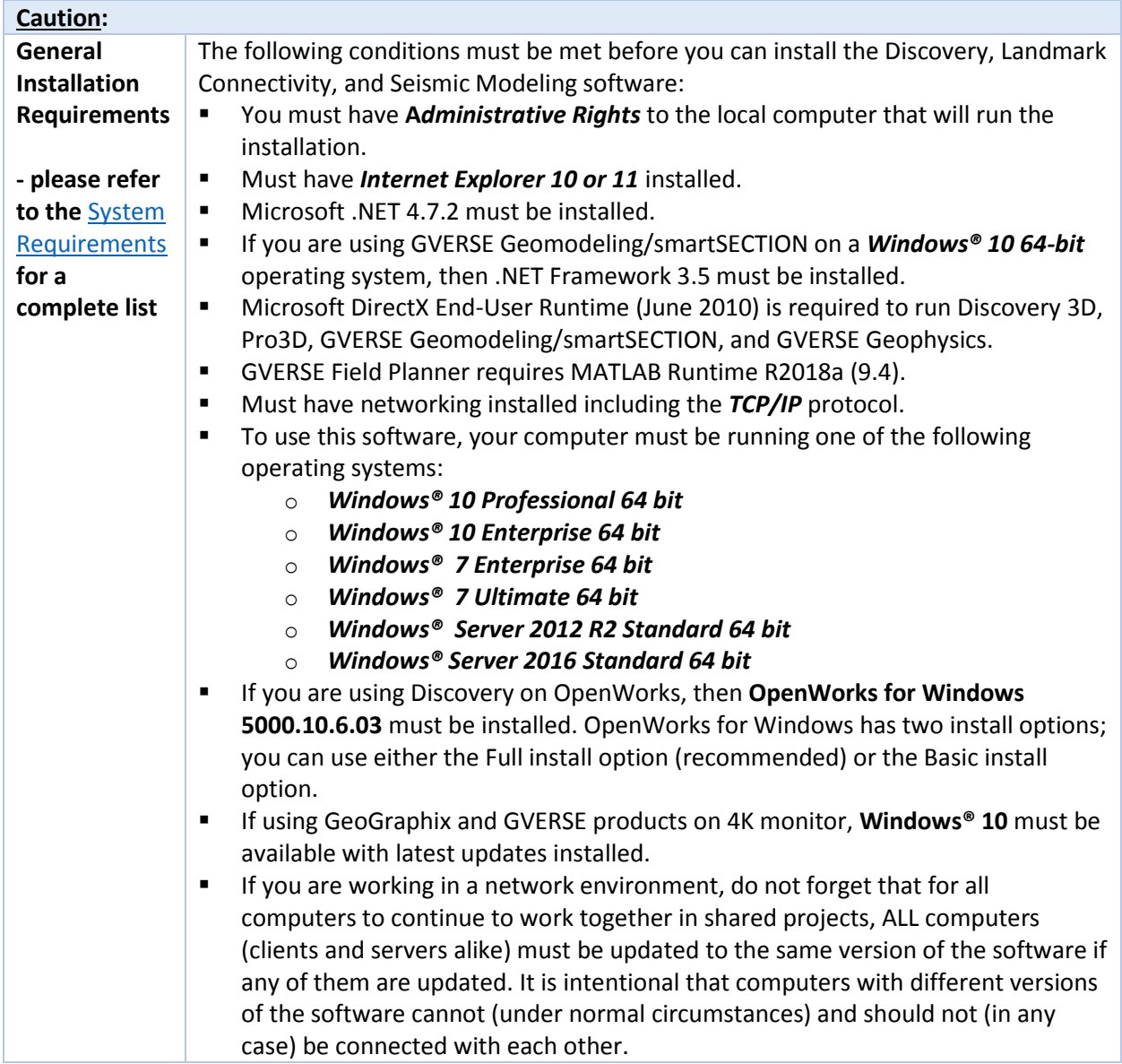

The Release Notes document included with the download or on your DVD contains information on the exciting new enhancements and features in the release.

This installer is also used to install GVERSE Geomodeling, GVERSE Petrophysics, GVERSE Geophysics, GVERSE FieldPlanner, and GVERSE Planner.

This document includes very important information that you should read before installation:

- **[Before You Begin Installation](#page-5-1)**
- **[System Requirements](#page-6-3)**
- [Installation Overview and Step-by-Step Instructions](#page-12-1)
- **[Utilities](#page-63-1)**
- <span id="page-5-1"></span>**[Uninstall](#page-66-1) Instructions**

If you have any questions or issues with installation, do not hesitate to contact [Technical Support.](#page-69-0)

### <span id="page-5-0"></span>Before You Begin Installation

Before you start the installation process, we recommend that you follow these guidelines.

- 1. If you are working in a network environment, install the License Server on one computer to be used by all client computers.
- 2. License requirements:
	- GeoGraphix: Users will require GeoGraphix license version 2019.4.
	- GVERSE Planner: Users will require GVERSE Planner license version 2019.4.
	- GVERSE Geophysics: Users will require GVERSE Geophysics license version 2019.4.
	- GVERSE Geomodeling: Users will require GVERSE Geomodeling license version 2019.4.
	- GVERSE Field Planner: Users will require GVERSE Field Planner license version 2019.4.
	- GVERSE Petrophysics: Users will require GVERSE Petrophysics license version 2019.4.

**Note:** The License Management Tool (LMT) 2019.3 must be installed to configure GeoGraphix and GVERSE product licenses. Download the latest LMT from the **GVERSE GeoGraphix Support Portal > [Downloads](https://gverse.com/Downloads)** page. See th[e Licensing](#page-57-2) section of this document for more information.

- 3. Make sure you have the current install obtained from GVERSE GeoGraphix or on the DVD and the most recent software update files (if applicable) at the time of installation.
- 4. Make complete backups or archives of all your projects. This is a very important step, **DO NOT SKIP THIS STEP**. Remember, a backup (such as from a tape) is only as good as the last time it was tested.
- 5. Backup any customized files from the **Data** directory (such as custom libraries, symbols, and coordinate system files). Do this only if there is ANY chance of going back to the previous version.
- 6. Test any project updates or functionality if desired in a non-production environment.
- 7. Uninstall any previous version before installing the version 2019.4.

8. Make sure that the [prerequisites](#page-11-4) have been installed.

**Note:** If working in a network environment, do not forget that for all computers to continue to work together in shared projects, ALL computers (clients and servers alike) must be updated to the same version of the software if any of them are updated. It is intentional that computers with different versions of the software cannot (under normal circumstances) and should not (in any case) be connected with each other.

### <span id="page-6-0"></span>System Requirements

<span id="page-6-3"></span>The system requirements are provided as general guidelines. Hardware requirements will vary considerably, depending on the types of projects, project sizes, the number of users, and network infrastructure/traffic. Contact your technical sales representative o[r technical support](#page-69-0) to discuss your requirements.

- [Workstation:](#page-6-1)
	- Geologic Suite (DataManager, GESXplorer, and Petrophysics)
	- **Geophysical Suite (Geophysics, pStaX, and SCAN)**

**Caution:** Landmark Connectivity or using Discovery version 2019.4 with Discovery on OpenWorks projects requires the 5000.10.6.03 version of OpenWorks for Windows.

- Project Server:
	- Geologic Suite (DataManager, GESXplorer, and Petrophysics)
	- Geophysical Suite (Geophysics, pStaX, and SCAN)

### <span id="page-6-1"></span>Workstation:

### <span id="page-6-2"></span>System Requirements

We recommend using the latest Microsoft<sup>®</sup> service packs and security patches. The following table lists the supported operating systems and the hardware requirements.

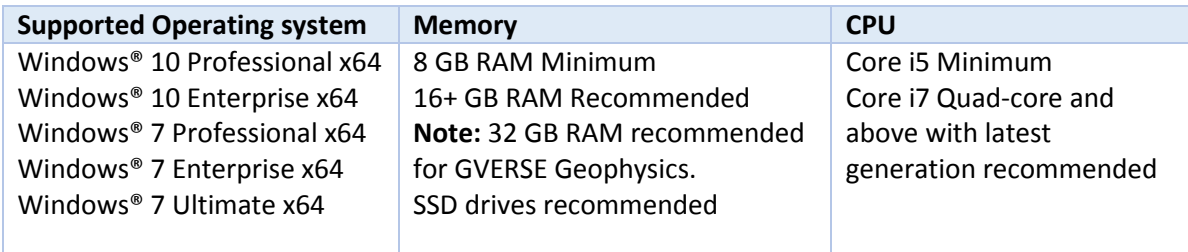

### <span id="page-7-0"></span>Graphics Requirements

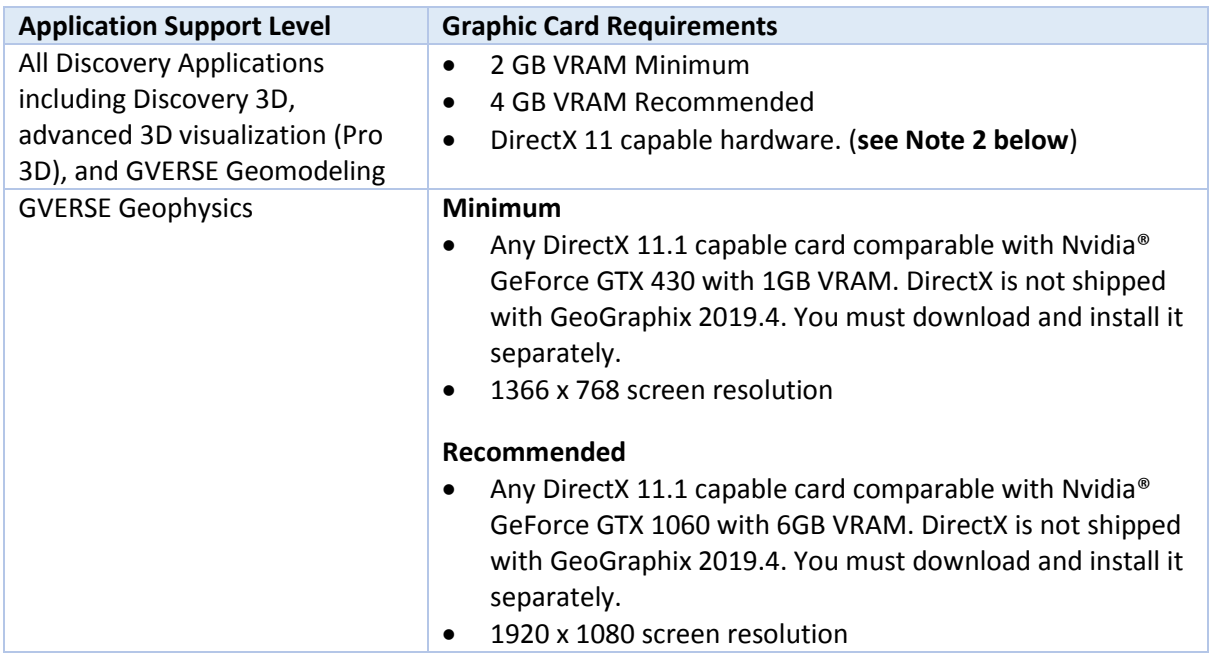

**Note 1:** Microsoft DirectX End-User Runtime (June 2010) is required to run Discovery 3D, advanced 3D visualization (Pro 3D), GVERSE Geomodeling and GVERSE Geophysics.

**Note 2:** To run Discovery 3D, advanced 3D visualization (Pro 3D), and GVERSE Geomodeling, it is recommended that an NVIDIA DirectX 11 compatible card be used. We recommend using the latest video drivers and Microsoft updates for your system.

### <span id="page-7-1"></span>Additional Requirements and Recommendations

- DVD ROM required for media installation. You do not need this if you have downloaded the installation from the **GVERSE GeoGraphix Support Portal > [Downloads](https://gverse.com/Downloads)** page.
- **DCOM/Firewalls configured to allow remote access. Only necessary if sharing projects on the** network. For DCOM configuration recommendations, refer to the **GVERSE GeoGraphix Support Portal > Knowledge Center [> White Papers](https://gverse.com/KnowledgeCenter/WhitePapers)** page.
- Microsoft .NET Framework 4.7.2 runtime is required.

### <span id="page-8-0"></span>Software Prerequisites

This release has several prerequisites that are required to run the software, as well as prerequisites that are used to enhance the software. The prerequisites can be downloaded from the GVERSE GeoGraphix Support Portal.

### *Microsoft .NET Framework 3.5*

This is specifically required if you are using GVERSE Geomodeling/smartSECTION on a Microsoft Windows® 10 operating system. The Microsoft .NET 3.5 can be downloaded from Microsoft's website and then installed. It is also available in the 3rd Party installers shipped with Discovery 2019.4.

### *MATLAB Runtime R2018a (9.4)*

GVERSE Field Planner requires MATLAB Runtime R2018a (9.4).

The MATLAB Runtime R2018a (9.4) software can be downloaded from MATLAB's website and then installed. It is also available in the Downloads section of the GVERSE GeoGraphix Support Portal.

### *Microsoft .NET Framework 4.7.2*

Discovery 2019.4 must have Microsoft's .NET 4.7.2 installed. The Microsoft .NET 4.7.2 can be downloaded from Microsoft's website, and then installed. It is also available in the 3rd Party installer shipped with Discovery 2019.4.

### *ESRI ArcGIS Runtime Engine*

The functionality within GeoAtlas related to geo-referenced images and CAD files requires the ESRI ArcGIS 10 Engine Runtime with ESRI ArcGIS 10.2.x through 10.8.x. ESRI ArcGIS license must be configured by running **ArcGIS Administrator** with administrative rights, and selecting the **ArcGIS Engine Runtime (Single Use)** option in the wizard. If the ArcGIS Engine is not installed, a message box will appear but the setup will continue.

The **ArcGISConfigurationTool.exe** utility is provided in **Utilities** shipped with GeoGraphix. IT Support teams can program and run this utility to remotely configure GeoGraphix on network machine(s) that have ArcGIS Runtime installed. For details, refer to the **Utilities** documentation.

### *ESRI ArcGIS Engine 10.6.1 Patch Installation*

If ESRI ArcGIS Engine 10.6.1 is installed on the machine, you must also install the ESRI ArcGIS Engine patch (ArcGIS-1061-E-BDP-Patch.msp) to ensure smooth execution of various Field Planner and GeoAtlas workflows. The patch can be downloaded from the ESRI websit[e here.](https://support.esri.com/en/download/7636)

### *Microsoft DirectX 11 End-User Runtimes*

Discovery 3D, Pro3D, GVERSE Geomodeling/smartSECTION and GVERSE Geophysics require Microsoft's DirectX 11 June 2010 End-User Runtimes to work properly. The Discovery 3D application works only on the Windows 7 (64-bit) or higher operating system. It is not installed unless the computer has Windows 7 (64-bit) or higher. Further Discovery 3D requires a DirectX 11 compatible display card. DirectX 11 June 2010 End-User Runtimes can be installed by downloading the Discovery Third Party Installer.

### *Microsoft Internet Explorer 10 or 11*

Microsoft Internet Explorer 10 or 11 must be installed in order to launch GVERSE NOW.

### <span id="page-9-0"></span>Optional Software Requirements

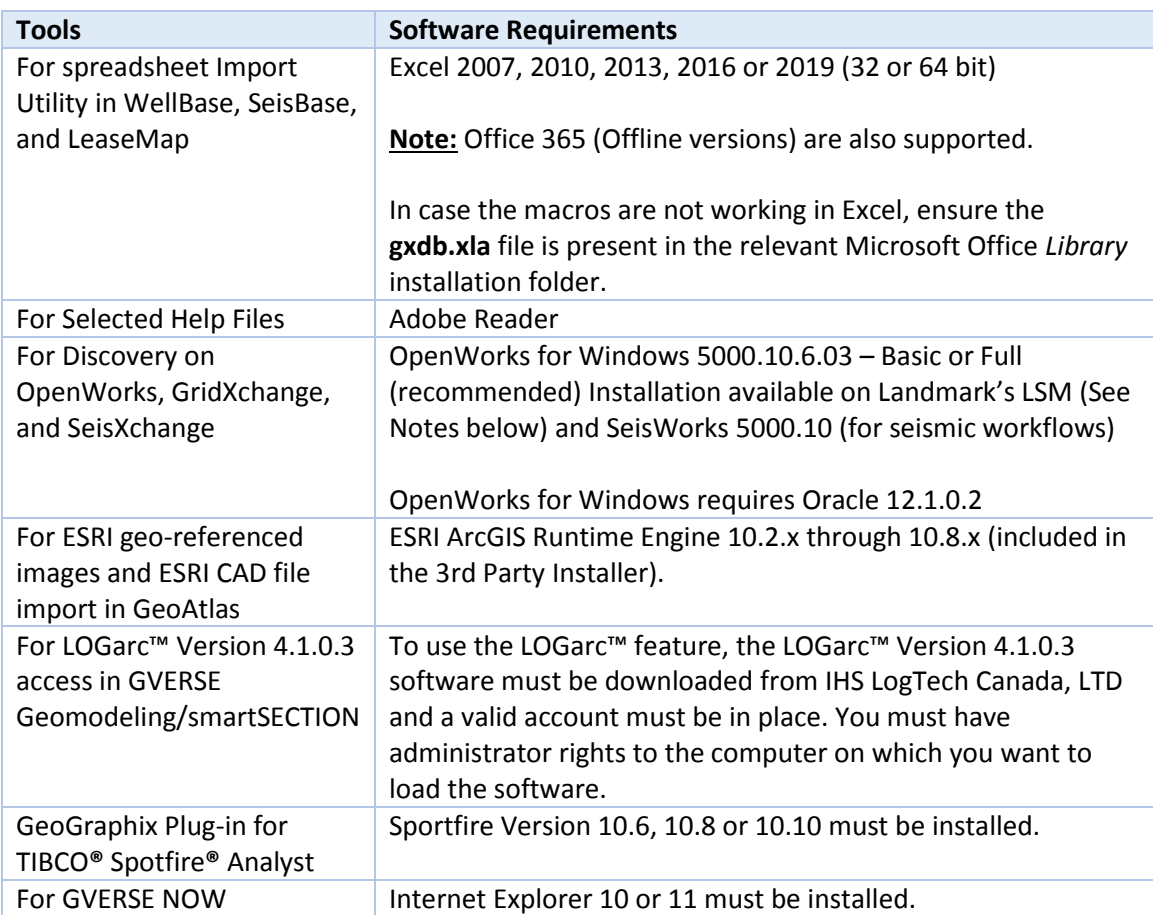

**Note for Discovery on OpenWorks:** The OpenWorks Full installation requires Hummingbird Exceed. The Oracle client installation in use with the OpenWorks Full installation requires that the "Administrator" option be selected. The "Administrator" option type includes the SQL Plus and the Oracle Database Utilities components, which are needed to run Discovery on OpenWorks, as part of the total OpenWorks package.

**Note:** Hummingbird Exceed is not required for the OpenWorks Basic installation. If the OpenWorks Basic installation is used, the Oracle client installation can use the "Administrator" option, which will include all of the needed components. Or, the Oracle client installation for the OpenWorks Basic installation can use the "Custom" installation type. However, with the Custom installation type, the following components must be installed:

- **Oracle Database Utilities 12.1.0.2**
- **SQL \*Plus 12.1.0.2**
- **Dracle JDBC/THIN Interfaces 12.1.0.2**
- Oracle Net 12.1.0.2

You may experience the following error related to Oracle installation:

The SQLLoader.exe error may generate when working with Filters in GeoGraphix due to a missing Oracle DLL file. This is a known issue of Oracle 12.1.0.2 where oranfsodm12.dll is not shipped with the installer.

**Workaround:** After Oracle installation, create a copy of the oraodm12.dll file, rename it as oranfsodm12.dll, and then place the renamed file in the BIN folder of both 32-bit and 64-bit Oracle installations.

### <span id="page-10-0"></span>GeoGraphix Project Server:

### <span id="page-10-1"></span>System Requirements

We recommend using the latest Microsoft service packs and security patches. The following table lists the operating systems which are supported.

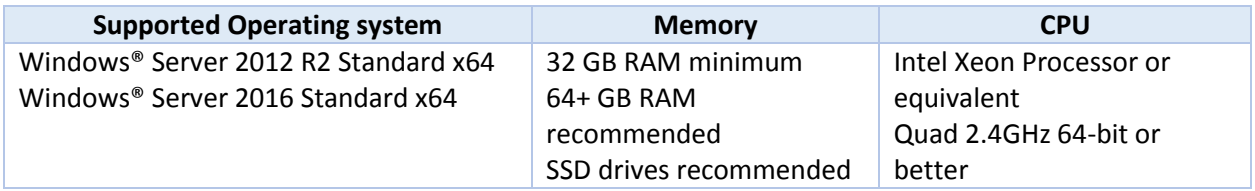

### **Additional Requirements and Recommendations**

- DVD-ROM is required for media installation. You do not need this if you have downloaded the installation from the **GVERSE GeoGraphix Support Portal > [Downloads](https://gverse.com/Downloads)** page.
- **•** DCOM/Firewall must be configured to allow remote access. For DCOM configuration recommendations, refer to the **GVERSE GeoGraphix Support Portal > Knowledge Center [> White](https://gverse.com/KnowledgeCenter/WhitePapers)  [Papers](https://gverse.com/KnowledgeCenter/WhitePapers)** page.

Server performance is subject to a large number of variables. It is impossible to give specific recommendations here, but these are some guiding principles to use. In general, multi-user performance of a GeoGraphix Project Server is best when the server is dedicated to GeoGraphix and not shared with other applications, especially database applications. In addition, consideration should be made for the number of GeoGraphix users and the size and number of concurrently accessed projects. At some point, having multiple project servers becomes a better solution than having all users on one server. Generally, somewhere between 10 and 20 users is when a second server might be suggested.

### <span id="page-10-2"></span>**Networking**

Networking performance depends on the number of users trying to access a server simultaneously, as well as the bandwidth requirements for those users. Recommendations for server bandwidth typically specify server connectivity at a higher bandwidth than an individual user. For instance, users running at 100 Mbit should be accessing a server running on a 1-Gbit backbone. If users are at 1 Gbit, consider running multiple 1-Gbit connections or a single higher-bandwidth connection on the server.

### <span id="page-11-0"></span>Database Cache

A large database cache is an important factor to consider when dealing with multiple users accessing large databases. The database engine is capable of addressing a practically unlimited amount of cache memory. The best way to size the memory is to estimate the memory requirements for other running applications and allow the database cache to dynamically allocate any remaining free memory. The engine will only allocate what it needs when using dynamic allocation up to the maximum specified. It is highly recommended that you let the database engine use as much cache memory as it requires on the host server. Increasing database cache memory is the quickest and most effective way to improve database-related performance on large network projects.

On a workstation, it might be appropriate to reserve 1 to 2 GB for the OS and file system cache and 2 to 4 GB for other running applications. On a dedicated project server, not much memory needs to be reserved for other applications. The ideal maximum varies by the project size, the number of users, and other load considerations. But as a general rule, the higher you can set the maximum, the better.

### <span id="page-11-1"></span>Storage

A great deal of Discovery's access patterns on a server deal with file I/O. Database access, raster images, and seismic data are examples of files that benefit substantially from a fast disk sub-system. Server environments also place a high importance on data integrity and reliability. At a minimum, consider using a RAID 5 (striped with parity) array. As the size of disks increases, you may also want to consider a hot swap drive and/or RAID 6 (striped with dual parity). Using a controller card with its own cache can also help improve performance.

### <span id="page-11-2"></span>Network Attached Storage (NAS), Storage Area Networks (SAN), and Other Non-Windows Storage **Solutions**

There are two typical methods used for accessing external storage devices from a project server: iSCSI and CIFS.

- **EXECSI allocates a block of storage on the external device and makes it appear to be a physical disk on** the project server. This has the advantage of a 100% compliant file system. However, since the external device sees the allocation as one big file, it makes backup and restoration of individual files using the external device's capabilities more difficult. Standard backup and restore procedures from the server will still work.
- <span id="page-11-4"></span><span id="page-11-3"></span> Using CIFS for external storage devices depends greatly on the vendor's implementation of the CIFS protocol used by the Windows platform. In general, a 100% compliant implementation of CIFS for a performant system is required. In particular, the vendor's implementation of the "File Change/Notify" functionality has been problematic. Devices based on the Windows Storage Server should be 100% compatible, since it shares its components with Windows. Implementations based on UNIX/Linux are where problems occur, due to the fact that the kernel level support is not present. Due to these uncertainties with CIFS implementations, GVERSE GeoGraphix does not technically support CIFS.

### Installation

<span id="page-12-1"></span>Discovery utilizes Microsoft Windows® Installer technology for installing the Discovery applications Windows® Installer technology provides powerful features for installation and component configuration, network installations (distribution\deployment) and software removal\uninstallation.

**Note:** Have you read the [System Requirements?](#page-6-3)

This installation guide provides step-by-step instructions for End User or Network Administrator installations:

- [End User Installation](#page-12-2)
	- **Install Discovery Application to a Single Workstation.**
- [Network Administrator Installation](#page-32-1)
	- **EXECTE:** Create License Service Server for Multiple Workstations.
	- **IF Install the Discovery Applications to Multiple Workstations.**
	- **Create a Discovery Project Server (optional).**

### <span id="page-12-0"></span>End User Installation

This installation will add the Discovery applications to a Single Workstation. This installation is also used to install GVERSE Geomodeling, GVERSE Geophysics, GVERSE Petrophysics, GVERSE Planner and GVERSE Field Planner.

<span id="page-12-2"></span>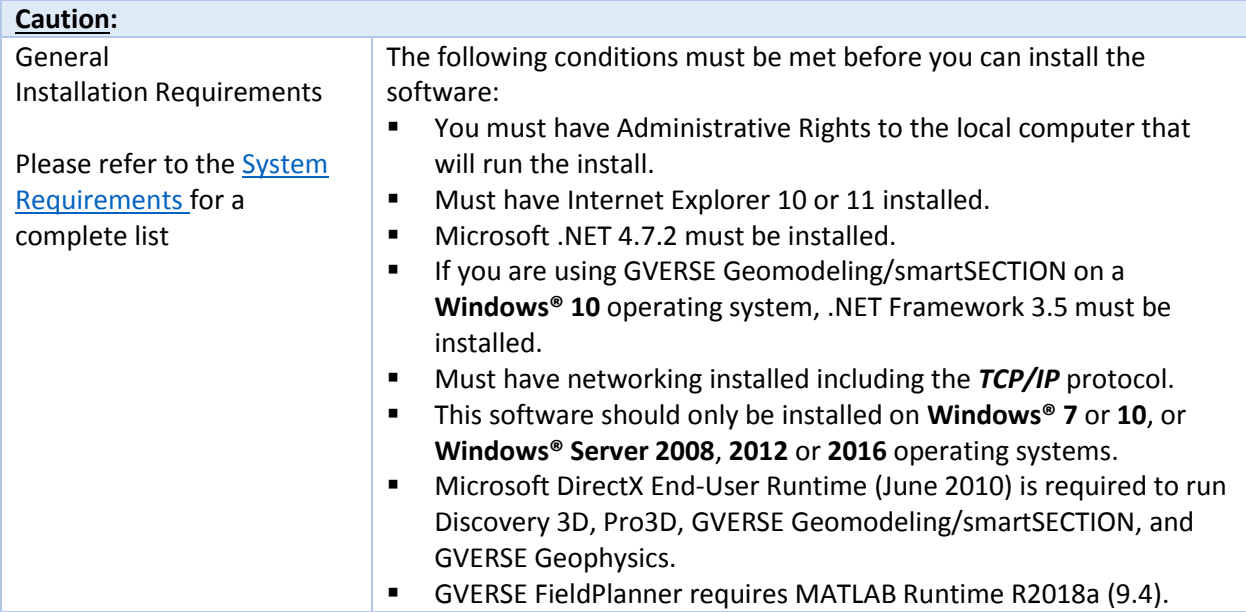

There are 8 or 10 installation steps, depending upon whether you perform a typical or custom install:

- **STEP 1 [Getting Started with the Discovery 2019.4](#page-13-0) Release**
- **STEP 2 [InstallShield Wizard Startup](#page-14-0)**
- **STEP 3 [License Agreement](#page-15-0)**
- **STEP 4 [Customer Information](#page-16-0)**
- **STEP 5 [Setup Type \(Typical vs. Custom\)](#page-17-0)**
- Typical STEP 6 [Select Log Units of Measurement](#page-20-1)
- **Typical STEP 7 [Ready to Install the Program](#page-20-2)**
- **Typical STEP 8 [InstallShield Wizard Completed](#page-21-0)**
- **Custom STEP 6 [Custom Setup](#page-23-1)**
- **Custom STEP 7 [Local Projects Folder](#page-27-0)**
- **EXECUTE: Custom STEP 8 [Log Units of Measurement](#page-28-0)**
- **Custom STEP 9 [Ready to Install the Program](#page-29-0)**
- **EXECUSTEM STEP 10 [InstallShield Wizard Completed](#page-30-0)**

**Note:** GVERSE GeoGraphix licensing is installed before or after the above Discovery master installation steps. When Discovery applications are started through the Desktop shortcuts or Start Menu Programs, a [licensing](#page-57-2) check is performed on the workstation. Please refer to the Product licensing topic for further details.

### <span id="page-13-0"></span>*End User Installation STEP 1- Getting Started with GVERSE GeoGraphix Download or Release DVD*

Before starting installation, make sure that all open applications are closed. Installation should be performed using an Administrator account.

If you have downloaded Discovery 2019.4, go to the **Download** folder and double-click on the **Discovery2019.4Setup.exe** file to begin. You will proceed directly to STEP 2 - [InstallShield Wizard Setup.](#page-14-0)

If you have ordered the **Discovery 2019.4 DVD**, continue through this step.

Insert the **Discovery/Landmark Connectivity/Seismic Modeling DVD-ROM** into the DVD-Drive.

The GeoGraphix splash screen appears for a few seconds.

**Note:** If the GeoGraphix splash screen does not appear automatically, go to the Start menu, and choose Run. In the Run dialog box, browse to the appropriate DVD-drive and select the Install.exe file. Click OK.

After the splash screen appears for a few seconds, the GeoGraphix install window appears.

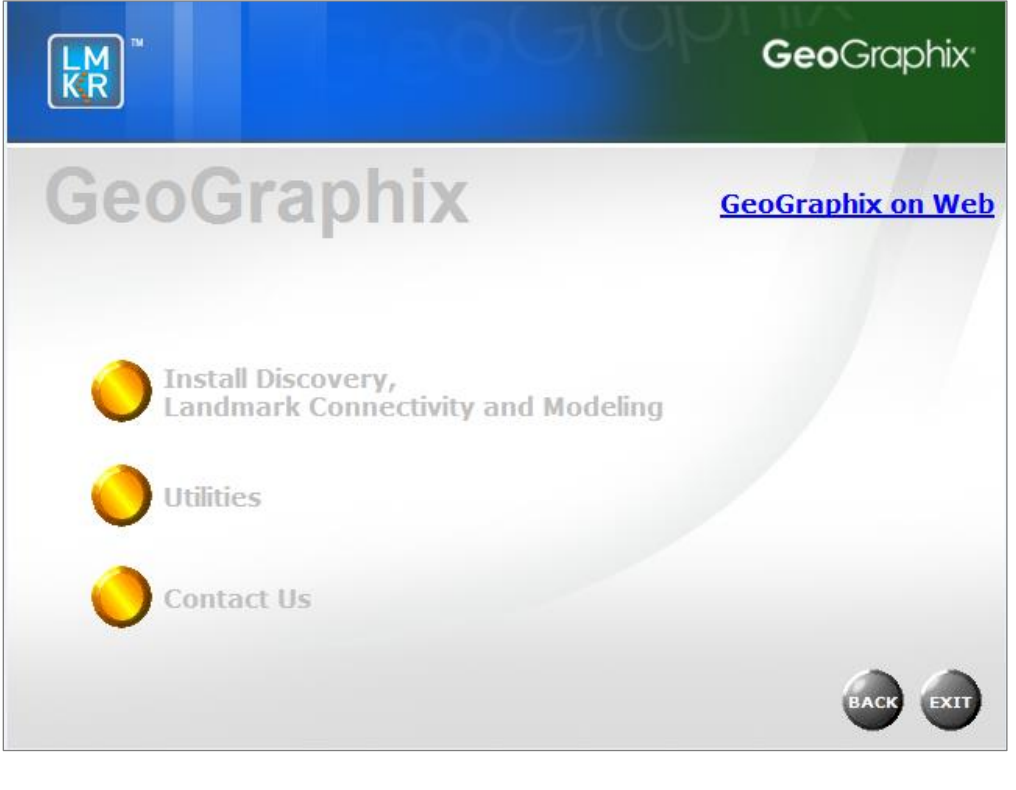

<span id="page-14-0"></span>Installation.

Click the first option, **O** Install Discovery, **the Modeling** to proceed to the next step in the End User

### *End User Installation STEP 2 - InstallShield Wizard Startup*

After clicking **Install Discovery, Landmark Connectivity, and Modeling** in the previous step, the InstallShield wizard is started.

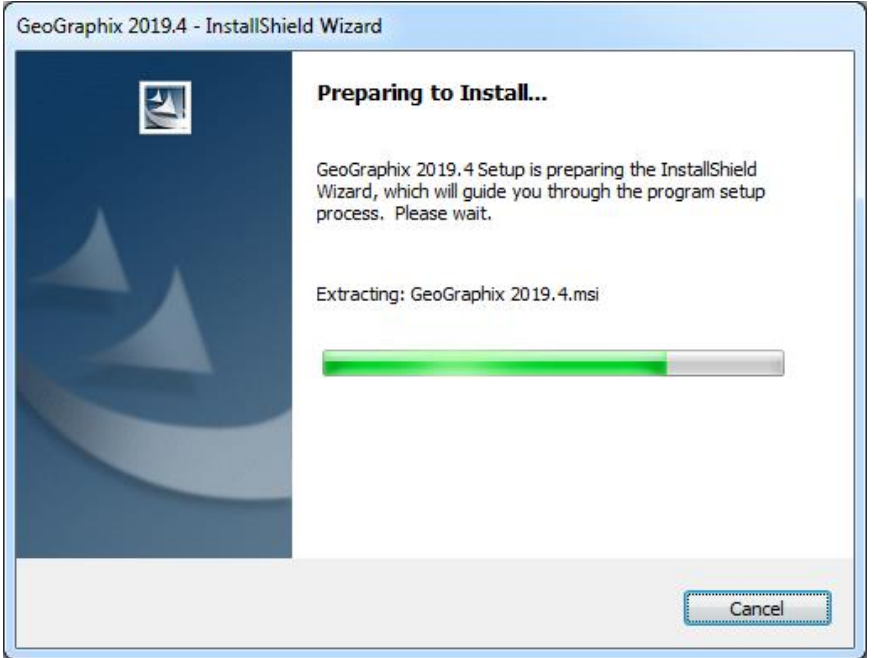

The **Welcome to the InstallShield Wizard for GeoGraphix and GVERSE** step appears on your screen.

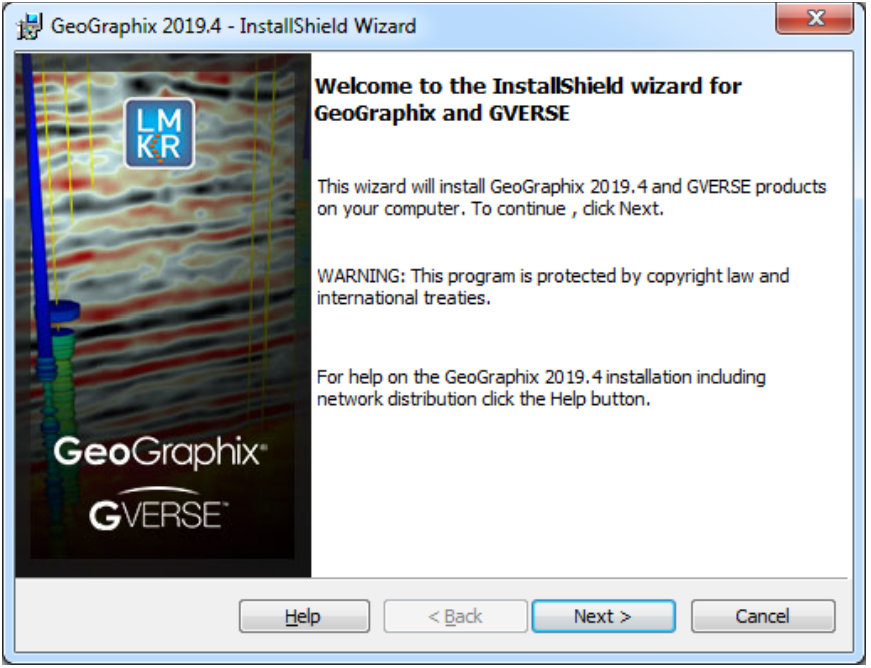

<span id="page-15-0"></span>**Note:** Clicking the **Help** button will open the Installation Guide help window.

Click the **Next** button to proceed to the **License Agreement** step of the installer.

### *End User Installation STEP 3 - License Agreement*

The software license agreement is displayed in this step of wizard.

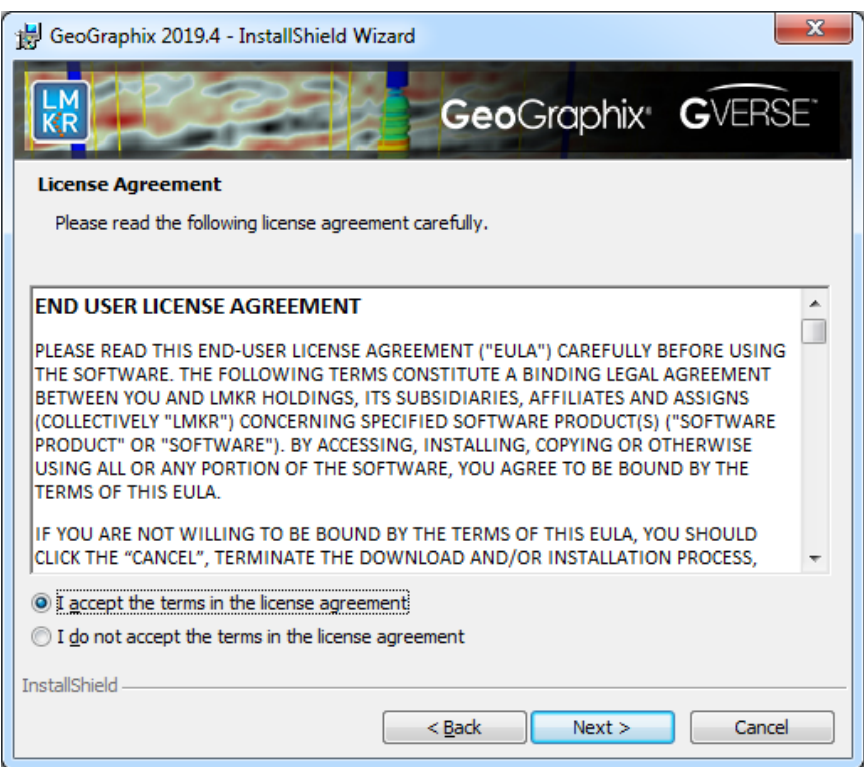

Select the **I accept the terms in the license agreement** option.

<span id="page-16-0"></span>Click **Next** to proceed to the **Customer Information** step of the wizard.

### *End User Installation STEP 4 - Customer Information*

Customer Information appears in this step of the wizard.

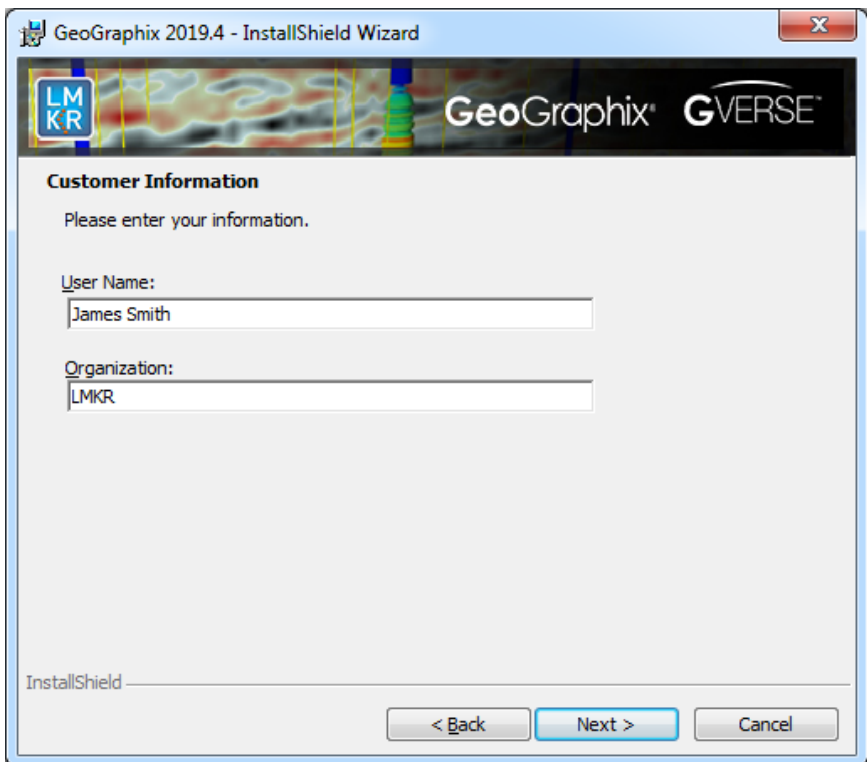

Enter your **User Name** and **Organization**.

<span id="page-17-0"></span>Click **Next** to proceed to the **Setup Type** step of the wizard.

### *End User Installation STEP 5 - Setup Type (Typical vs. Custom)*

The type of setup (Typical vs. Custom) and the application destination folder is selected in this step of the wizard.

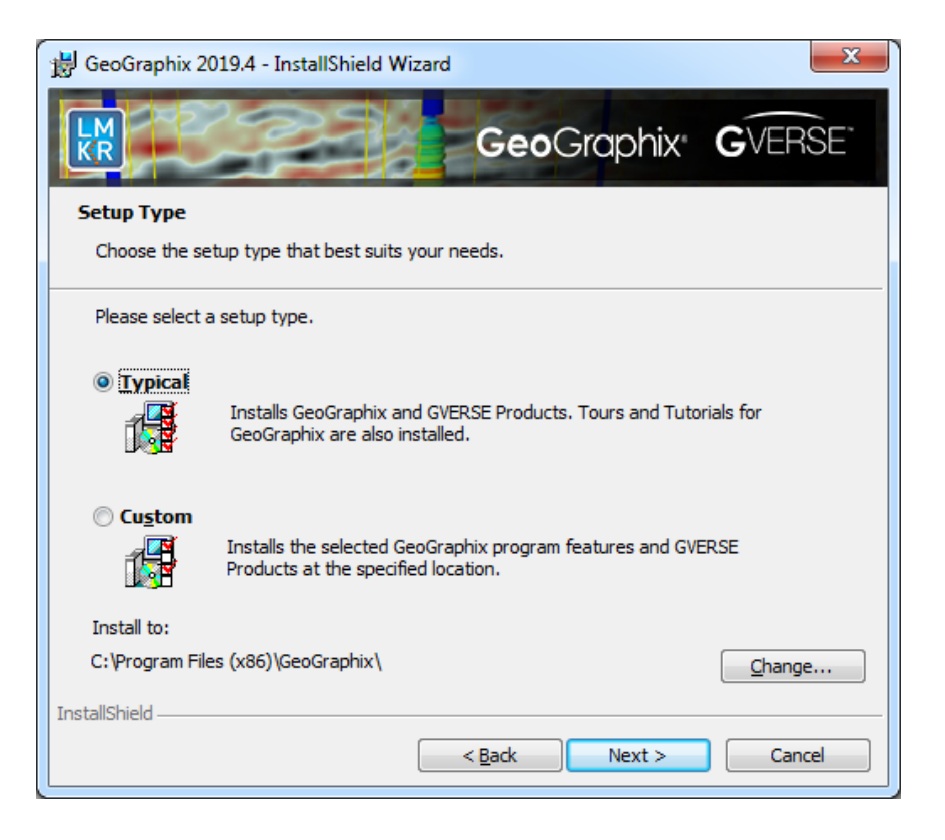

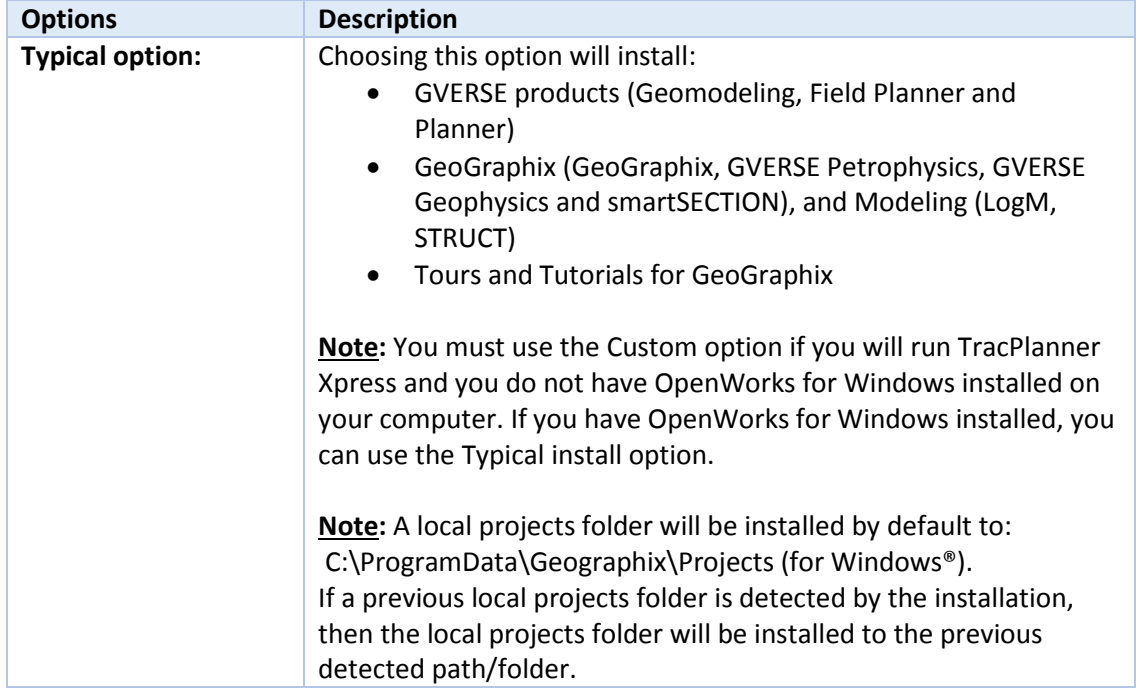

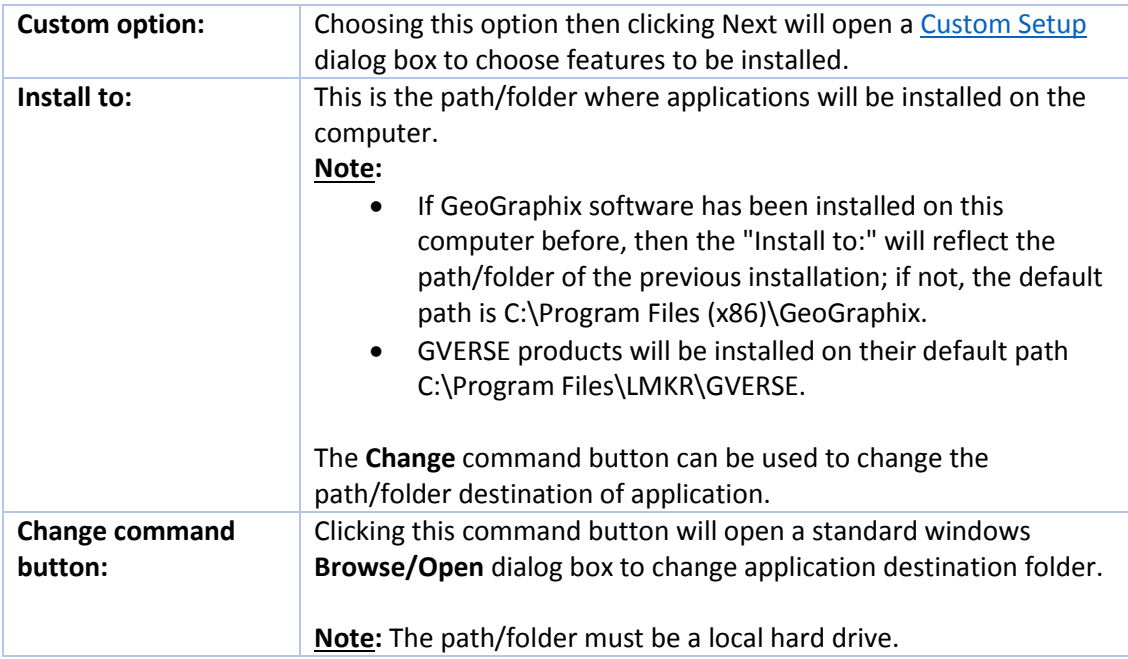

If the **Typical** option is selected, click **Next** to proceed to the **Select Log Units of Measurement** step of wizard.

If the **Custom** option is selected, click **Next** to proceed to the **Custom Setup** step of wizard.

### <span id="page-20-0"></span>Typical

<span id="page-20-1"></span>*End User Installation Typical STEP 6 - Select Log Units of Measurement*

This step of the wizard determines which default log units will be setup for GVERSE Petrophysics and XSection.

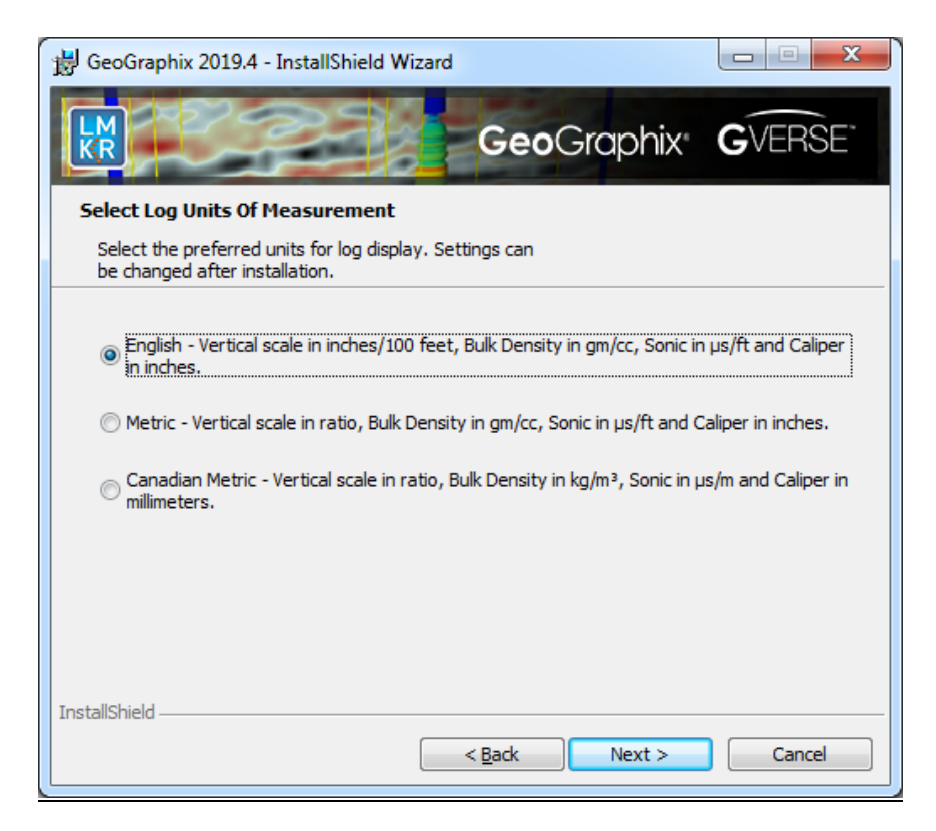

**Note:** The units can be changed in GVERSE Petrophysics and XSection after installation.

<span id="page-20-2"></span>Click **Next** to proceed to the **Ready to Install the Program** step of the wizard.

### *End User Installation Typical STEP 7 - Ready to Install the Program*

This is the second to last step of the wizard.

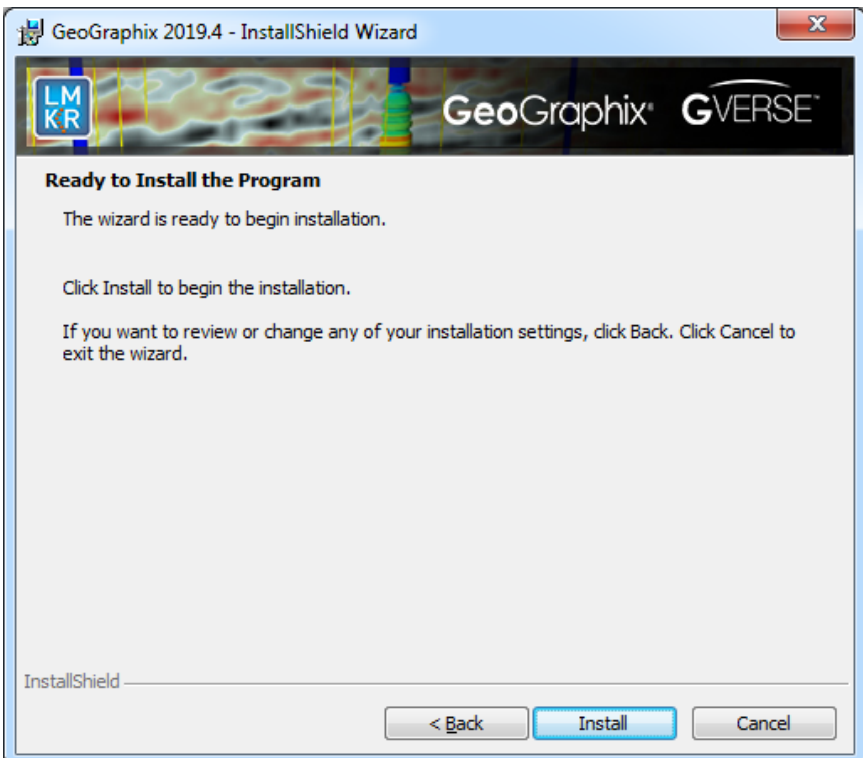

<span id="page-21-0"></span>Click **Install** to copy files and begin installing the software, or click **Back** to review and make any changes as necessary.

### *End User Installation Typical STEP 8 - InstallShield Wizard Completed (FINAL STEP)*

After the Install button is clicked in th[e Ready to Install the Program](#page-20-2) step, files are installed to the workstation.

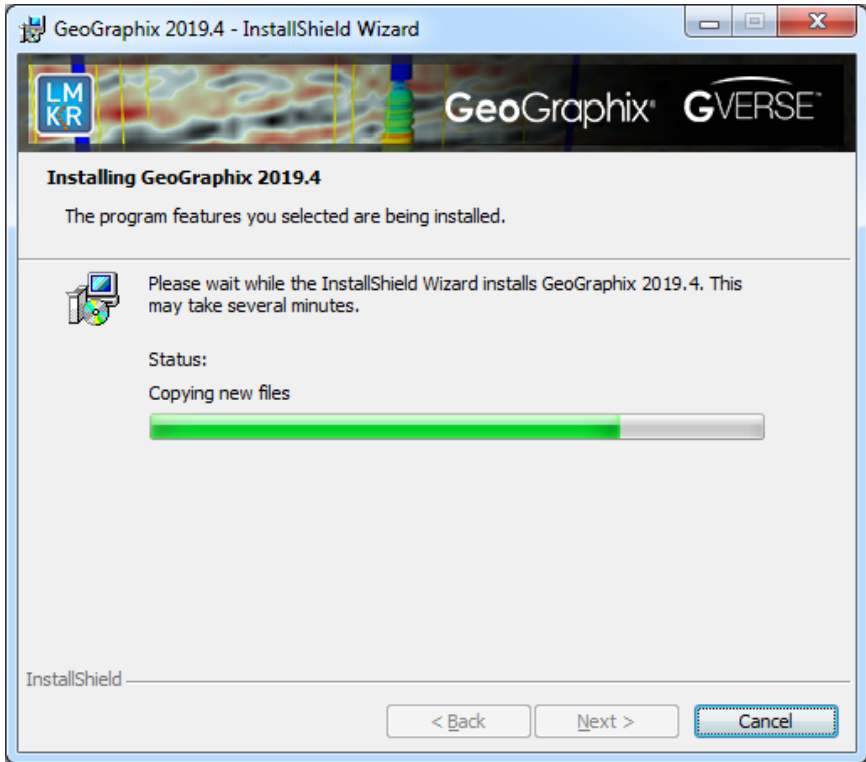

When the installation is finished, the **InstallShield Wizard Completed** dialog box appears:

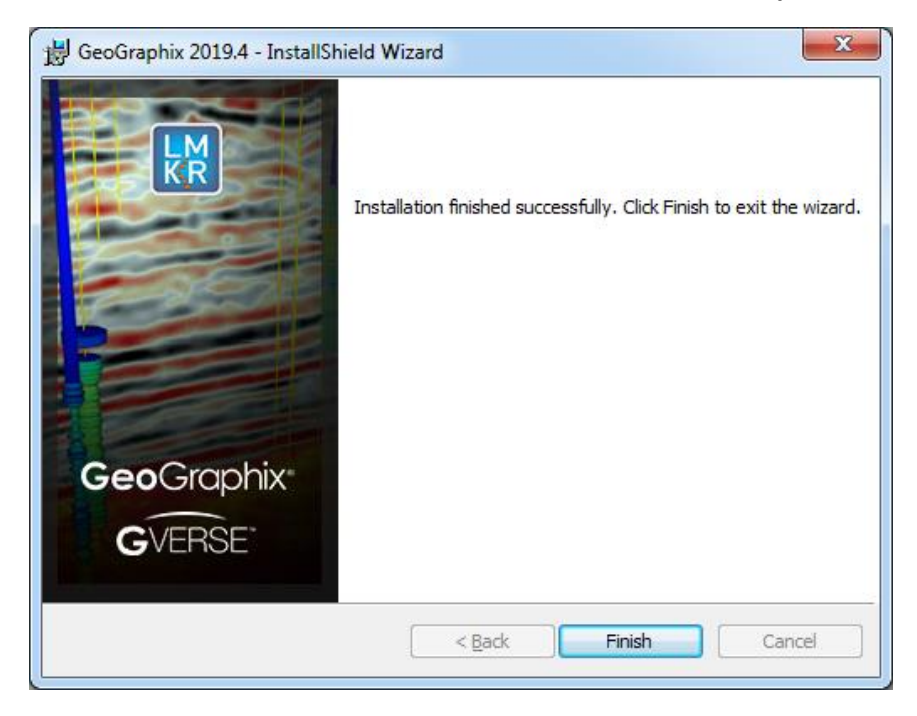

Click **Finish** to complete the installation. The software can now be started through Desktop shortcuts, or Start Menu Programs.

**Note:** GVERSE GeoGraphix licenses are installed after the master installation steps. When the Discovery applications are started through Desktop shortcuts or Start Menu Programs, a licensing check is performed on the workstation. Please refer to the [License Management Tool](#page-57-1) section for further details.

### <span id="page-23-0"></span>**Custom**

### <span id="page-23-1"></span>*End User Installation Custom STEP 6 - Custom Setup*

This step of the wizard can be used to select certain features to be installed and change the application destination directory.

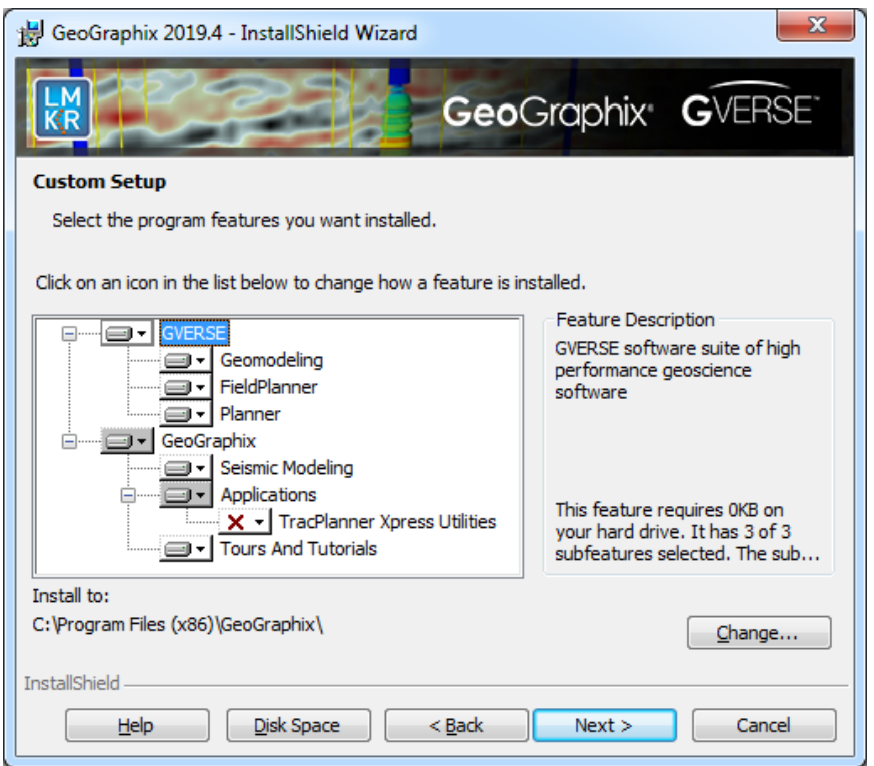

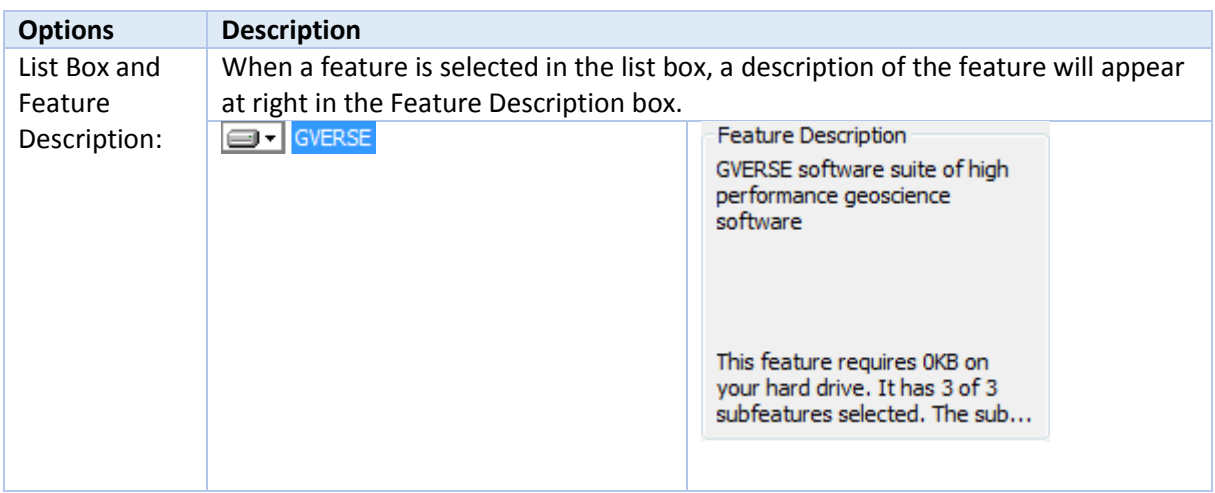

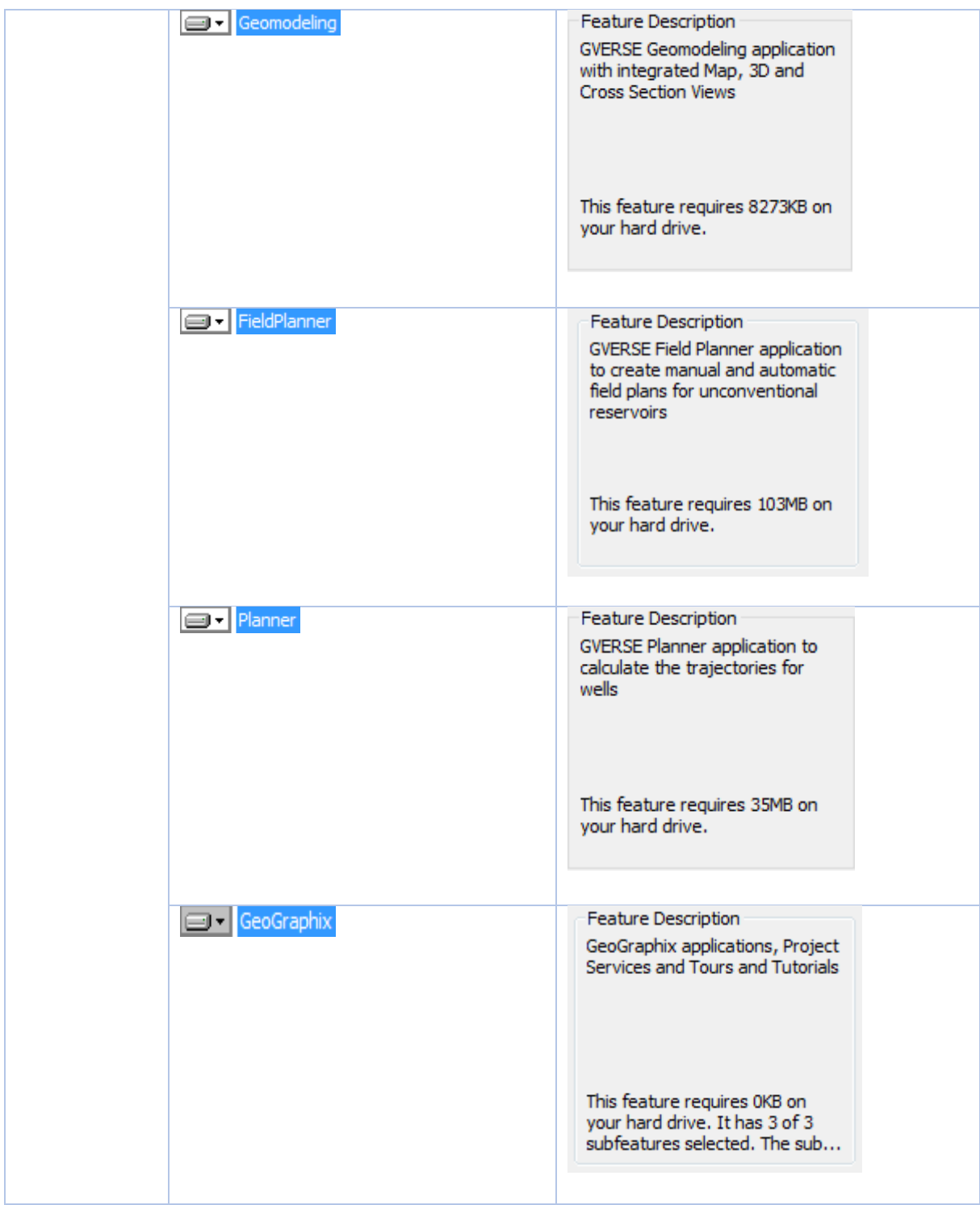

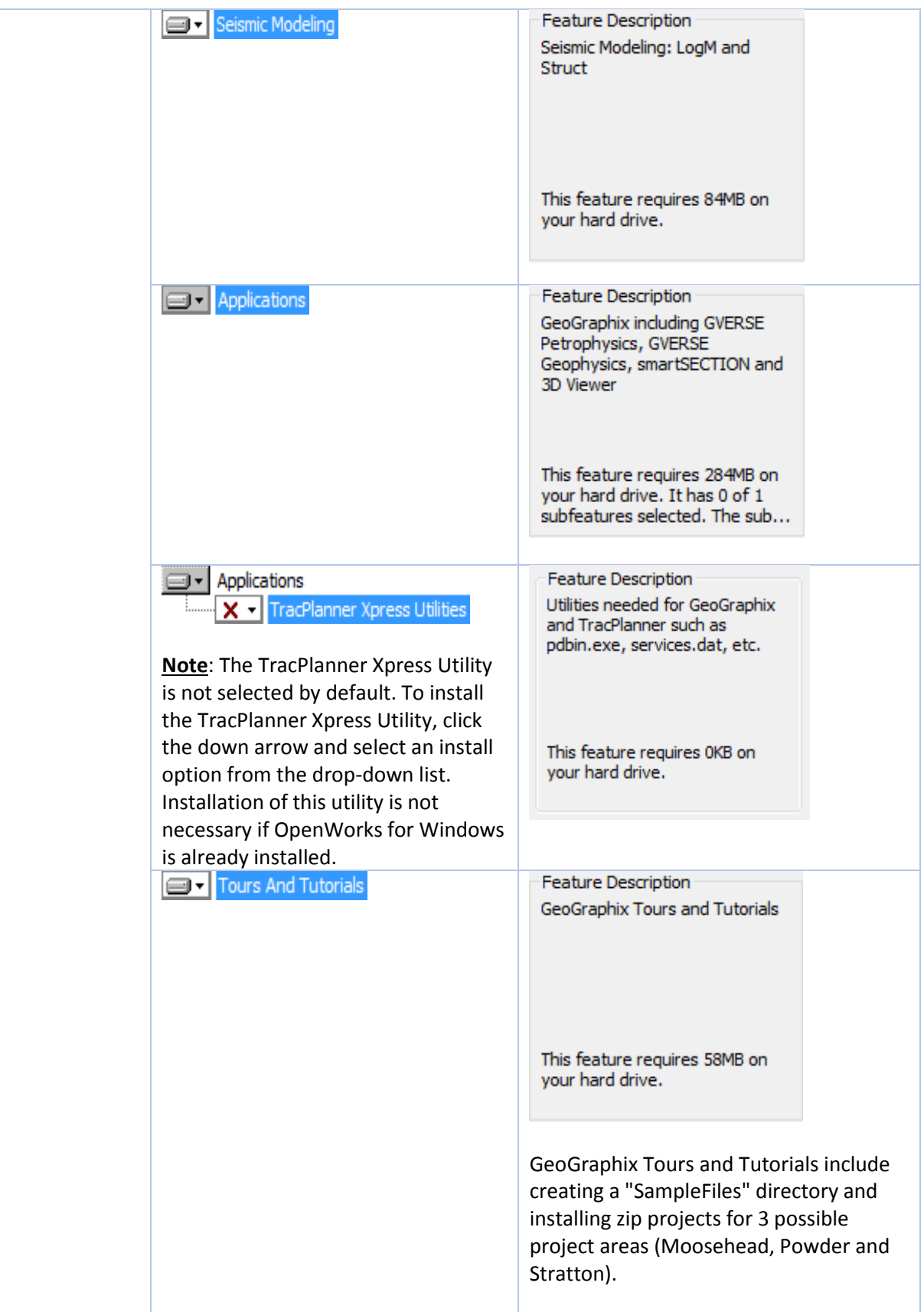

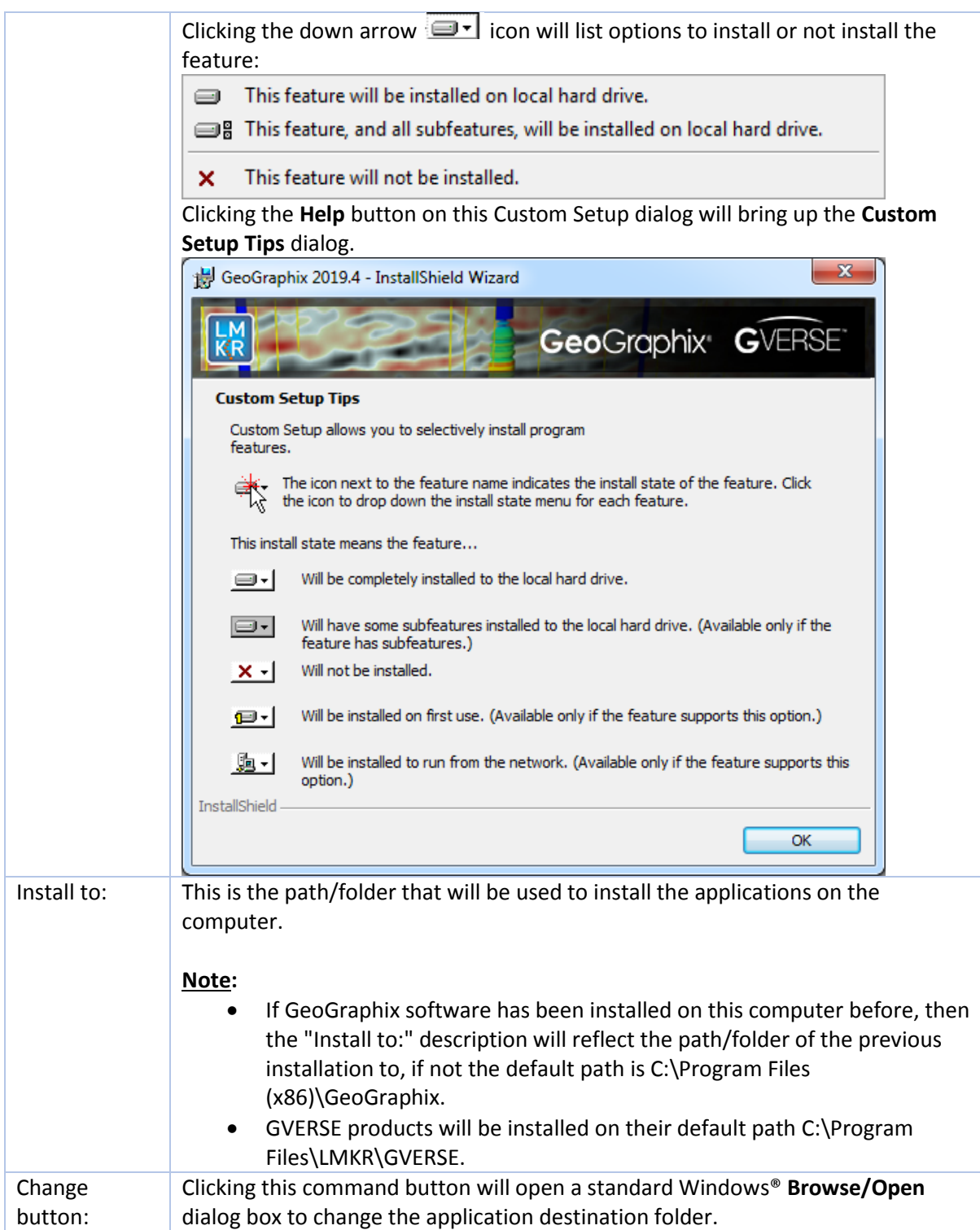

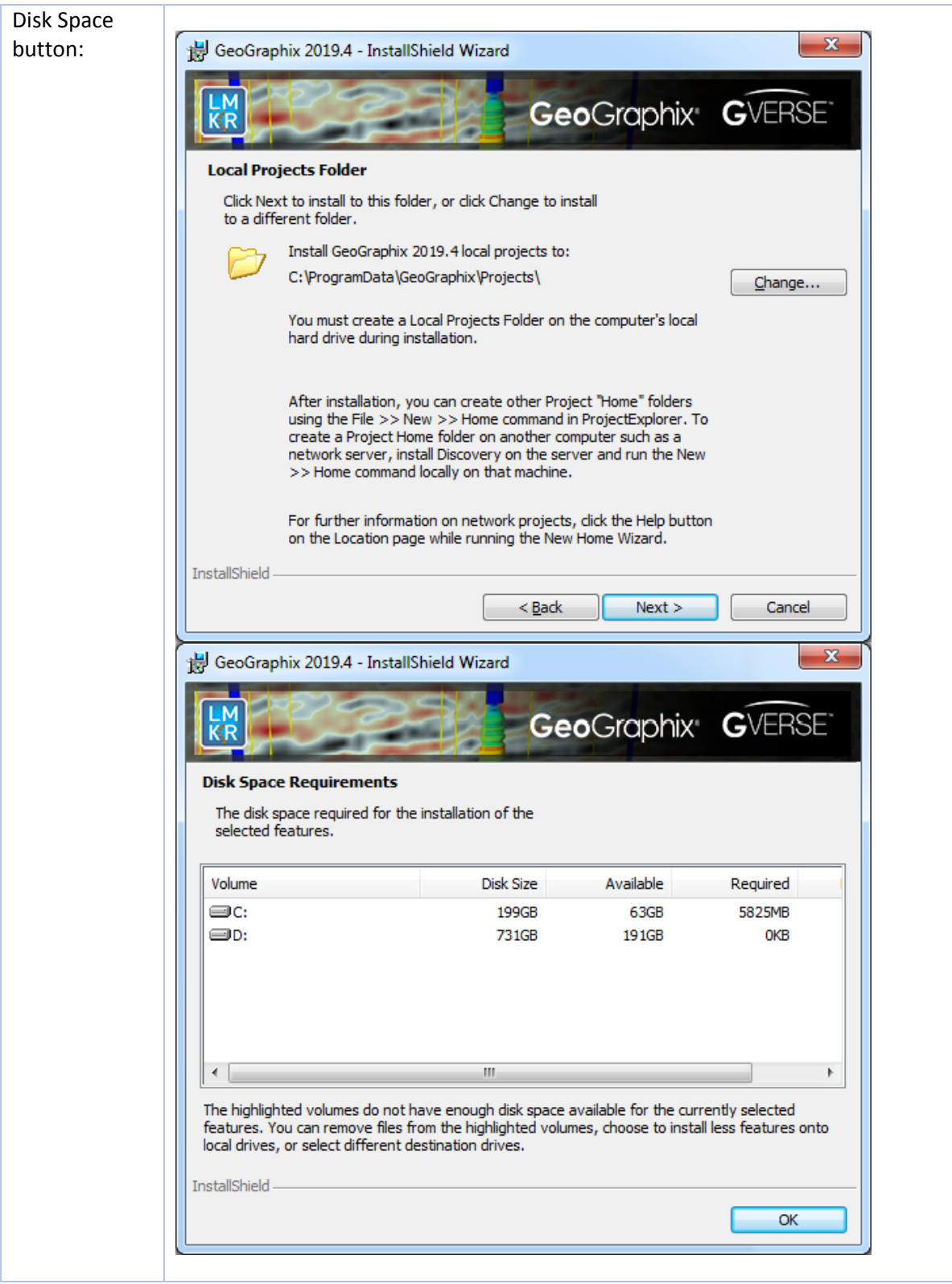

<span id="page-27-0"></span>Select features to be installed and click **Next** to proceed to the **Local Projects Folder** step of the wizard.

### *End User Installation Custom STEP 7 - Local Projects Folder*

This step of the wizard determines where the local projects folder (path/folder) will be created during the installation.

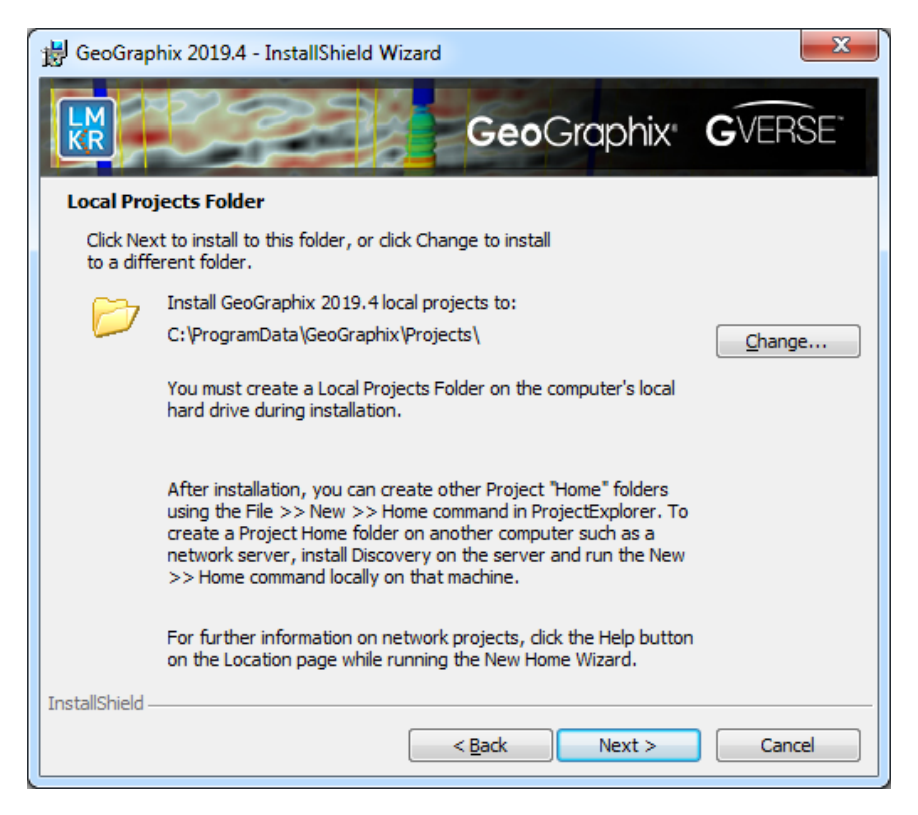

Clicking the **Change** command button will open a standard Windows® **Browse/Open** dialog box to change the application destination folder.

**Note:** The Local Projects Path/Folder must be a local hard drive.

<span id="page-28-0"></span>Click **Next** to proceed to the **Log Units of Measurement** step of the wizard.

### *End User Installation Custom STEP 8 - Log Units of Measurement*

This step of the wizard determines which default log units will be setup for GVERSE Petrophysics and XSection.

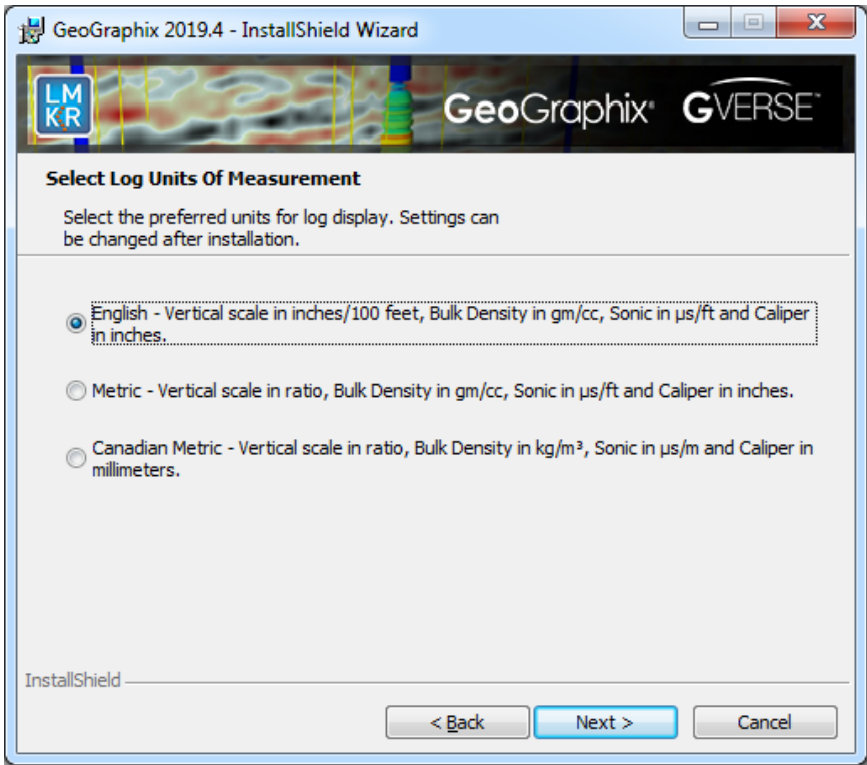

**Note:** The units can be changed in GVERSE Petrophysics and XSection after installation.

<span id="page-29-0"></span>Select the appropriate **Units** option and click **Next** to proceed to the **Ready to Install the Program** step of the wizard.

### *End User Installation Custom STEP 9 - Ready to Install the Program*

This is the second to last step of the wizard.

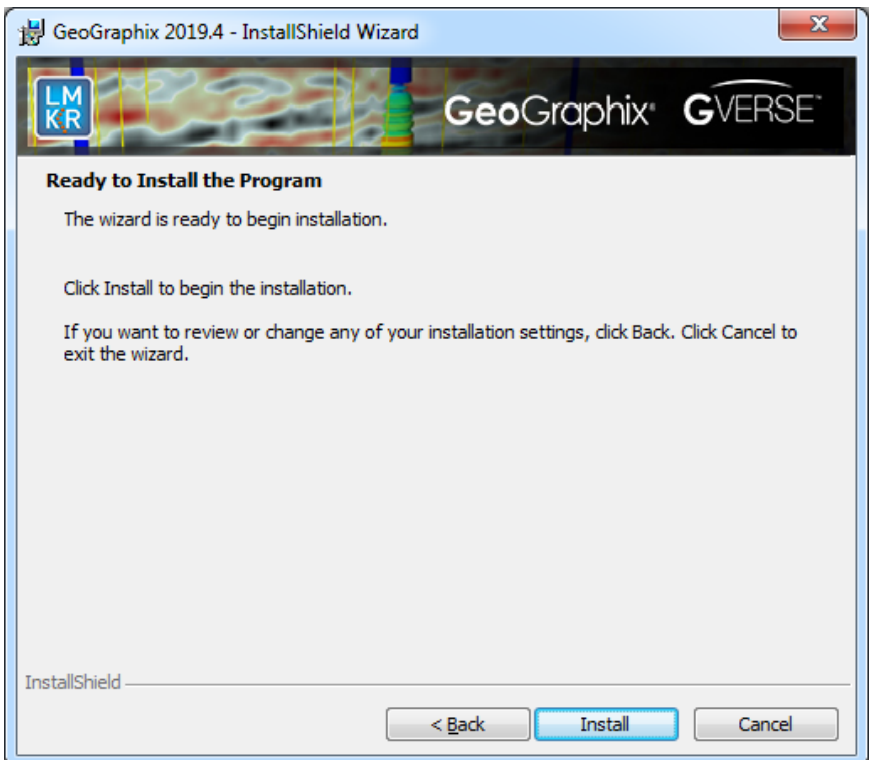

<span id="page-30-0"></span>Click **Install** to copy files and begin installing the software, or click **Back** to review and make any changes as necessary.

### *End User Installation Custom STEP 10 - InstallShield Wizard Completed (FINAL STEP)*

After the Install button is clicked in the **Ready to Install the Program** step, files are installed to the workstation.

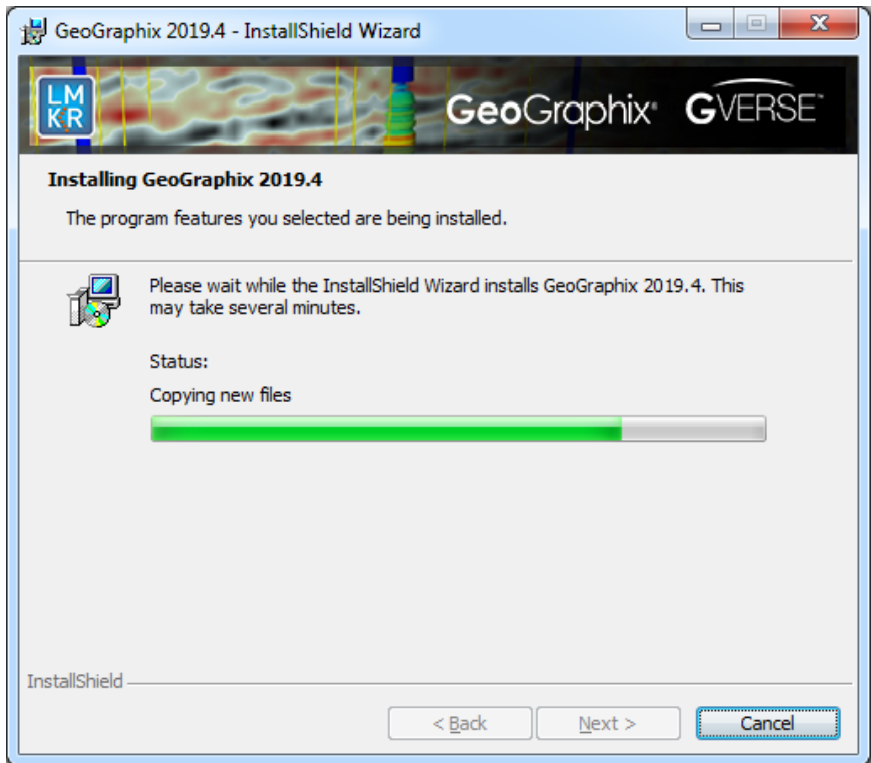

When installation is finished, the InstallShield Wizard Completed dialog box appears.

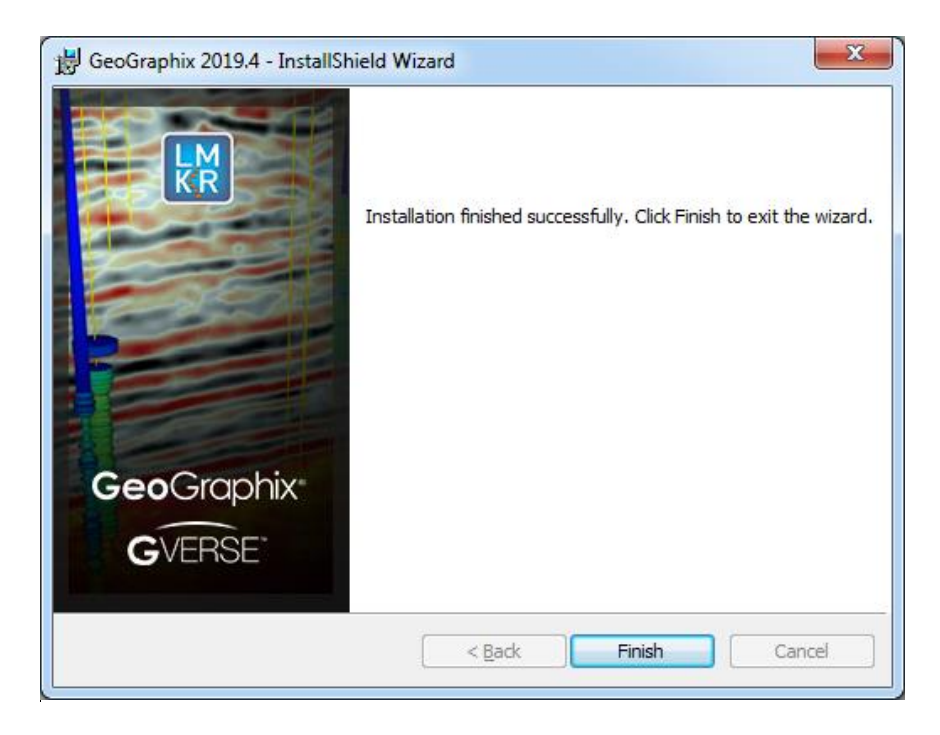

Click **Finish** to exit the installation.

The installed software can now be started through Desktop shortcuts, or Start Menu Programs.

**Note:** GVERSE GeoGraphix licensing is installed before or after the Discovery master installation steps. When the Discovery applications are started through Desktop shortcuts or Start Menu Programs, a licensing check is performed on the workstation. Please refer to th[e License Management Tool](#page-57-1) section for further details.

### <span id="page-32-0"></span>Network Administrator Installation

<span id="page-32-1"></span>There are several possible installation configurations and methods that could be used for deploying Discovery in a network environment. The best method for your particular situation depends upon the number of users and your network environment.

There are at least 3 important components to consider in any network environment:

- [License Management Tool](#page-57-1)
- **[Workstation Installation](#page-33-2)**
- [Discovery Project Server \(Optional\)](#page-42-0)

**Note**: If you only have the download of the setup and not the DVD media you will need to use the Workstation Setup files located on the Discovery Utilities under Extras/Workstation files.

### *GeoGraphix Server Configuration Tool*

This tool allows the user to easily configure a GeoGraphix server either by a Graphical Wizard Mode or a Command Line Mode. This way, the user doesn't need to manually configure the DCOM settings with every server installation of GeoGraphix. An IT Administrator can preferably use this tool in Command Line Mode for configuring the GeoGraphix server. This tool is accessible from ProjectExplorer Tools menu **Tools** >> **Configure Server**. For a detailed workflow, refer to the **ProjectExplorer** online help.

### *ArcGIS Auto-Configuration Utility*

This is a command line utility used to automatically configure GeoGraphix with the installed ArcGIS Runtime. The IT Support personnel can program this utility easily with any deployment/scripting tool such as **Microsoft System Center Configuration Manager (SCCM)**. An IT administrator can then run this utility to remotely configure ArcGIS Runtime on all network machines that have GeoGraphix installed. For details, refer to the **Utilities** documentation.

### *Save/Restore Custom System Settings*

You can save and restore your custom GeoGraphix settings when moving from one machine to another or upgrading to the next version of GeoGraphix. To do so, open ProjectExplorer, go to **Tools** >> **System Options.** Specify your settings in the **Systems Options** dialog box, and then click the **Save As** button. These settings are saved in the ggxsettings.cmd file. This file can be used to restore the custom settings on any machine. For details, refer to the ProjectExplorer online help.

If you have any questions or issues with your particular network environment, contact [GeoGraphix](#page-69-0)  [Technical Support.](#page-69-0)

### <span id="page-33-0"></span>Network License Server

The License Management Tool must be installed to use Discovery and GVERSE Products in a network environment. Download the tool from the **GVERSE GeoGraphix Support Portal > [Downloads](https://gverse.com/Downloads)** page and follow the installation instructions.

After the server is set up, when the **License Management Tool** runs on the client computer, choose the **I want to setup or manage a network license server on this computer** option and enter the required information.

For more information on the license wizard, see the [Licensing](#page-57-1) section.

### <span id="page-33-1"></span>Workstation Installation

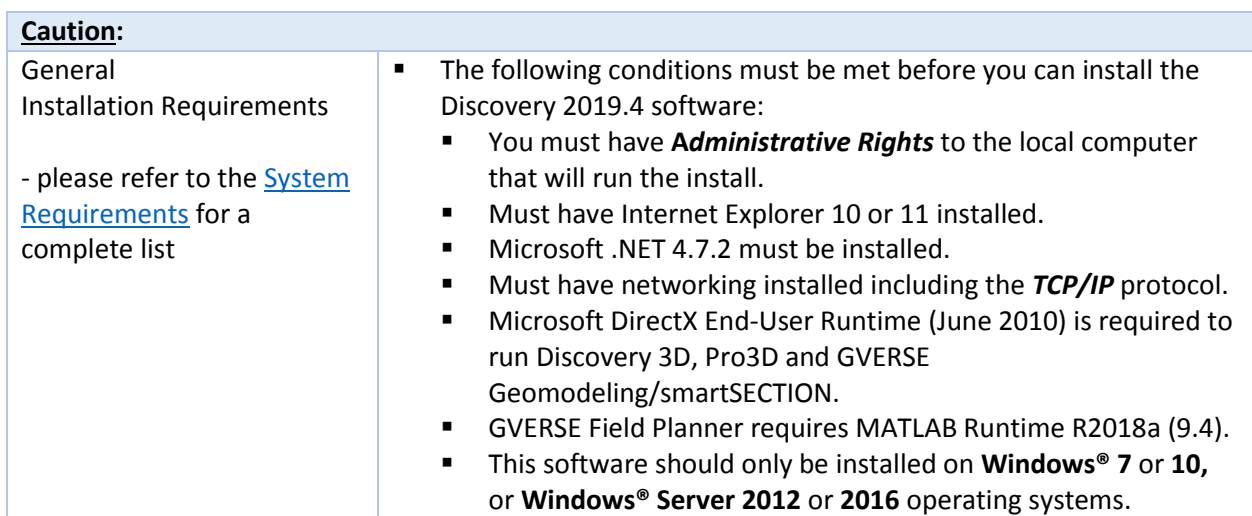

<span id="page-33-2"></span>*Network Administrator Installation* 

The workstation installation in a network environment can be initiated from the GVERSE GeoGraphix download or directly from the Release DVD or by creating an Application Distribution site:

- [Using GVERSE GeoGraphix](#page-33-3) download or Release DVD
- **[Using Application Distribution Site](#page-34-0)**

### <span id="page-33-3"></span>*Using GVERSE GeoGraphix Download or Release DVD*

Workstation installations directly from the GVERSE GeoGraphix download or the Release DVD are quite acceptable if you do not mind configuring the installation at each workstation. The installation could be shared on a network drive or carried from workstation to workstation.

The installation procedure for workstation installations directly from GVERSE GeoGraphix or the release DVD is identical to th[e End User Installation.](#page-12-2)

**Note:** Licensing will need to be configured on each workstation. The configuration can be set with the [License Management Tool.](#page-57-1)

### *Using the Application Distribution Site*

<span id="page-34-0"></span>Workstation Installations with an Application Distribution Site can save considerable configuration time at the workstation and can even be automated to create unattended, silent installations for the workstation.

There are 6 steps involved with performing Workstation Installations using an Application Distribution Site:

- **STEP 1: [Administrative Install](#page-34-1)  Start >> Run**
- **STEP 2: Administrative Install [InstallShield Wizard Startup](#page-34-2)**
- **STEP 3: [Administrative Install](#page-36-0)  Network Location**
- **STEP 4: Administrative Install [InstallShield Wizard Completed](#page-37-0)**
- **STEP 5: [Configure Application Distribution Site](#page-38-0)**
- **STEP 6: [Install to Workstations](#page-41-1)**

### <span id="page-34-1"></span>Create Application Distribution Site STEP 1 – Administrative Install – Start >> Run

An administrative installation is generally started with a Run "setup.exe" command containing the "/a" parameter.

A Run command can be configured in the standard Windows® Run dialog box. This dialog box can be accessed from the Windows Taskbar **Start** menu and **Start** >> **Run**.

If the GeoGraphix Discovery 2019.4 DVD is in a DVD-Drive with assigned drive letter of "E", then the command line would be the same as the one in the Run dialog box below:

<span id="page-34-2"></span>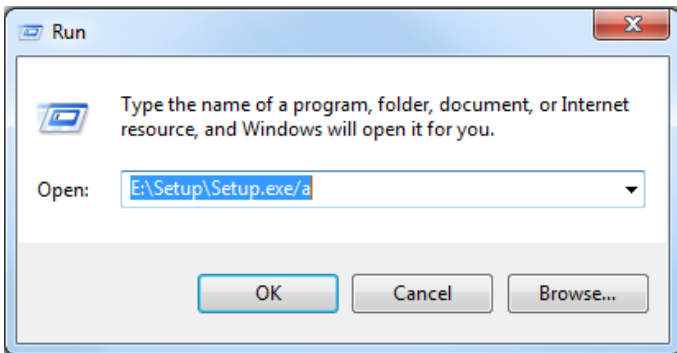

### Create Application Distribution Site STEP 2 – Administrative Install – InstallShield Wizard Startup

After configuring the Run command in STEP 1 – Administrative Install – **Start >> Run**, the InstallShield wizard starts.

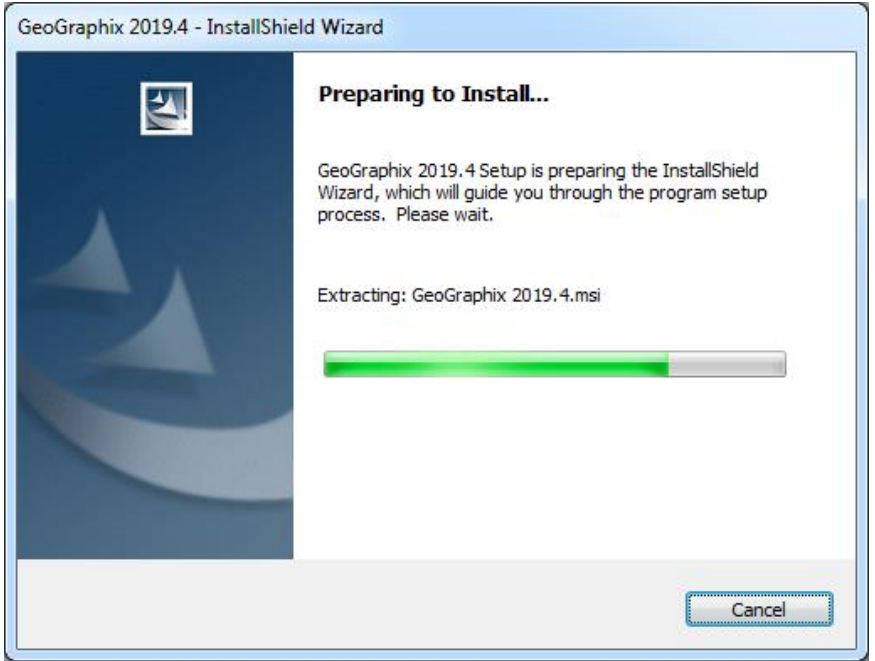

The Welcome to the InstallShield Wizard for Discovery 2019.4 appears on your screen.

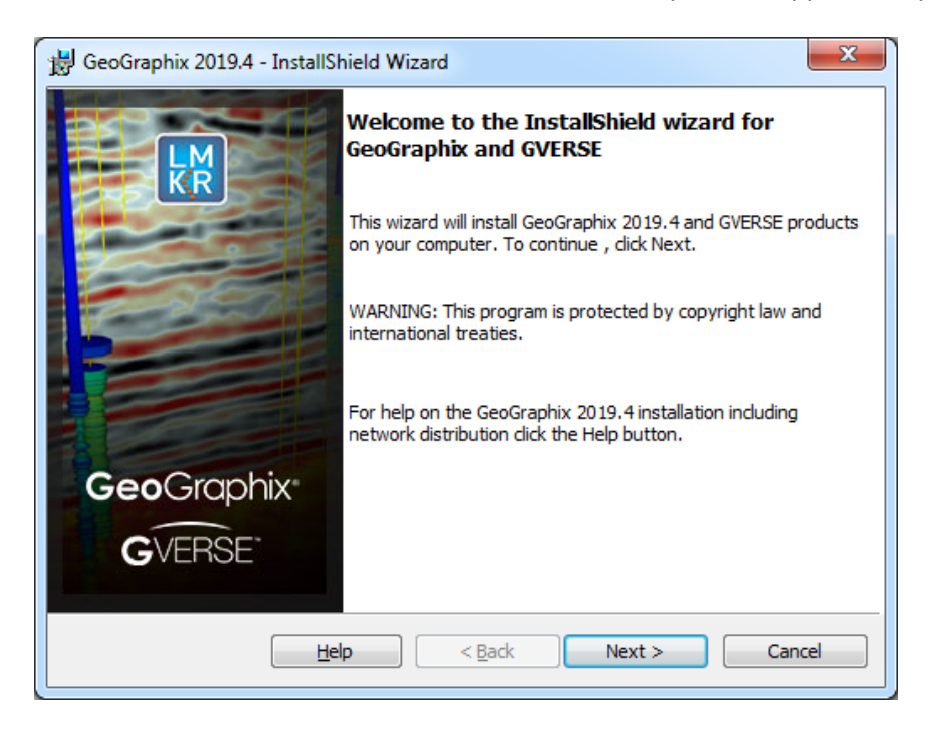

Click **Next** to proceed to the **Network Location** step of the wizard.

**Note:** Clicking the **Help** button will open the GeoGraphix Installation Guide help window.
#### Create Application Distribution Site STEP 3 - Administrative Install - Network Location

This step of the wizard determines the location where the distribution site will be created on the network.

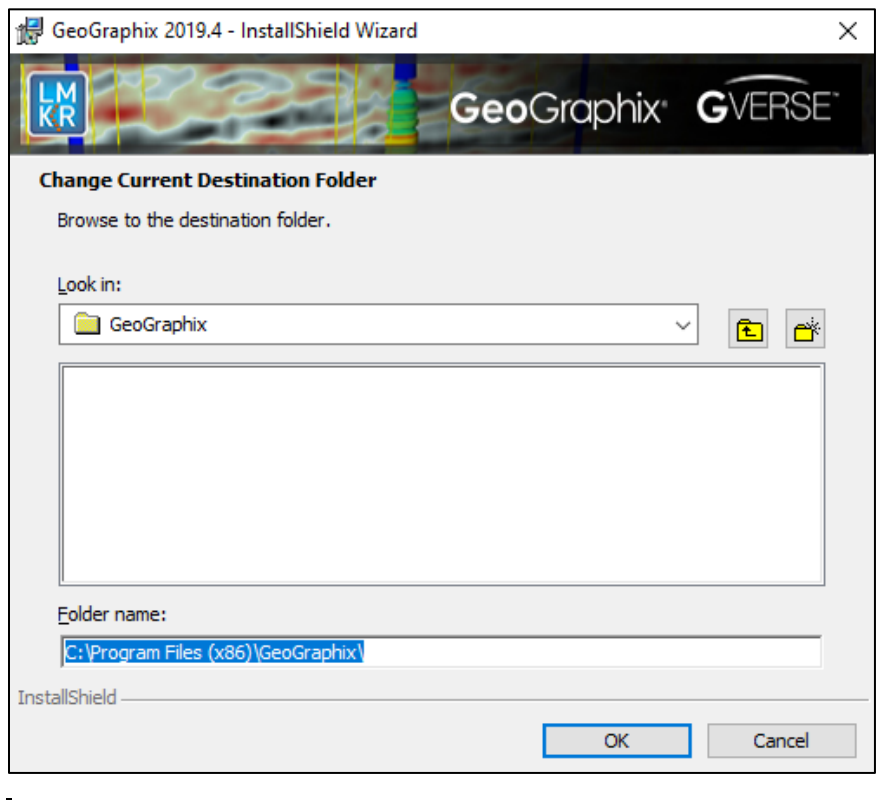

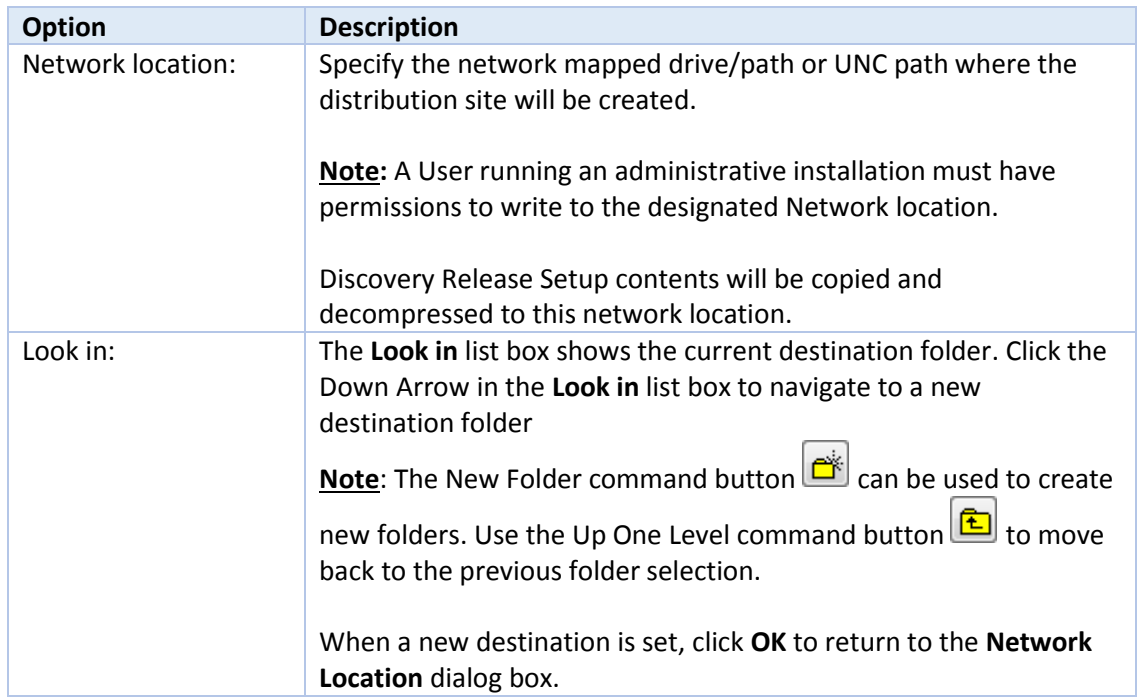

Click **Install** to copy files and create network distribution site.

Create Application Distribution Site STEP 4 - Administrative Install - InstallShield Wizard Completed After **Install** is clicked in the Network Location step, installation files are decompressed and copied to the network location that was designated in STEP 3 - Administrative Install - Network Location.

And when the installation is finished, the InstallShield Wizard Completed dialog box appears:

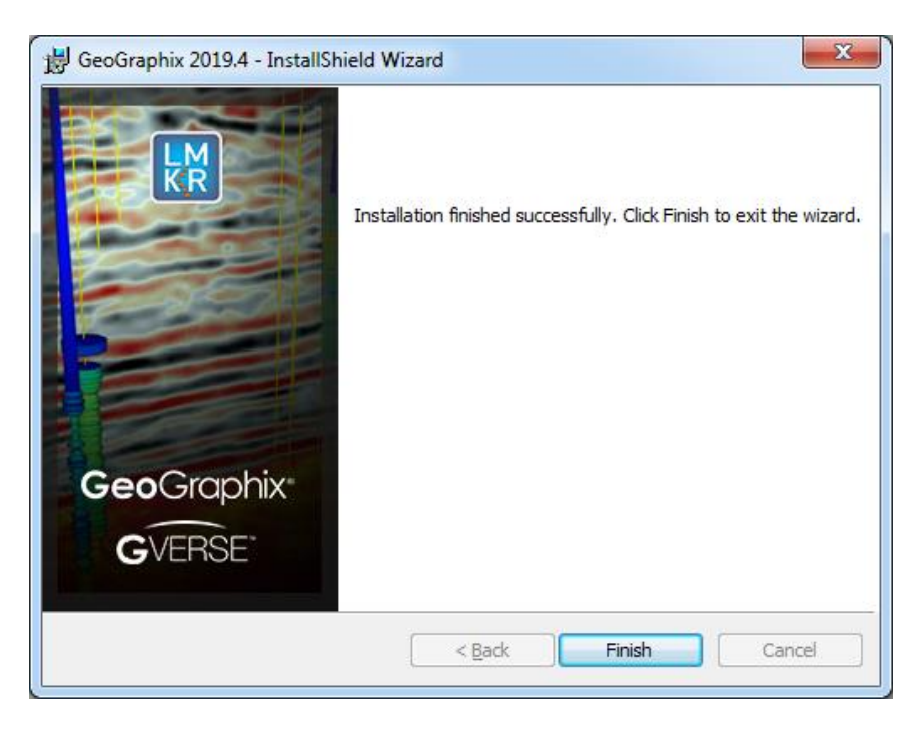

The Network Application Distribution Site should contain the following folders and files at this point:

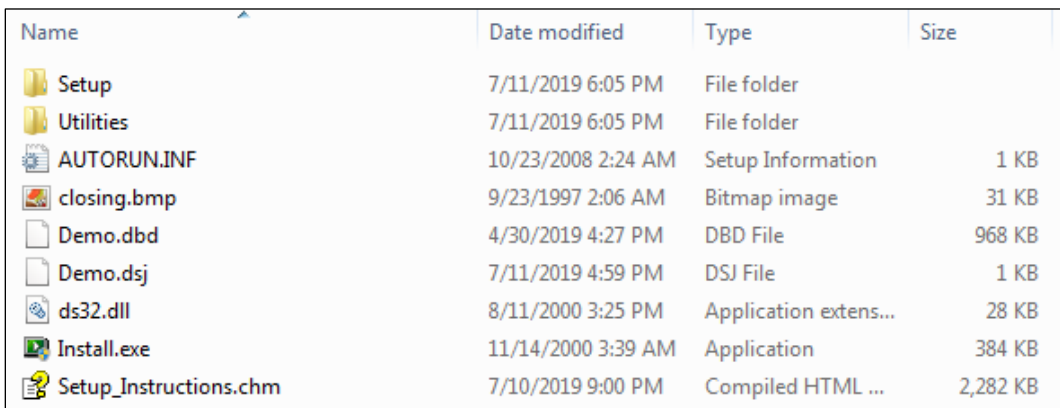

In the next step, the setup.ini of the application distribution site will be configured for distribution to the workstations.

**Note:** Running the setup.exe in the application distribution site could be used at a workstation to install Discovery software, but configuring the setup.ini can save time and even be automated to create an unattended, silent installation for the workstations.

#### Create Application Distribution Site STEP 5 - Configure Application Distribution Site

After all the necessary files have been copied and decompressed to the Application Distribution Site with the Administrative Install in the previous steps, the Application Distribution site needs to be configured for your particular network environment.

**Note:** If you only have the download of the setup and not the DVD media, you will need to use the Workstation Setup files located on the GeoGraphix Utilities under Extras\Workstation files.

This involves editing some of the existing command variables (such as, User Name, Company Name, etc.) or adding commands along with variables to the "**Setup.ini**" file on the Application Distribution Site.

Look for the [Startup] section in the "**Setup.ini**":

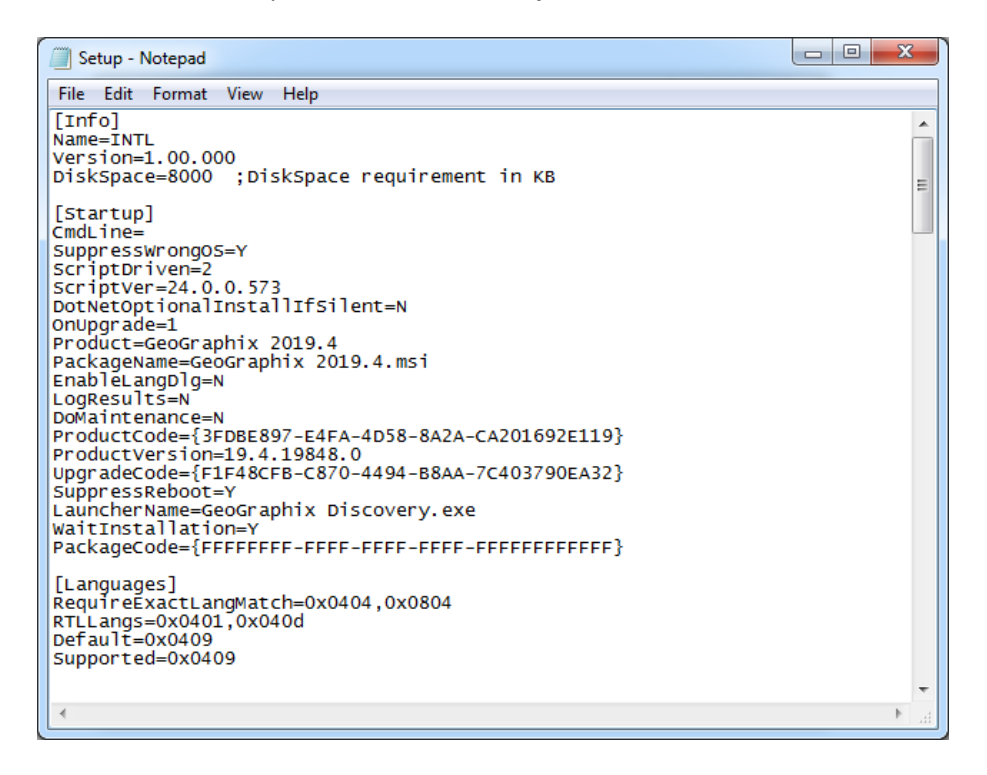

The following table lists some commands and variables that may be used on the CmdLine in the "**Setup.ini**":

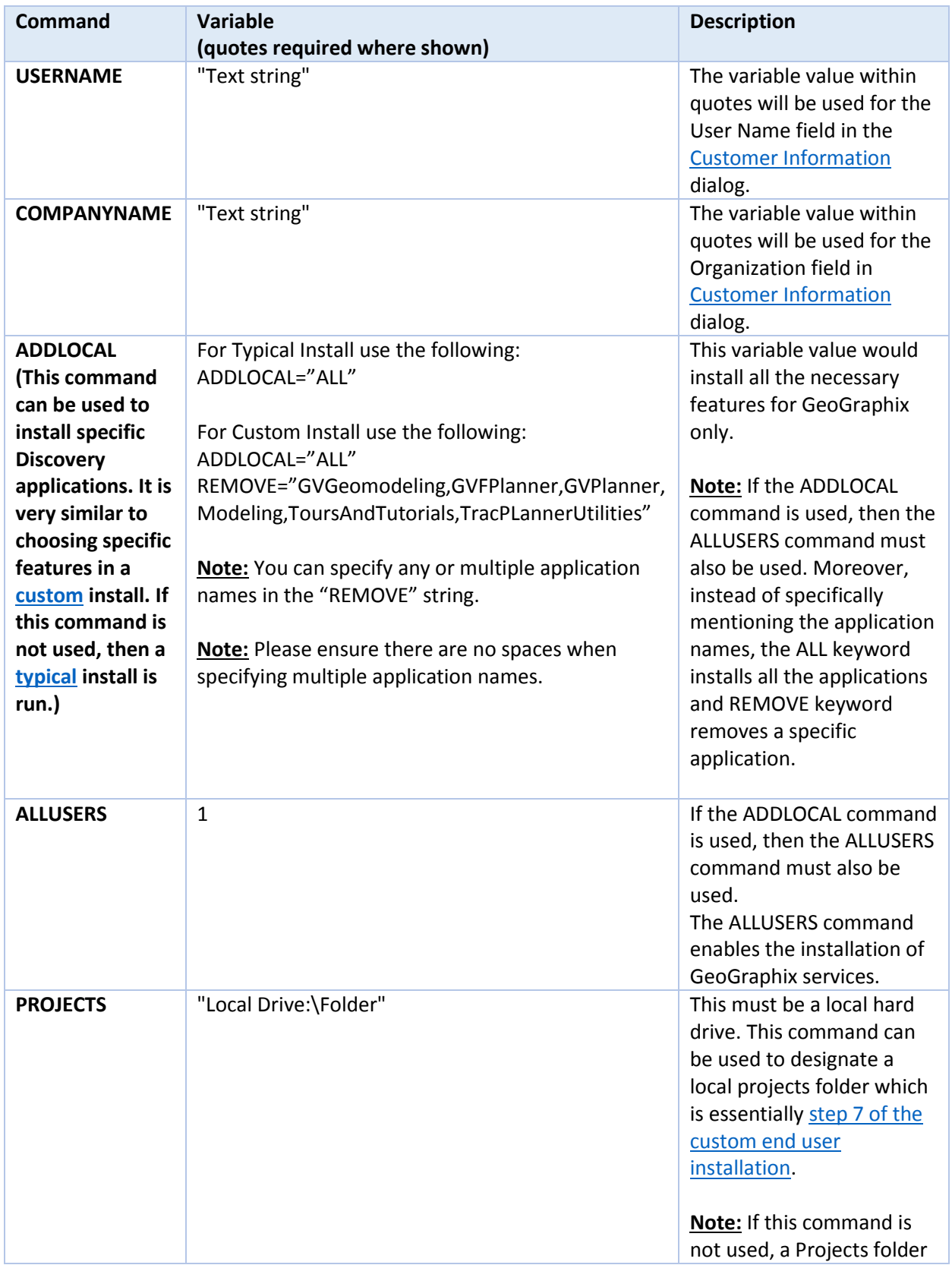

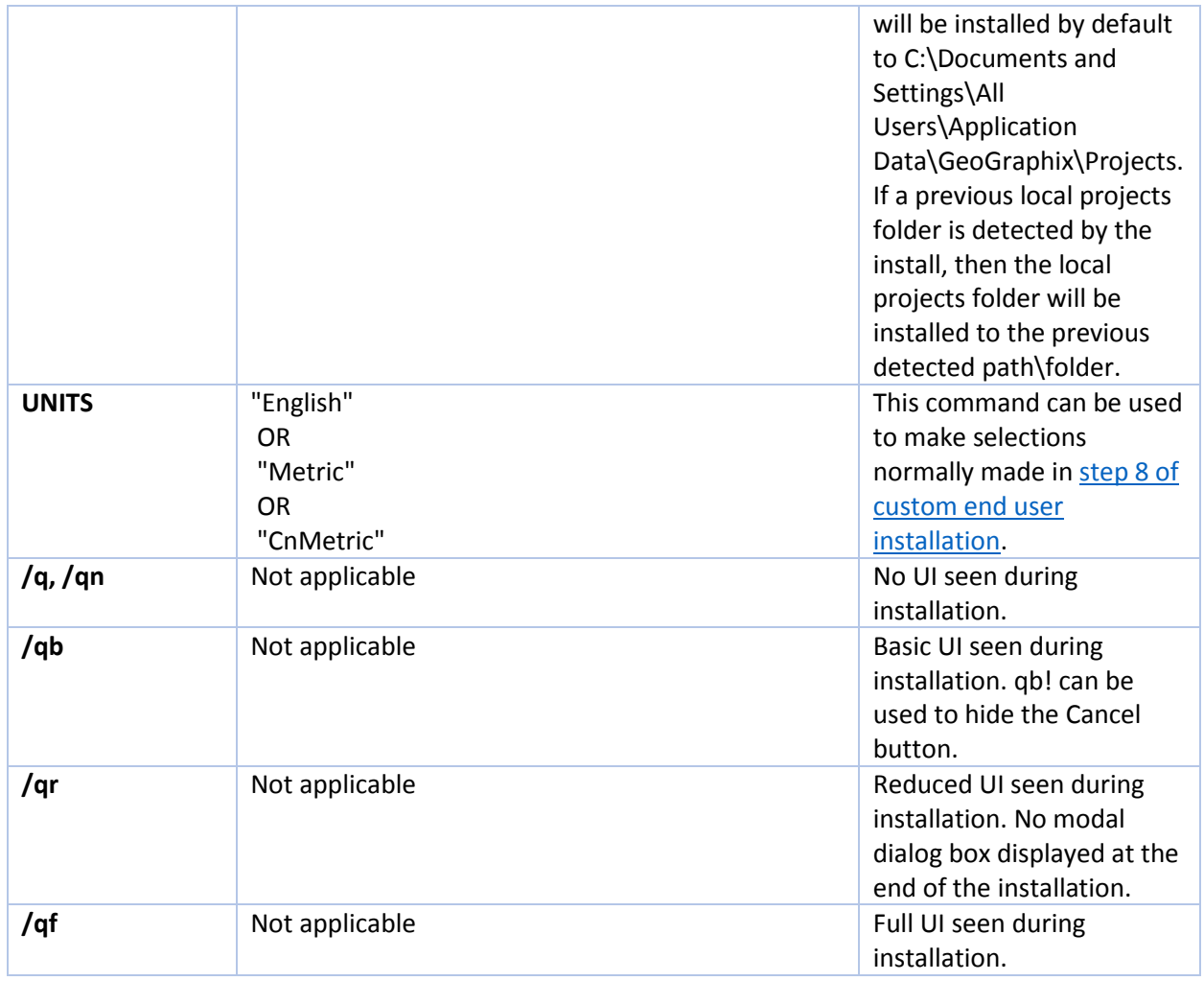

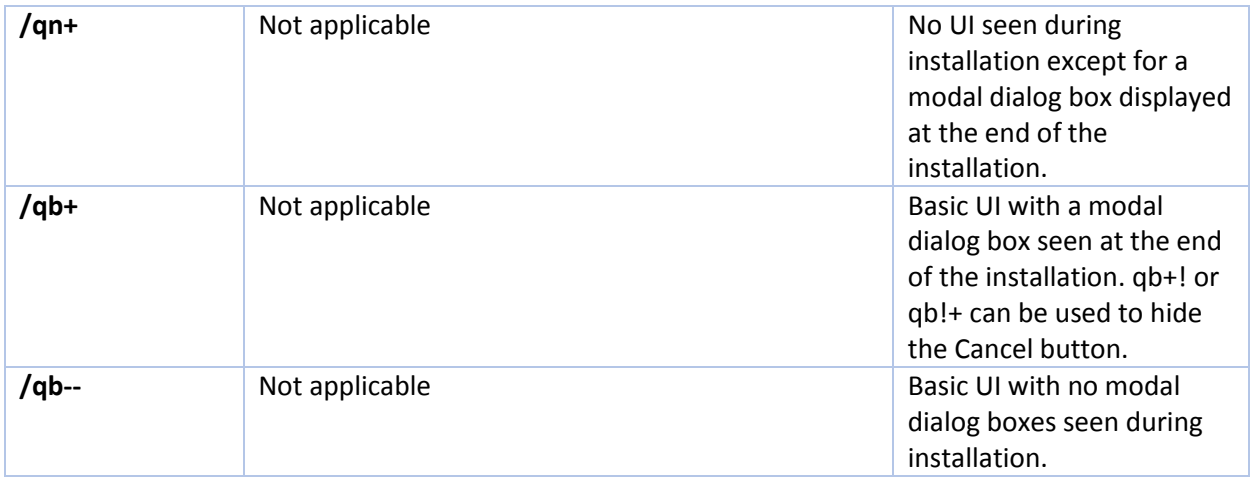

After removing the comment sign (";") and editing or adding variables in CmdLine, your "**Setup.ini**" CmdLine may look similar to the following example (other commands can exist):

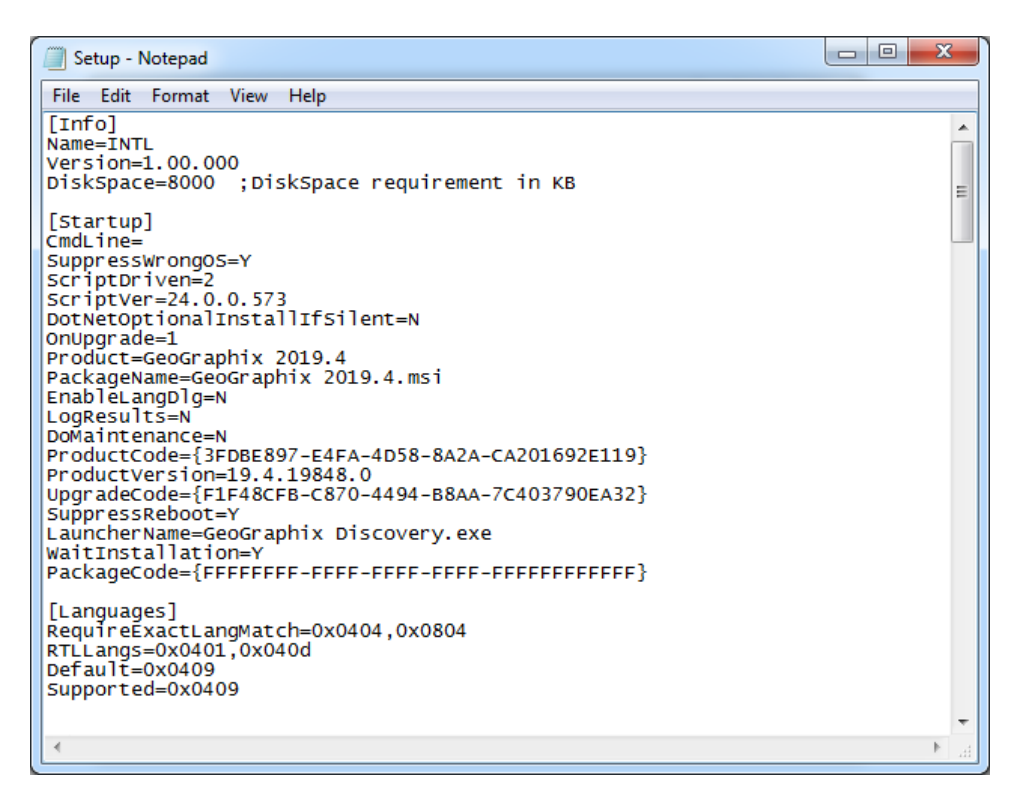

**Note:** Only a small portion of the "Setup.ini" is displayed above.

#### Using Application Distribution Site - STEP 6 - Install to Workstations (FINAL STEP)

After the application distribution site is configured for your network environment, Discovery applications can now be deployed to the workstations.

You can deploy Discovery applications to the workstations by sharing the application distribution site with the workstations and running "setup.exe" in the application distribution site (similar to the *End* [User Installation\)](#page-12-0).

#### OR

You may want to utilize scripts or 3rd party tools such as Microsoft® SMS or InstallShield® AdminStudio that take advantage of Microsoft® Windows Installer technology for workstation deployment.

This is the last step in a Workstation Installation using an Application Distribution Site.

#### Discovery Project Server (Optional)

Creating a *Discovery* Project Server is an optional third component in a network administrator installation. It is a very important consideration if you want to store Discovery projects on a central server, then share those projects across the network for multiple users.

**Note:** A Workstation Installation will create a local projects folder on every workstation with GeoGraphix *Discovery* installed, so all workstations can create and store projects on their local hard drive. Local projects can also be shared between users on the network if the project properties in ProjectExplorer are set to network access. Please refer to the ProjectExplorer Help files for more information on local projects versus network projects.

A *Discovery* Project Server can be created with a custom installation using the Discovery 2019.4 download or Release DVD.

**Note:** This installation must be performed on the server that will become the *Discovery* Project Server. This server must have access to the [License Management Tool](#page-57-0) (this server may also be the License Server).

There are 10 steps involved with creating a *Discovery* Project Server:

- STEP 1 [Getting Started with Discovery download or Release DVD](#page-42-0)
- **STEP 2 [InstallShield Wizard Startup](#page-43-0)**
- **STEP 3 [License Agreement](#page-44-0)**
- **STEP 4 [Customer Information](#page-45-0)**
- **STEP 5 [Setup Type \(Typical vs. Custom\)](#page-46-0)**
- STEP 6 [Custom Setup](#page-48-0)
- **STEP 7 [Local Projects Folder](#page-52-0)**
- **STEP 8 [Log Units of Measurement](#page-53-0)**
- **STEP 9 [Ready to Install the Program](#page-54-0)**
- <span id="page-42-0"></span>**STEP 10 - [InstallShield Wizard Completed](#page-55-0)**

#### *Discovery Project Server - STEP 1 - Getting Started with the Discovery Download or Release DVD* Before starting the installation, make sure that all open applications are closed.

If you have downloaded Discovery 2019.4, go to the **download** folder and double-click on the **Discovery2019.4Setup.exe** file to begin. You will proceed directly to STEP 2 - [InstallShield Wizard Setup.](#page-43-0)

If you have ordered the **Discovery 2019.4 DVD**, continue through this step.

Insert the **Discovery/Landmark Connectivity/Seismic Modeling DVD-ROM** into the DVD-Drive.

The GeoGraphix splash screen appears for a few seconds.

**Note:** If the GeoGraphix splash screen does not appear automatically, go to the Start menu, and choose **Run**. In the Run dialog box, browse to the appropriate DVD-ROM drive and select the **Install.exe** file. Click **OK**.

After the Splash Screen appears for a few seconds, the GeoGraphix install window appears.

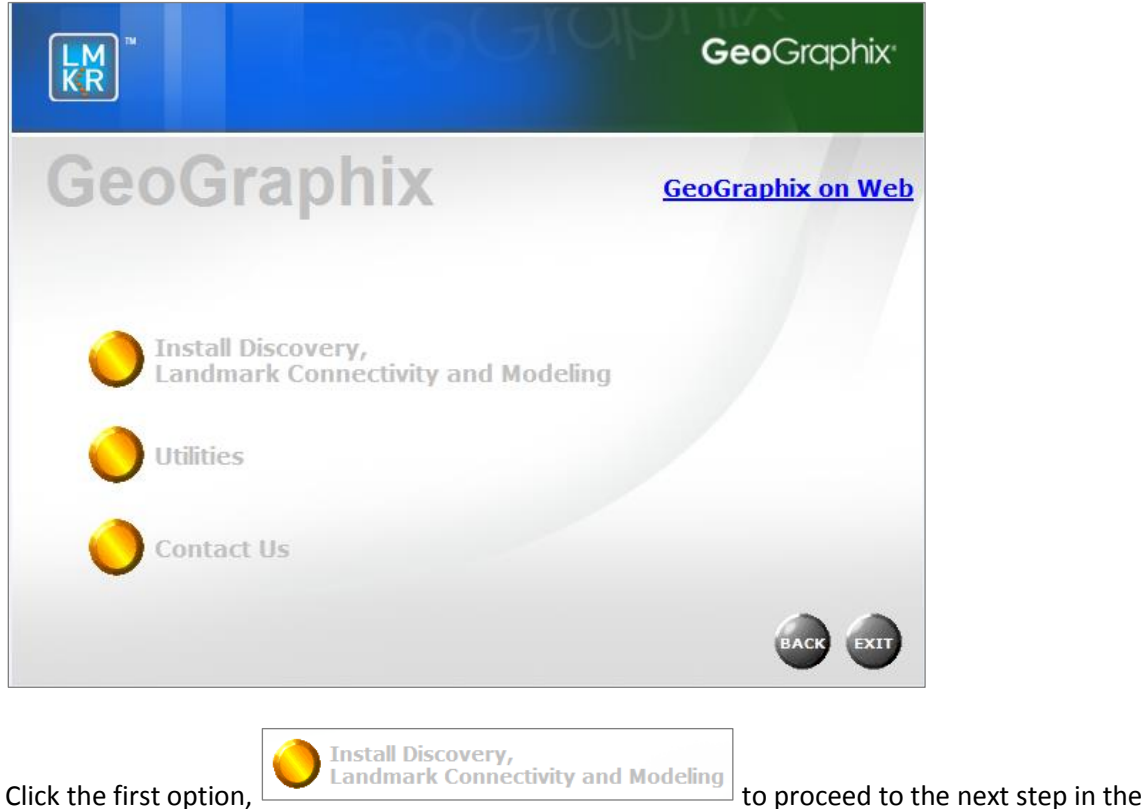

<span id="page-43-0"></span>Discovery Project Server Installation.

#### *Discovery Project Server - STEP 2 - InstallShield Wizard Startup*

After clicking **Install Discovery, Landmark Connectivity, and Modeling** in the previous step, the InstallShield wizard starts.

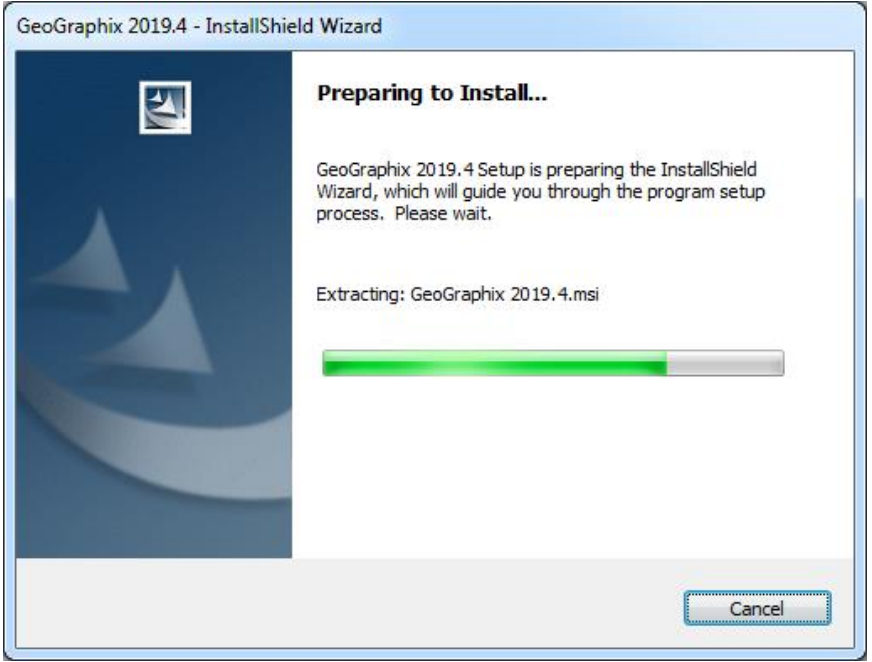

The **Welcome to the InstallShield Wizard for GeoGraphix and GVERSE** appears on your screen.

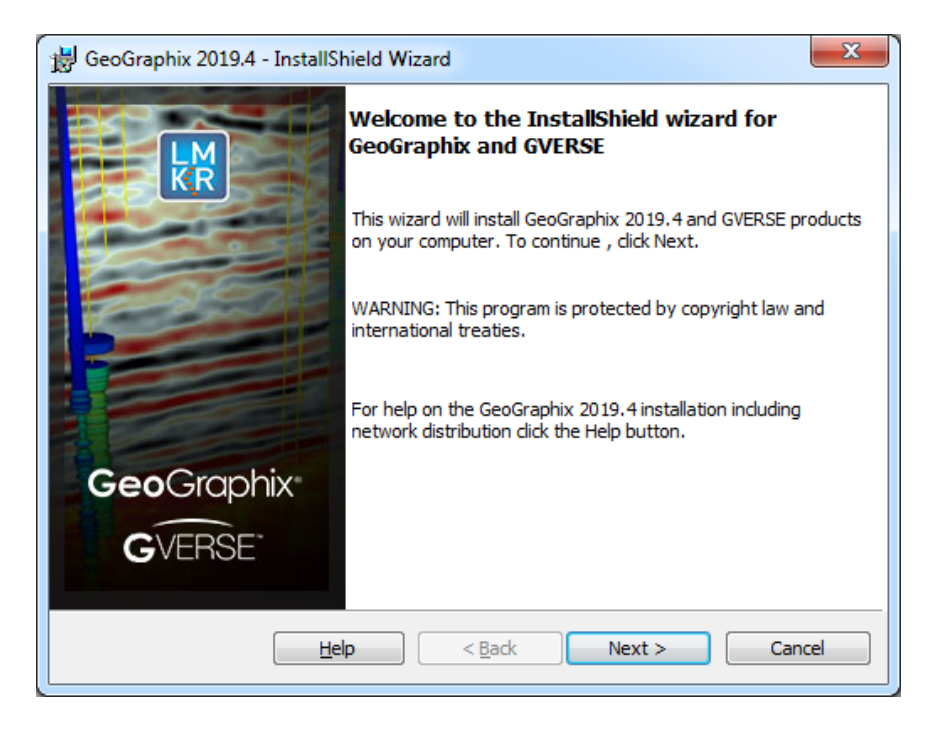

**Note:** Clicking the **Help** button will open the Installation Guide help window.

<span id="page-44-0"></span>Click the **Next** button to proceed to the license agreement step of the installer.

#### *Discovery Project Server - STEP 3 - License Agreement*

The software license agreement is displayed in this step of wizard.

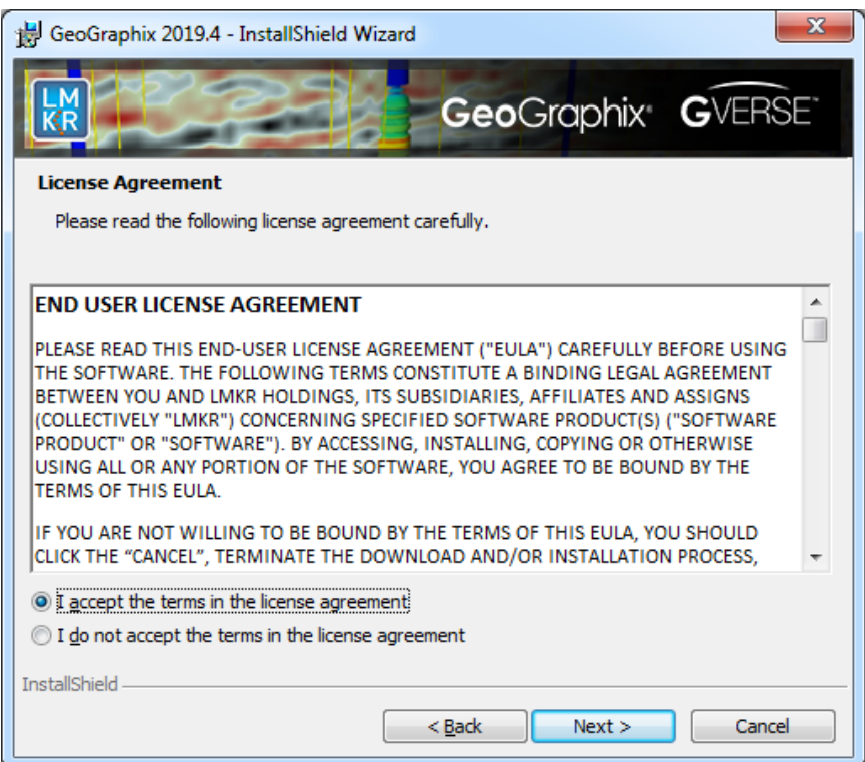

Select the **I accept the terms in the license agreement** radio button.

<span id="page-45-0"></span>Click **Next** to proceed to the **Customer Information** step of the wizard.

#### *Discovery Project Server - STEP 4 - Customer Information*

Customer Information appears in this step of the wizard.

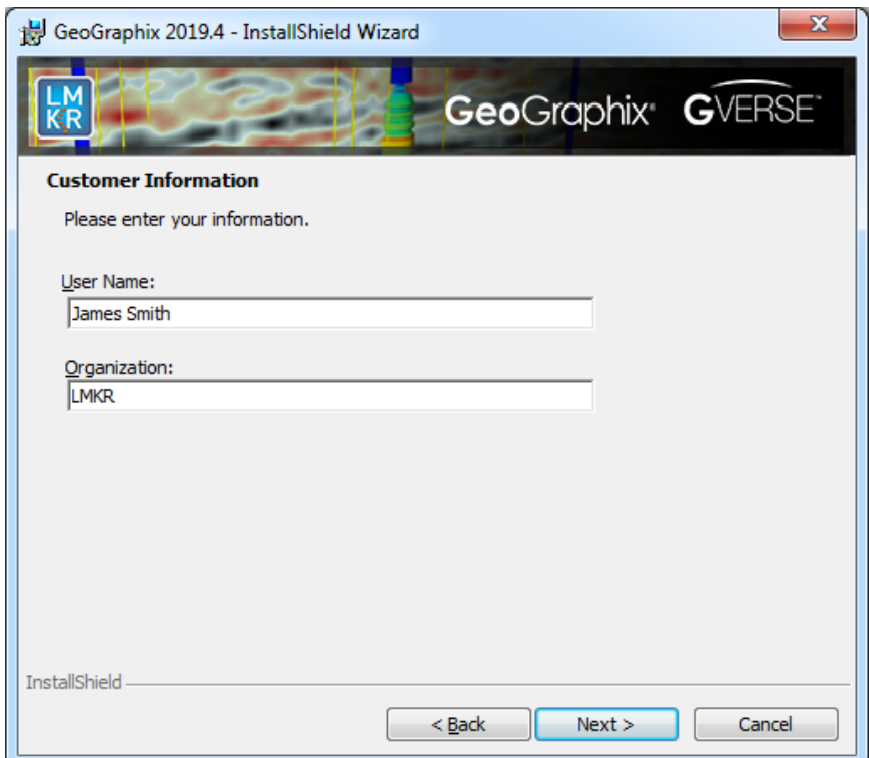

Enter your **User Name** and **Company Name**.

<span id="page-46-0"></span>Click **Next** to proceed to the **Setup Type** step of the wizard.

#### *Discovery Project Server - STEP 5 - Setup Type (Typical vs. Custom)*

The type of setup (Typical vs. Custom) and the application destination folder is selected in this step of the wizard.

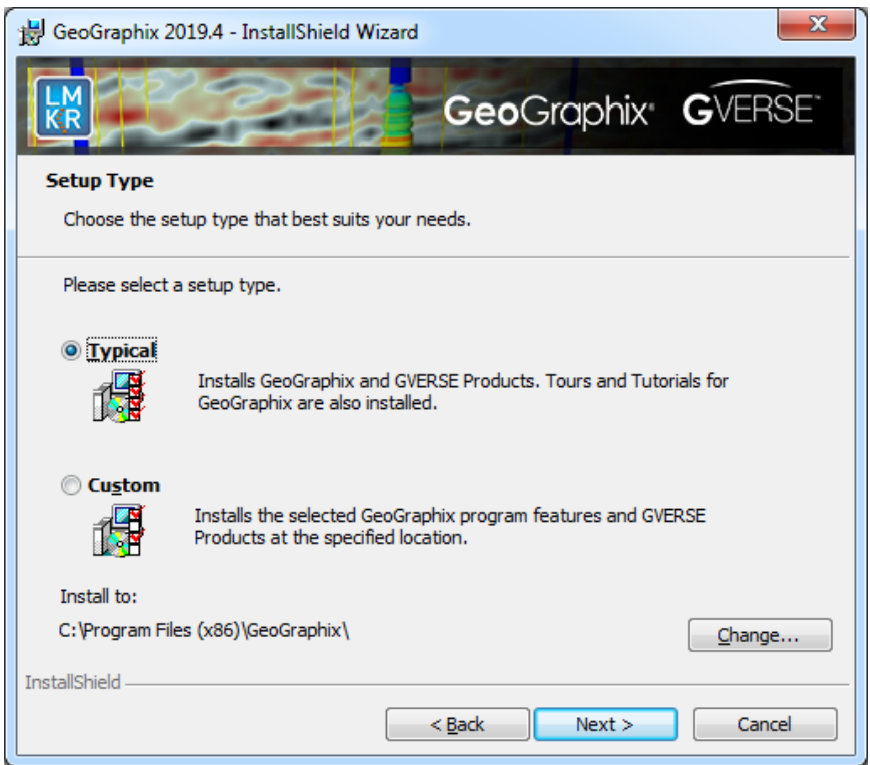

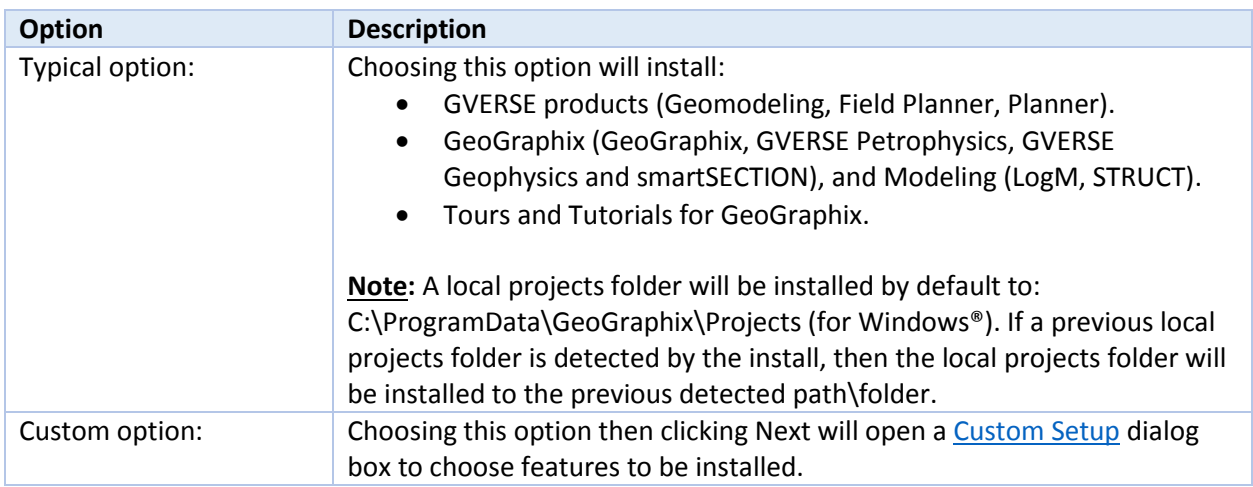

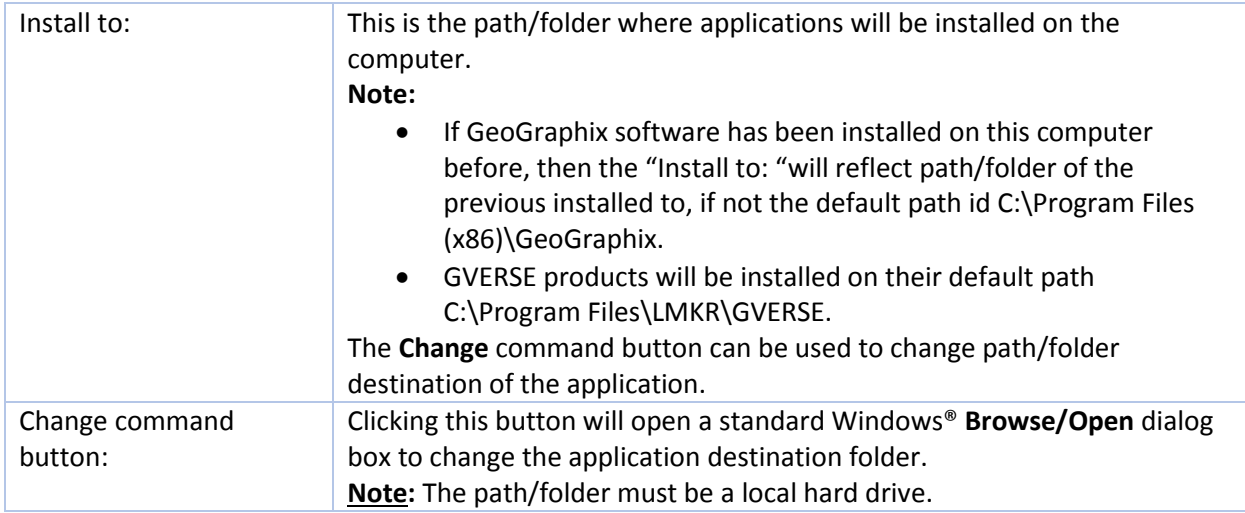

To create a Discovery Project Server, select the **Custom** option and click **Next** to proceed to the **Custom Setup** step of the wizard.

**Note:** A Discovery Project Server can be created by using the Typical setup type and installing all the Discovery applications, but a Custom setup type may be preferred because the installation options can be customized.

#### <span id="page-48-0"></span>*Discovery Project Server - STEP 6 - Custom Setup*

This step of the wizard can be used to select certain features to be installed and change the application destination directory.

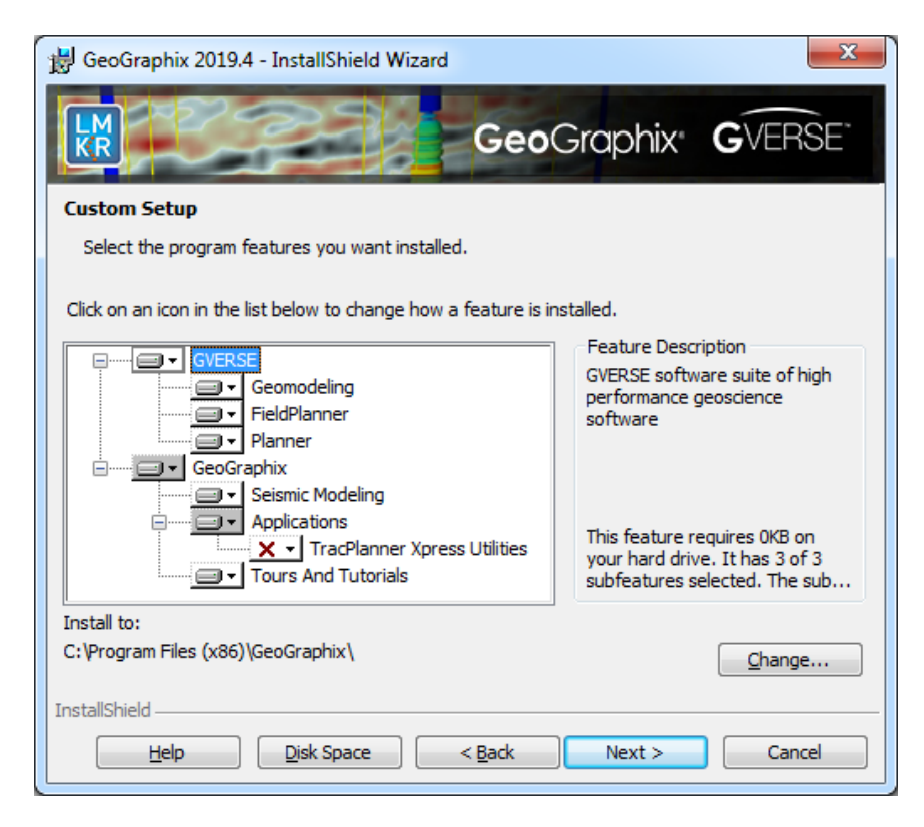

For details on the various options available in this dialog, refer to the table below:

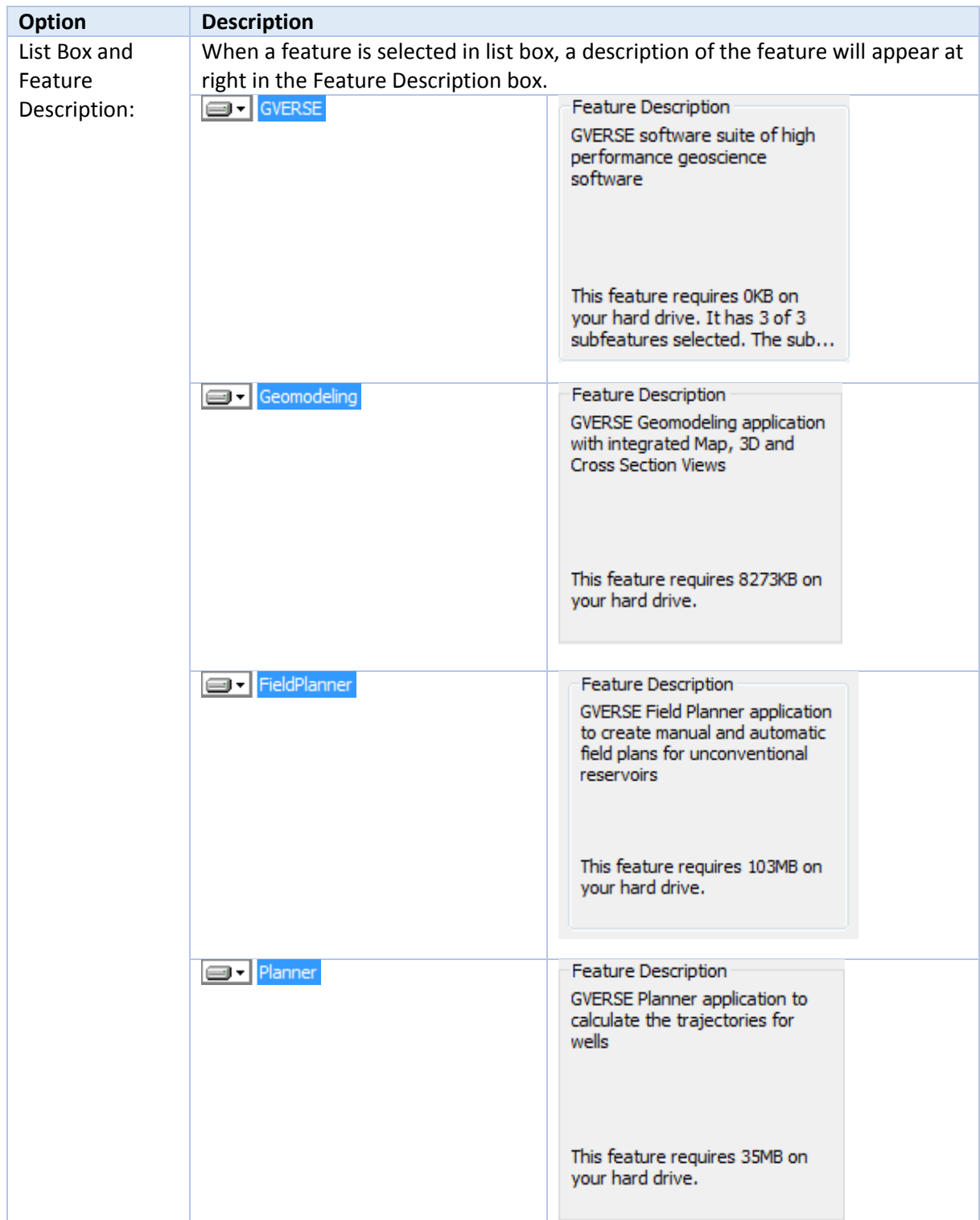

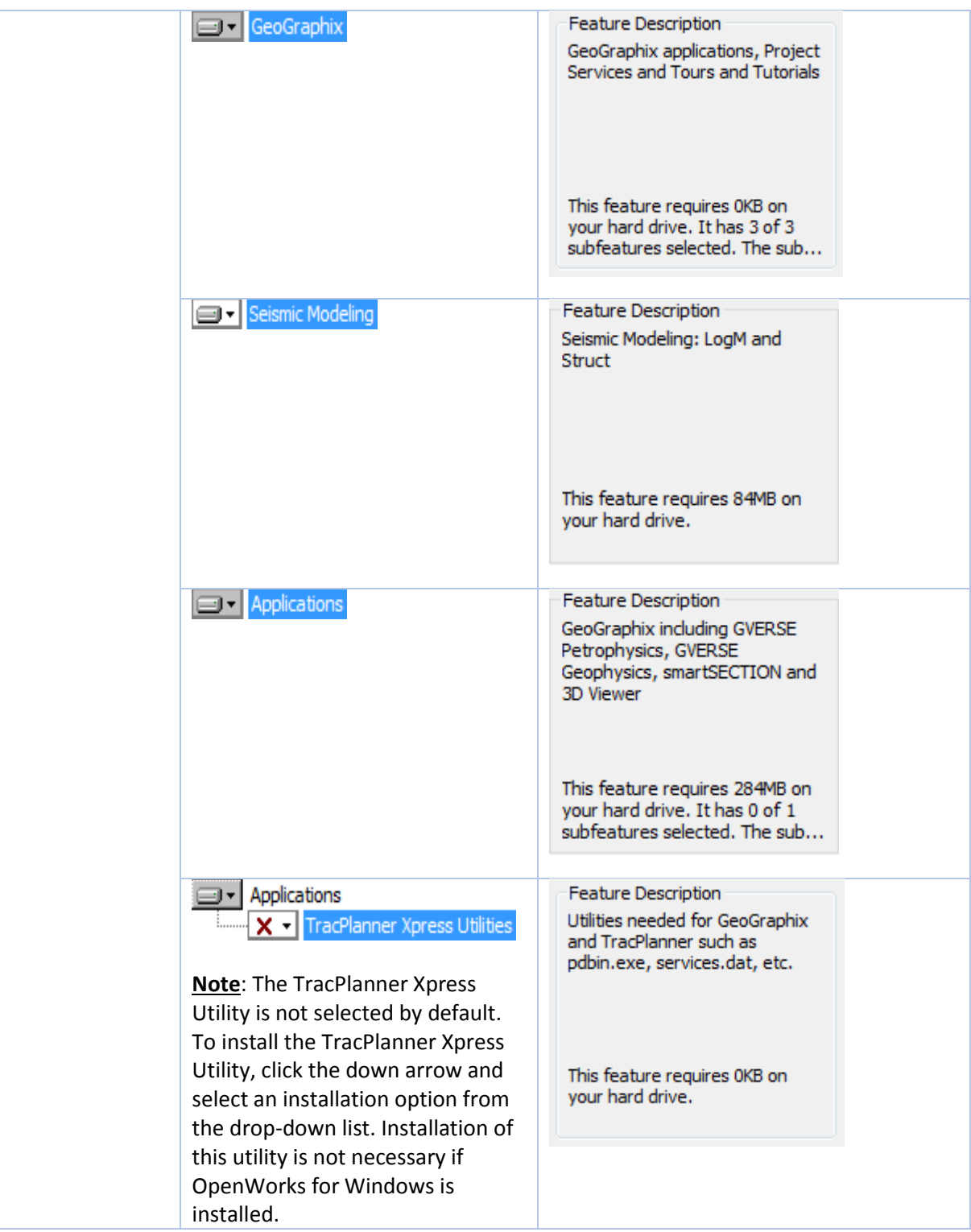

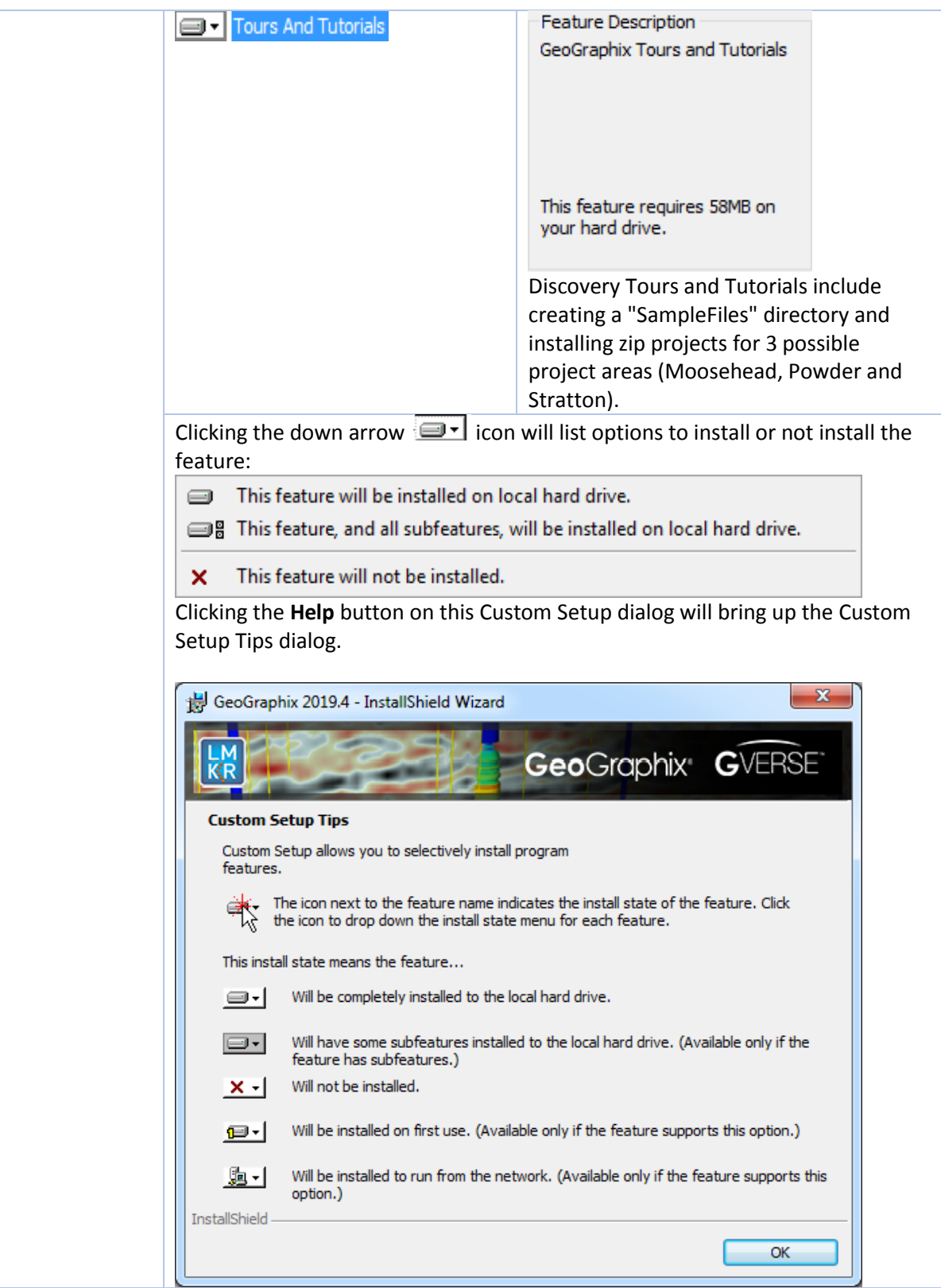

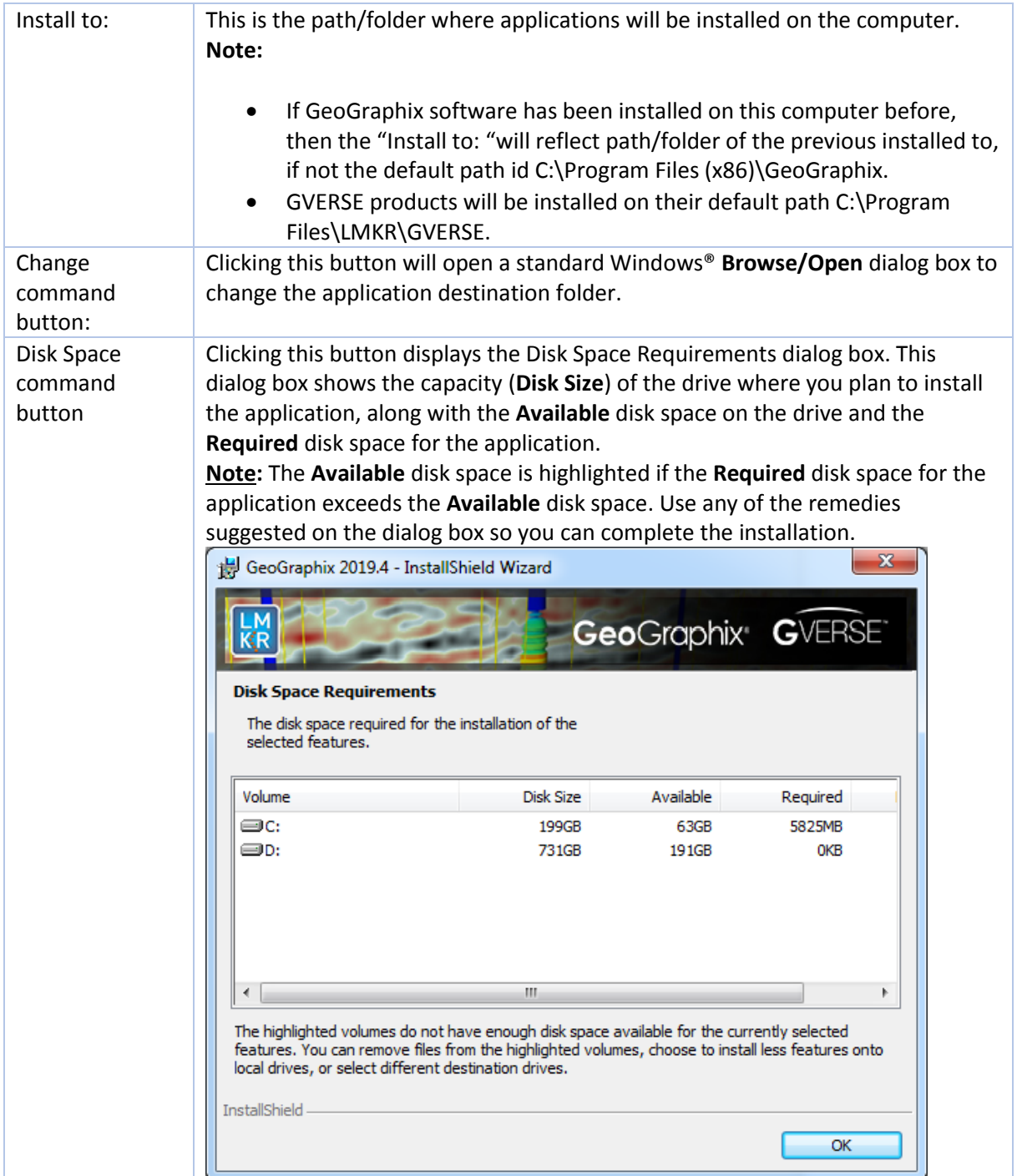

<span id="page-52-0"></span>Select features to be installed and click **Next** to proceed to the **Local Projects Folder** step of the wizard.

#### *Discovery Project Server - STEP 7 - Local Projects Folder*

This step of the wizard determines the location where the local projects folder (path/folder) will be created during the installation.

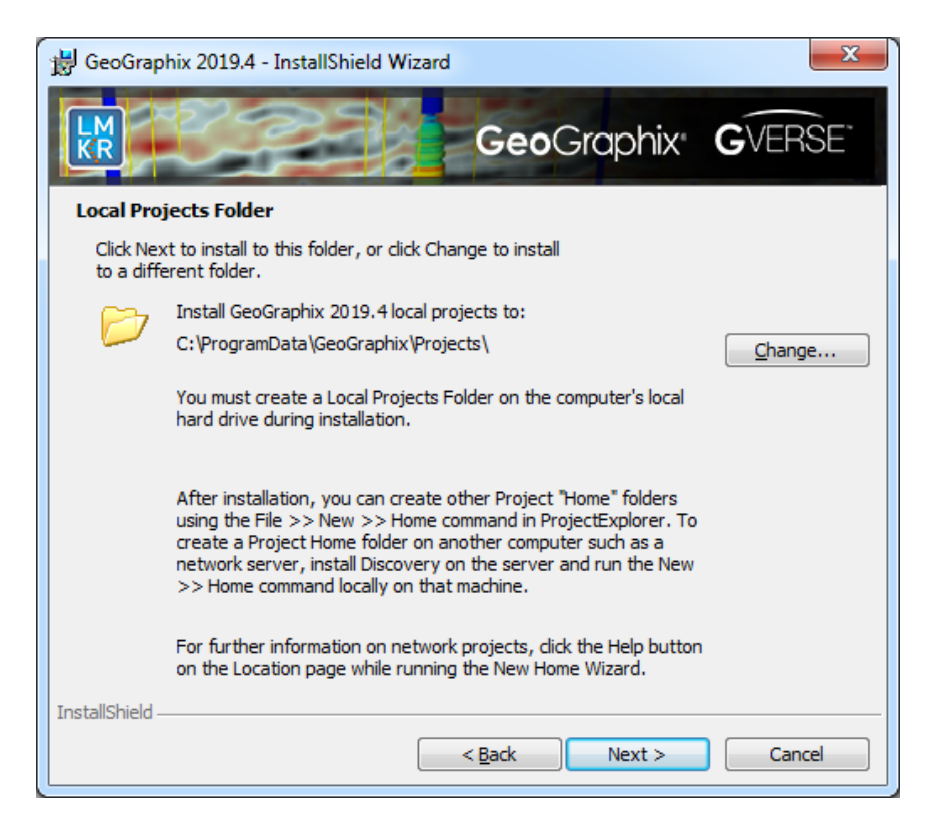

Clicking the **Change** command button will open a **Change Current Destination Folder** dialog box where you can change the application destination folder.

**Note:** The Local Projects Path\Folder must be a local hard drive.

After installation is complete (as the text in the dialog box indicates), projects on the Discovery Project Server can be organized in Homes using **ProjectExplorer >> File >> New >> Home**. More information regarding network projects can be found in the ProjectExplorer Help files.

<span id="page-53-0"></span>Click **Next** to proceed to the **Log Units of Measurement** step of the wizard.

#### *Discovery Project Server - STEP 8 - Log Units of Measurement*

This step of the wizard determines which default log units will be setup for GVERSE Petrophysics and XSection.

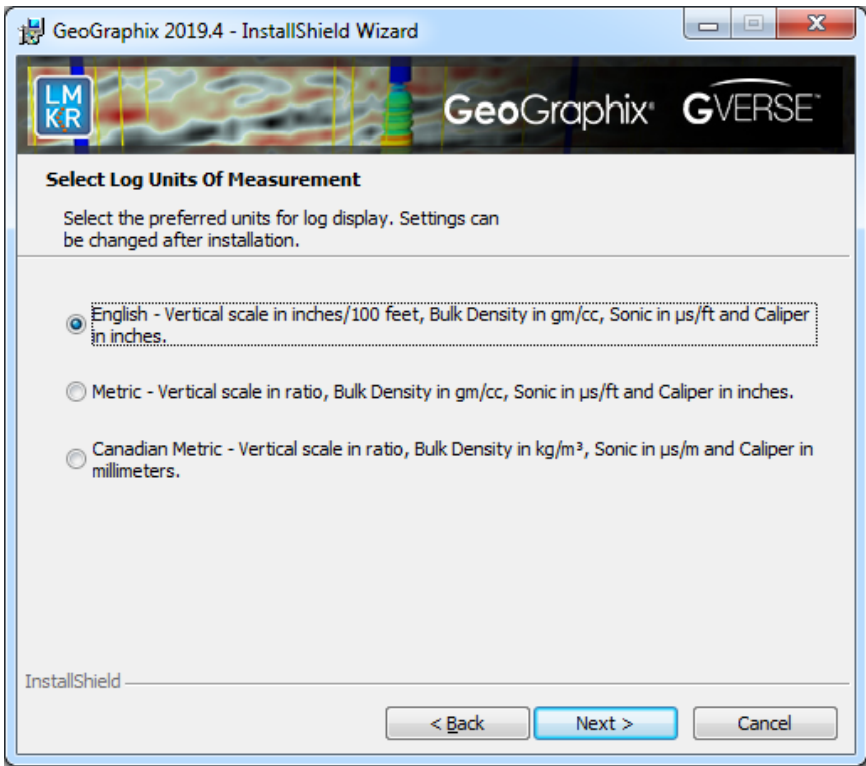

**Note:** The units can be changed in GVERSE Petrophysics and XSection after installation.

<span id="page-54-0"></span>Select the appropriate **Units** option and click **Next** to proceed to the **Ready to Install the Program** step of the wizard.

#### *Discovery Project Server - STEP 9 - Ready to Install the Program*

This is the second to last step of the wizard.

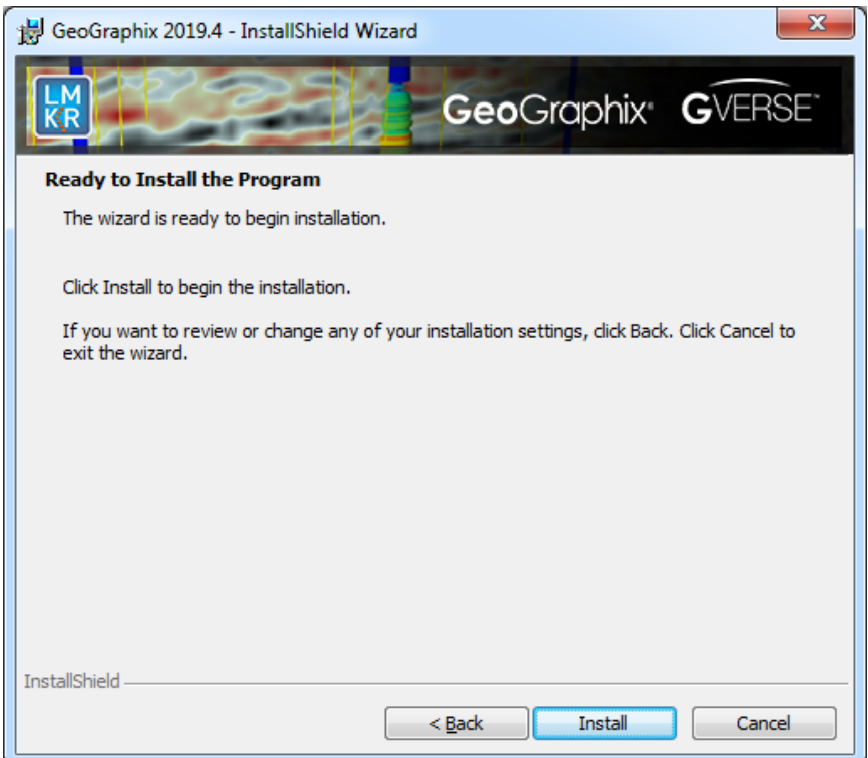

<span id="page-55-0"></span>Click **Install** to copy files and begin installing the Discovery software, or click **Back** to review and make any changes as necessary.

#### *Discovery Project Server - STEP 10 - InstallShield Wizard Completed (FINAL STEP)*

After the **Install** button is clicked in the Ready to Install the Program step, files are installed to the workstation.

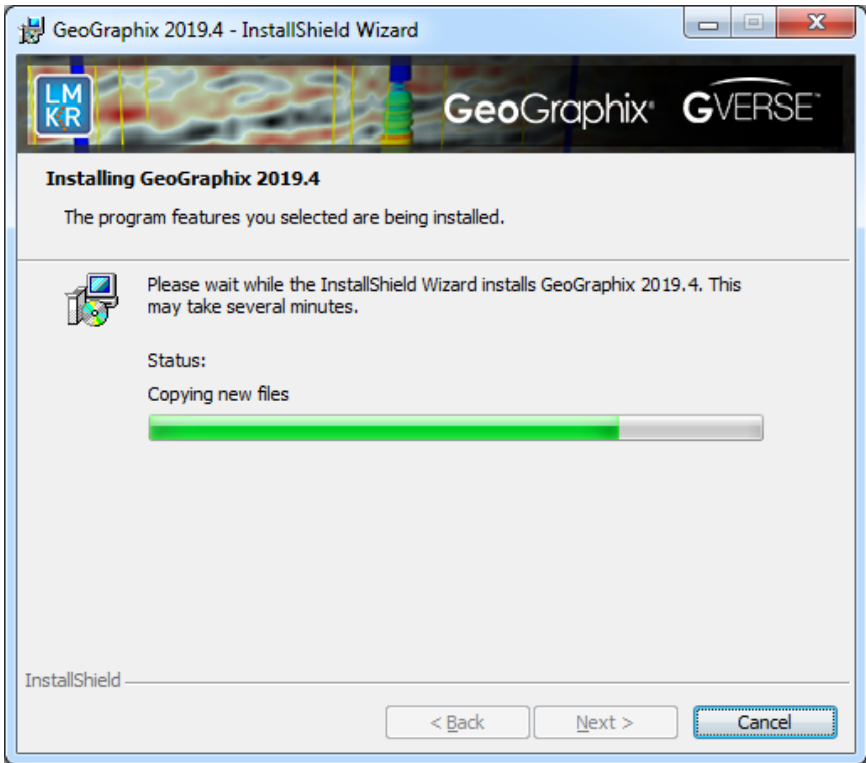

When the installation is finished, the InstallShield Wizard Completed dialog box appears:

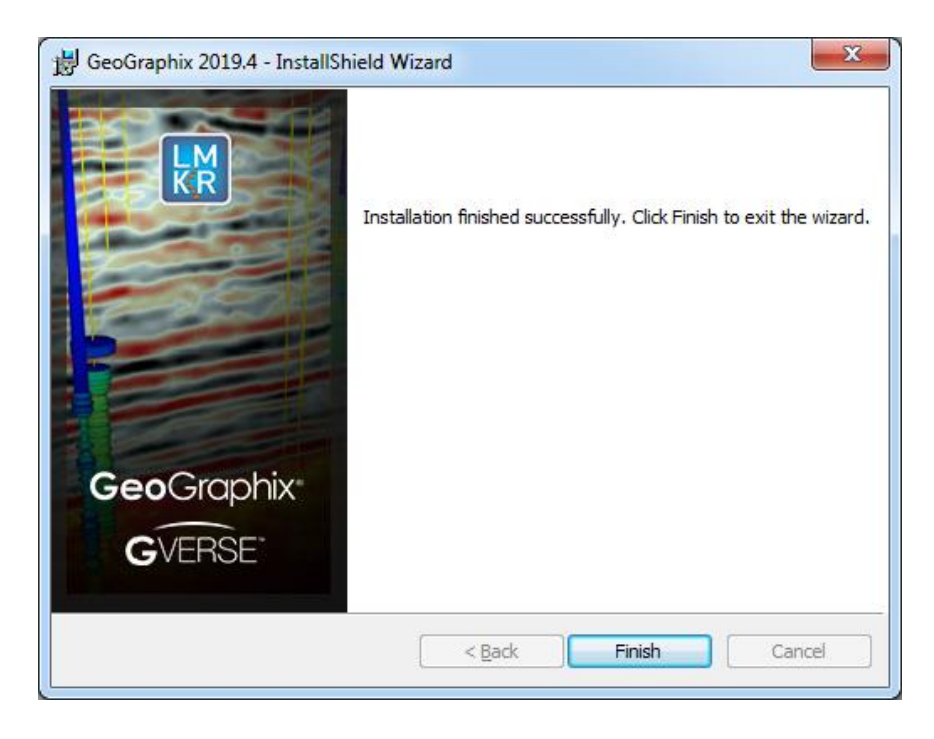

Click **Finish** to exit the installation.

Discovery can now be started through the desktop shortcuts or the Start menu.

**Note:** The Discovery Project Server must now be configured to connect to the Licensing Management Tool. When the Discovery application is started through desktop shortcuts or the Start menu, a licensing check is performed on computer. Please refer t[o Licensing Management Tool](#page-57-0) for further details.

This is the final step in creating a Discovery Project Server. If necessary, other components in a Network Administrator Installation (such as Workstation Installations) may now be installed.

#### Licensing

#### <span id="page-57-0"></span>License Management Tool

If no license is configured for Discovery and GVERSE products, the following message appears:

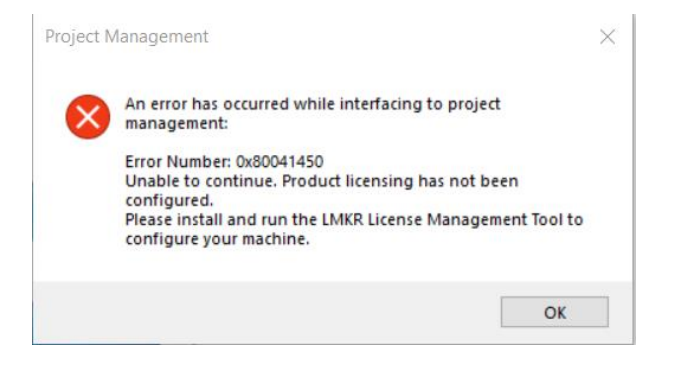

All of the licensing of Discovery and GVERSE products is configured using this tool. Use this tool to set a license for a single computer or to set up a network license on a server.

Once the License Management Tool is accessed, launch it by selecting **Start >> All Programs >> LMKR >> Licensing >> License Management Tool.**

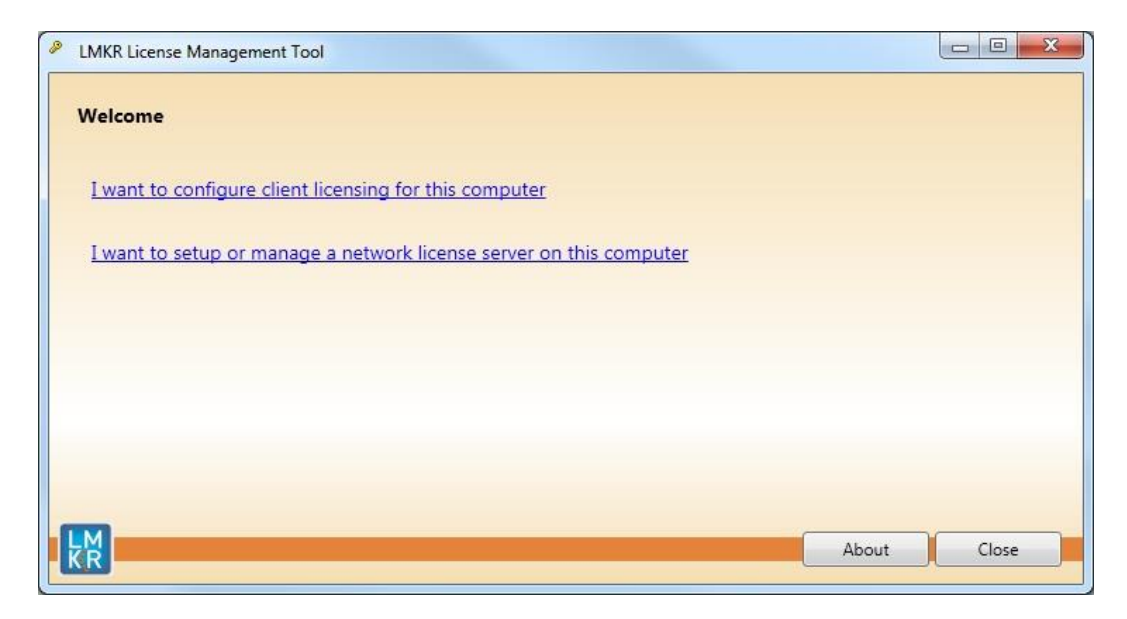

You can access [a client license](#page-58-0) for a computer by clicking the **I want to configure client licensing for this computer** command on the Welcome Page.

<span id="page-58-0"></span>You can set up a [network license](#page-59-0) by clicking the **I want to setup or manage a network license server on this computer** command on the Welcome Page.

#### Client License

Setup a client License by clicking the **I want to configure client licensing for this computer** option on the [Welcome page](#page-57-0) of the License Management Tool.

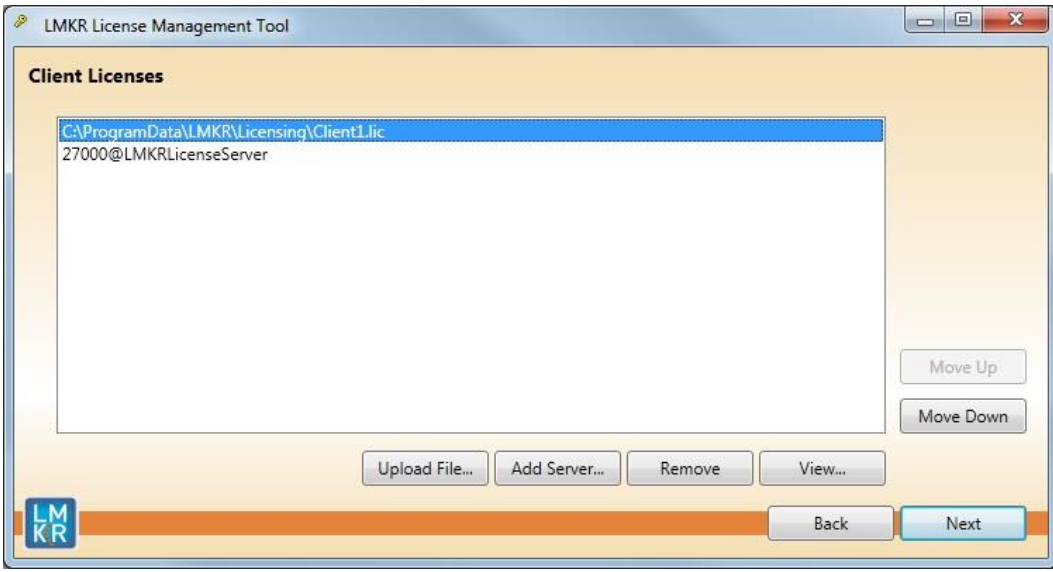

Use this page to select a client license for installation from your local computer or from a server. Use the buttons at the bottom and the right-hand side of the window to add servers to the list, remove servers from the list, or move the servers up or down the list. The License Management Tool will look for license files on each server in order, from top to bottom.

Click the **Upload File** button to begin the search for a license file locally.

Click the **Add Server** button to point to a client license on a server.

If you want to select a license file from a specific server, highlight that server in the list and click the **Upload File** button.

Click the **Next** button to view the validation of the license.

When license has been configured properly, the **License Validation** page will confirm that the license **Passed**. If the license is not valid or if the network connection is not functioning properly, the validation page will list the license as **Failed** (as shown below).

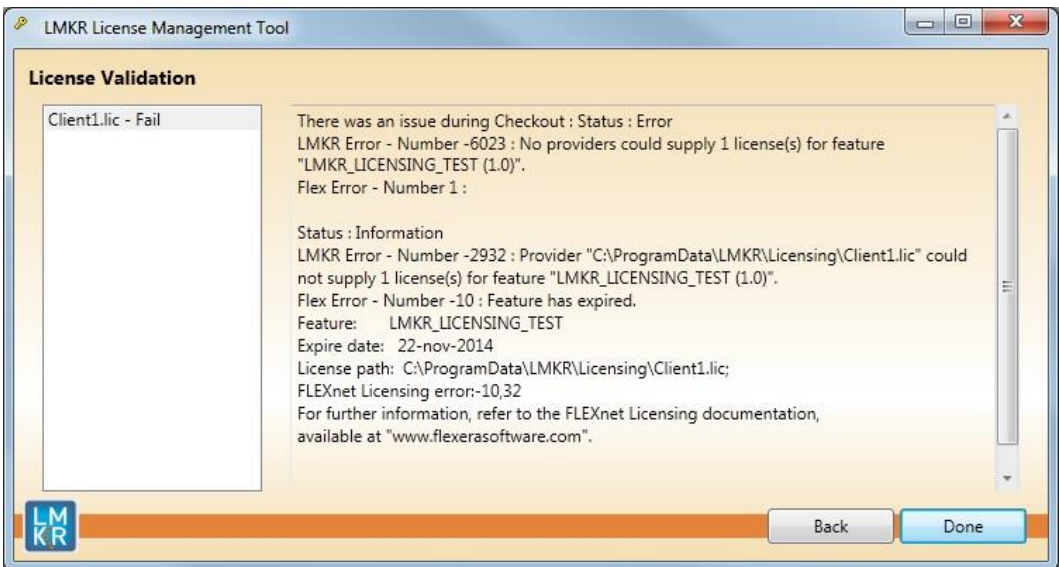

#### <span id="page-59-0"></span>Network License

You can configure a Network license by clicking the **I want to setup or manage a network license server on this computer** command on th[e Welcome page](#page-57-0) of the License Management Tool.

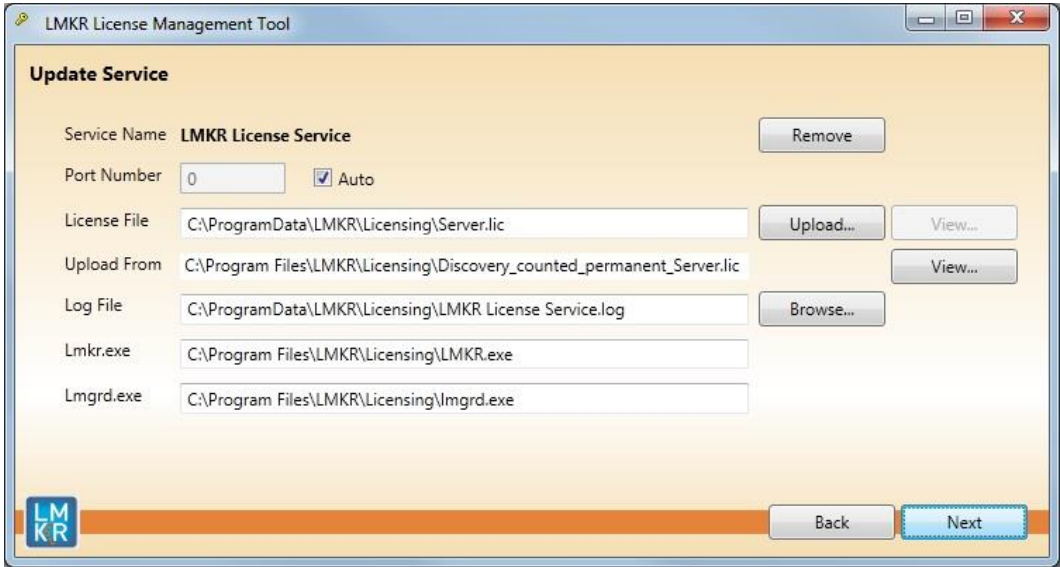

The **Update Service** page will appear showing the location of the license server. This page lists the location of where a license server is installed on the local computer.

Click the **Next** button to access the **Service Name** page where you can Start, Stop, Validate, or View the debug log.

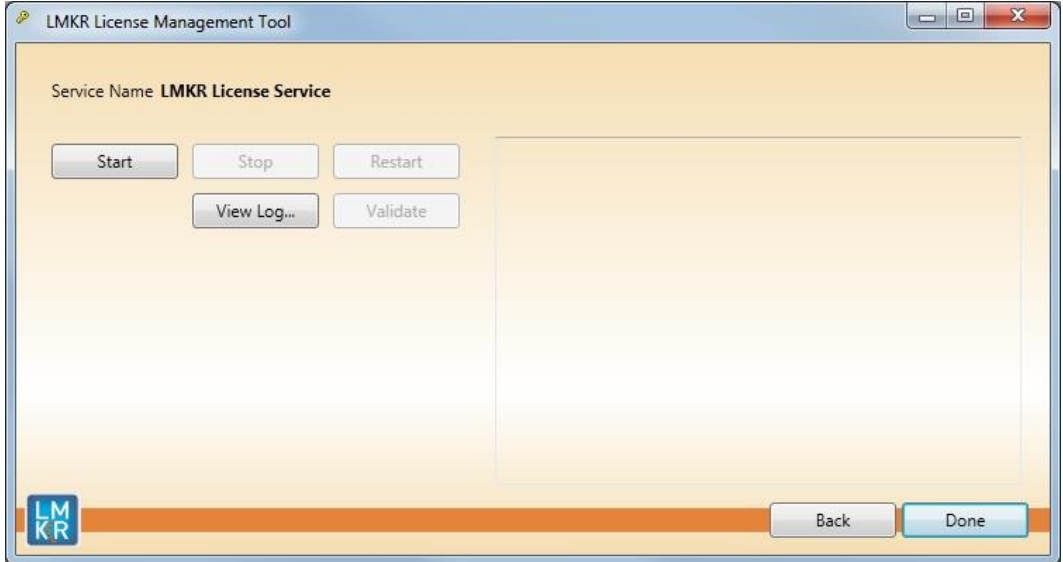

### Landmark Connectivity Installation

Installing Landmark Connectivity will install the following Discovery applications/features:

- WellXchange
- **GridXchange**
- SeisXchange

Landmark Connectivity will be installed by default with the Discovery [Typical](#page-18-0) setup type installation or can be custom installed by selecting the Landmark Connectivity feature in the Discovery [Custom](#page-18-0) setup type of the installation.

#### **Caution:**

**Note:** To run SeisXchange, and GridXchange, [Landmark OpenWorks for Windows](#page-61-0) **5000.10.6.03 and** its associated software components must also be installed.

In addition, if you are utilizing SeisXchange, an NFS application such as Hummingbird® NFS Maestro must also be installed and the configuration of several components to access SeisWorks will be necessary. (This does not apply to WellXchange-OpenWorks Connect or GridXchange.)

Please refer to [Preparing the SeisXchange Environment](#page-62-0) for further information if you will be utilizing SeisXchange and Geophysics on OpenWorks.

Go to: [OpenWorks for Windows](#page-61-0)

Go to: [Preparing the SeisXchange Environment](#page-62-0)

Return to: [Installation](#page-12-1)

#### <span id="page-61-0"></span>OpenWorks for Windows

Please refer to the OpenWorks Installation Procedures for detailed, step-by-step instructions for installing OpenWorks for Windows. This document discusses installing all the software components associated with OpenWorks for Windows:

**Note:** Discovery on OpenWorks projects, GridXchange, and SeisXchange require OpenWorks for Windows.

**Note:** The OpenWorks full install requires Hummingbird Exceed. The Oracle client installation in use with OpenWorks Full requires that the "Administrator" option be selected. The "Administrator" option type includes the SQL Plus, the Oracle Database Utilities, and other components necessary to run Discovery on OpenWorks

**Note:** Hummingbird exceed is not required for the OpenWorks Basic install. If OpenWorks Basic installation is used, the Oracle client installation can use the "Administrator" option, which will include all of the needed components. Or, the Oracle client installation for the OpenWorks Basic installation can use the "Custom" installation type. However, with the Custom install type the following components must be installed:

- Oracle Database Utilities 12.1.0.2
- SQL \*Plus 12.1.0.2
- **Dracle JDBC/THIN Interfaces 12.1.0.2**
- Oracle Net 12.1.0.2

You may experience the following error related to Oracle installation:

The SQLLoader.exe error may generate when working with Filters in GeoGraphix due to a missing Oracle DLL file. This is a known issue of Oracle 12.1.0.2 where oranfsodm12.dll is not shipped with the installer. **Workaround:** After Oracle installation, create a copy of the oraodm12.dll file, rename it as oranfsodm12.dll, and then place the renamed file in the BIN folder of both 32-bit and 64-bit Oracle installations.

#### <span id="page-62-0"></span>Preparing the SeisXchange Environment

Onc[e OpenWorks for Windows](#page-61-0) along wit[h Discovery](#page-12-1) are in place, the installation and configuration of an NFS application, along with configuration of the dir.dat file to access SeisWorks, will be necessary if SeisXchange or Geophysics on OpenWorks will be utilized:

- 1. Install and configure the NFS application as necessary.
- 2. Export the required UNIX® /LINUX® SeisWorks file systems for NFS.
- 3. Verify that all the required NFS daemons are running on the UNIX® /LINUX® computer.
- 4. Configure the Windows® environment variable OW\_CONF\_DIR (which defaults to \$OWHOME/conf where the district.dat file is located), which will point to the location of the dir.dat file associated with the district.
- 5. Configure the dir.dat (example shown below) to find exported SeisWorks file systems.

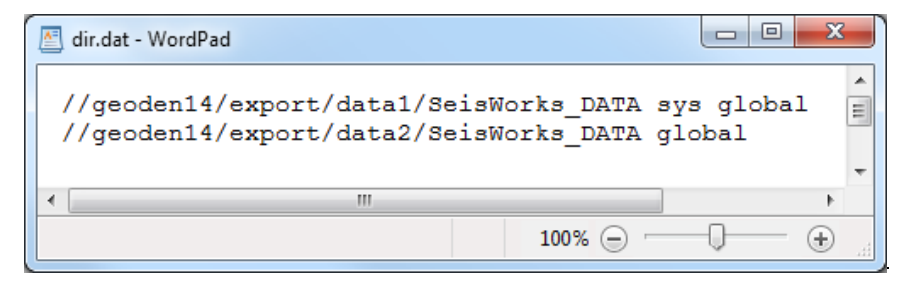

## **Utilities**

You can install the Discovery 2019.4 Utilities from the download section of the Discovery 2019.4 Software from the **GVERSE GeoGraphix Support Portal > [Downloads](https://gverse.com/Downloads)** page or from the Discovery 2019.4 Release DVD.

If you have downloaded Discovery 2019.4 from GVERSE GeoGraphix, see the **GeoGraphix Discovery 2019.4 Utilities Read Me** to install the Utilities. Click on the Install Guide button **the law** to open the **GeoGraphix Discovery 2019.4 Utilities Read Me** file.

If you have downloaded Discovery 2019.4 from the GVERSE GeoGraphix website, go to the folder you specified to save the Utilities folder during the download, and double-click on the specific Utility executable file to begin.

If you have ordered the **Discovery 2019.4 DVD**, continue through this step.

Insert the **Discovery/Landmark Connectivity/Seismic Modeling DVD-ROM** into the DVD-Drive. If you have ordered the Discovery 2019.4 DVD insert the Discovery/Landmark Connectivity/Seismic Modeling DVD-ROM into the DVD-Drive.

The GeoGraphix splash screen appears for a few seconds.

**Note:** If the GeoGraphix splash screen does not appear automatically, go to the Start menu, and choose **Run**. In the Run dialog box, browse to the appropriate DVD-ROM drive and select the **Install.exe** file. Click **OK**.

After the Splash Screen appears for a few seconds, the Install Options window appears.

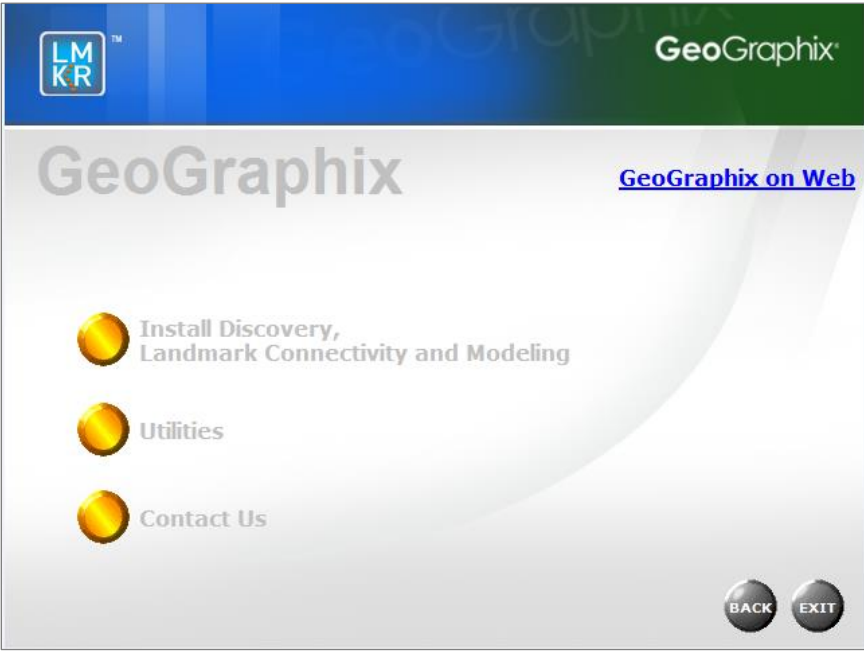

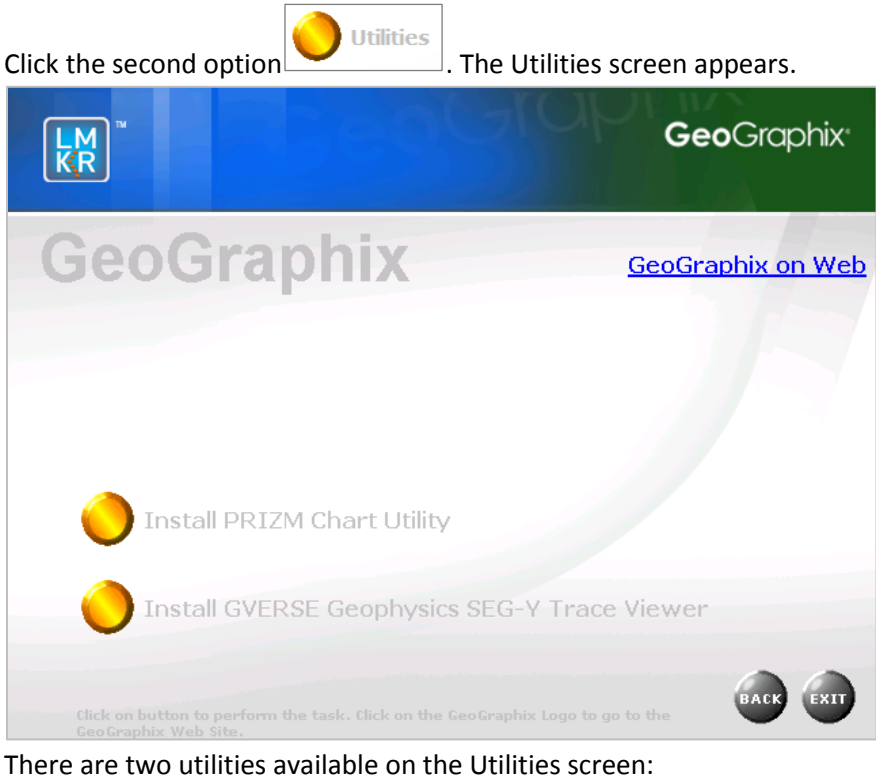

- 
- [Install PRIZM Chart Utility](#page-64-0)
- [Install GVERSE Geophysics](#page-64-1) SEG-Y Trace Viewer

### <span id="page-64-0"></span>Utilities - Install PRIZM Chart Utility

If you have downloaded the Discovery 2019.4 Utilities and used the default settings, the PRIZM Chart Utility folder will be in the **C:\Program Files (x86)\GeoGraphix\Utilities** folder (for a typical download on a **Windows®** (64-bit) operating systems). If you have not used the default settings during the download, navigate to the folder specified for saving the Utilities. Clicking **Setup.exe** in the **Prizm Chart Utility** folder will open the Prizm Chart Utility dialog box.

If you have the Discovery 2019.4 DVD, insert the DVD into the DVD drive and select the **Install PRIZM** 

**Chart Utility** option **on the Utilities screen of the Discovery install screen or** chart Utilities screen of the Discovery install screen or the release DVD to launch the PRIZM Chart Utility Setup program.

<span id="page-64-1"></span>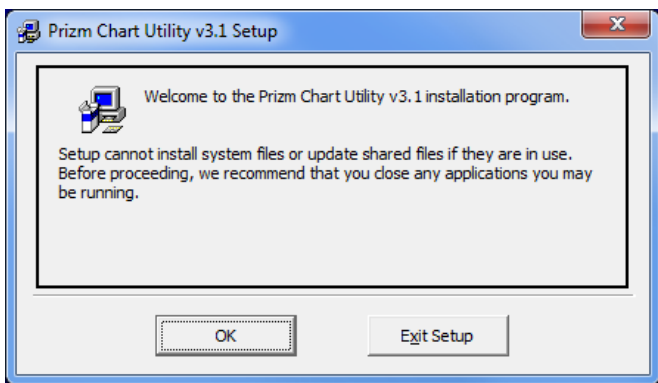

### Utilities - Install GVERSE Geophysics SEG-Y Trace Viewer

If you have downloaded the Discovery 2019.4 Utilities and used the default settings, the GVERSE Geophysics SEG-Y Tracer View Utility folder will be in the **C:\Program Files (x86)\GeoGraphix\Utilities** folder (for a typical download on a **Windows®** (64-bit) operating systems). If you have not used the default settings during the download, navigate to the folder specified for saving the Utilities. Clicking **Setup.exe** in the utility folder will open the Welcome dialog box.

If you have the Discovery 2019.4 DVD, insert the DVD into the DVD drive and select the **Install GVERSE** 

#### **Geophysics SEG-Y Trace Viewer option on the Utilities on the Utilities**

Install GVERSE Geophysics SEG-Y Trace Viewer

screen of the Discovery install screen or the release DVD to launch the GVERSE Geophysics SEG-Y Trace Viewer Setup program.

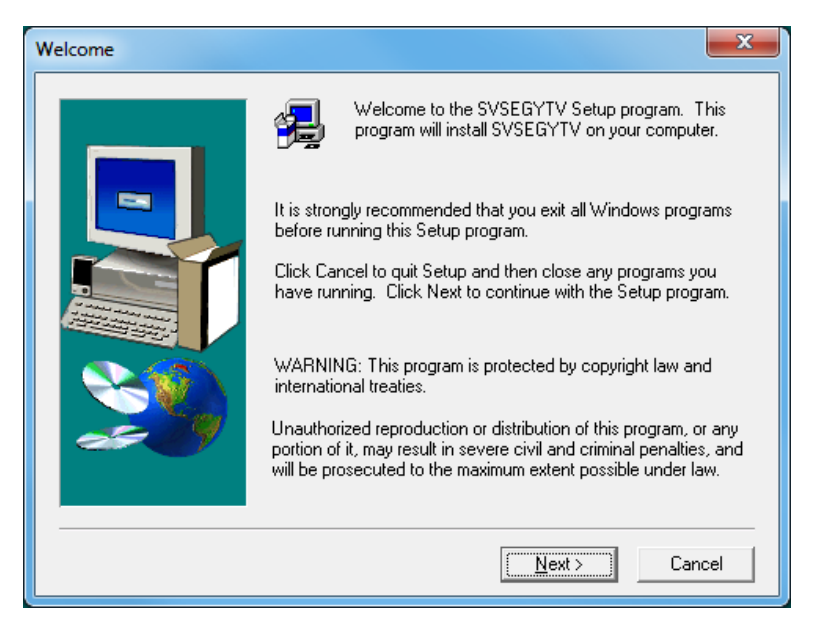

# Uninstalling GeoGraphix and GVERSE Products

Similar to uninstalling other Windows® applications, GeoGraphix and GVERSE Products can be removed from a computer using **Add/Remove Programs** in the Control Panel.

There are 3 simple steps to removing Discovery and GVERSE products from a Windows® computer:

**Note:** All GeoGraphix and GVERSE products should be closed or exited before completing the following steps.

- **STEP 1 [Stopping GeoGraphix Services in Control Panel Services](#page-66-0)**
- STEP 2 [Getting Started with Add/Remove Programs in Control Panel](#page-67-0)
- STEP 3 [Removing GeoGraphix and GVERSE Products](#page-68-0)

#### <span id="page-66-0"></span>*STEP 1 - Stopping GeoGraphix Services in Control Panel Services*

From the Windows® Taskbar, use **Start >> Control Panel >> Administrative Tools >> Services** to open the Services applet window.

There are three GeoGraphix Services that should be stopped before removing the GeoGraphix software:

- GGX Database Service
- GGX List Service (v2)
- GGX Network Access Service

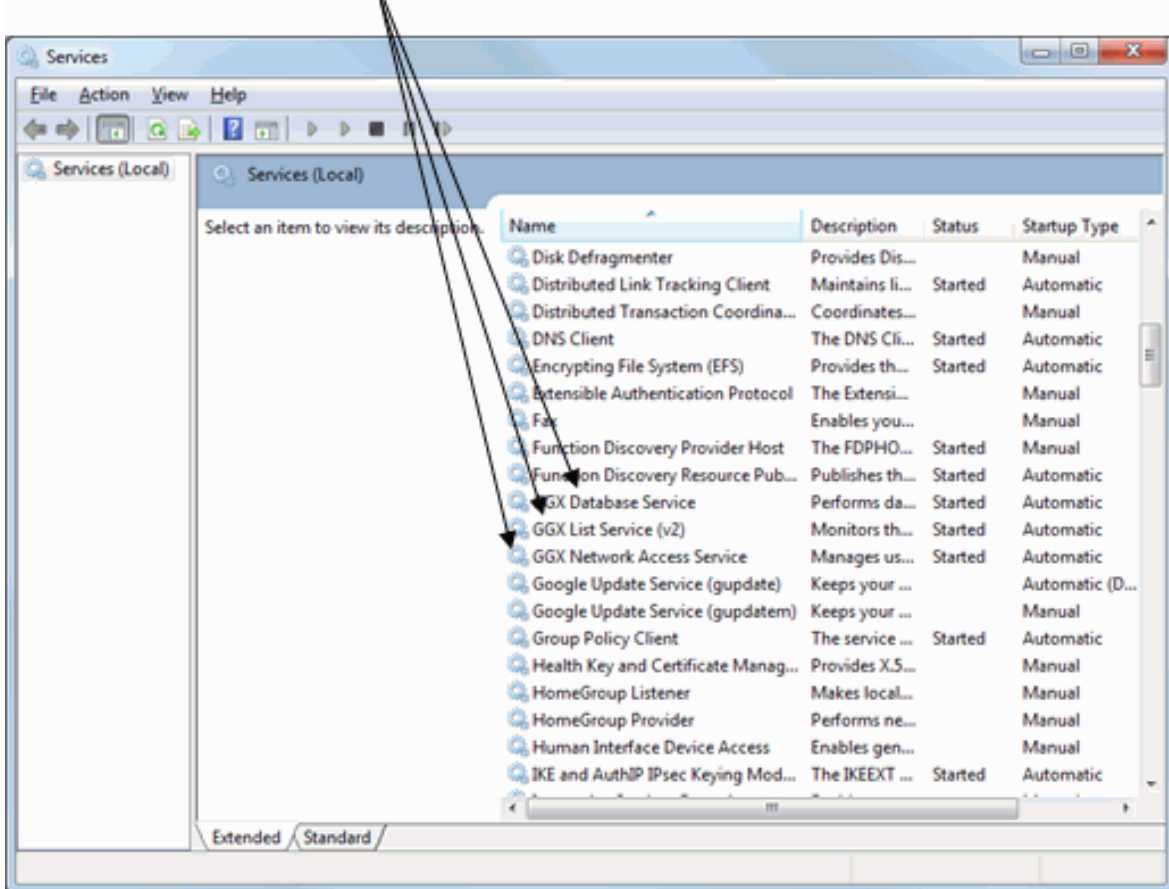

If a Service is not stopped, highlight the Service, then right-click and choose **Stop** to stop the Service. All 3 Services should be stopped:

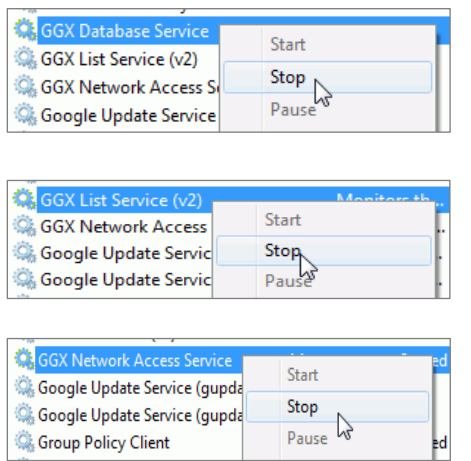

**Note:** It is recommended that the above GeoGraphix Services are stopped before removing the GeoGraphix software, but if the Services are not stopped, then the GeoGraphix Uninstall program stops the Services during the uninstall/removal process.

#### <span id="page-67-0"></span>*STEP 2 - Getting Started with Programs and Features in Control Panel*

To start uninstall/removal of GeoGraphix and GVERSE products, open the Programs and Features applet using **Start >> Control Panel >> Programs and Features**.

**Note:** If the Control Panel is set to View by: Category (rather than View by: Large icons or View by: Small icons), select Programs >> Uninstall a program.

In the Programs and Features window, highlight **GeoGraphix 2019.4**. Right-click and select **Uninstall** to remove the GeoGraphix software and the GVERSE products. You may also select the **Change** or **Repair** options to modify or repair the GeoGraphix software and GVERSE products.

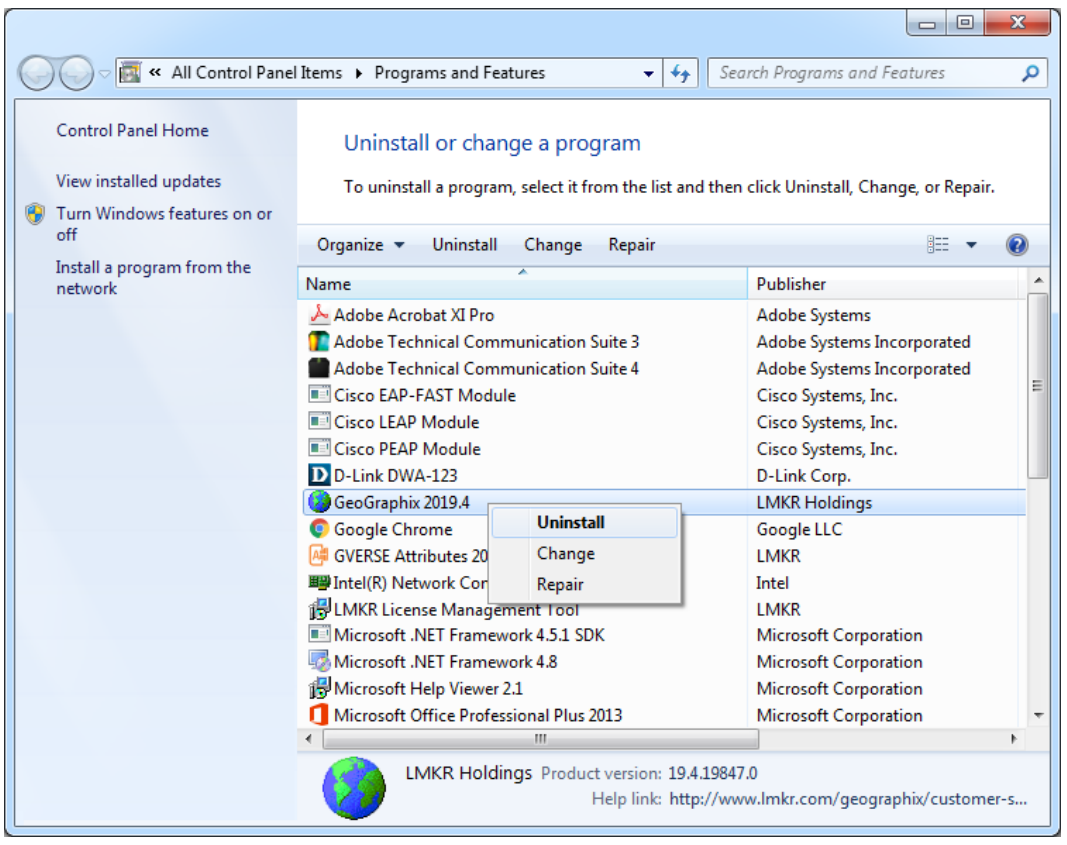

Click the **Uninstall** button to proceed to the next step of removing/uninstalling the GeoGraphix software and GVERSE products.

**Note:** The **Change** button can be used to modify or repair GeoGraphix and GVERSE installations.

- **Modify** can be used to add or remove specific GeoGraphix applications and GVERSE products.
- <span id="page-68-0"></span> **Repair** re-installs GeoGraphix software and GVERSE products, repairing any files or registry entries that may be missing or damaged.

#### *STEP 3 - Removing GeoGraphix and GVERSE products (FINAL STEP)*

After highlighting GeoGraphix 2019.4 and clicking the **Uninstall** command in the Programs and Features window, a progress bar will appear and GeoGraphix and GVERSE products will be removed from the computer.

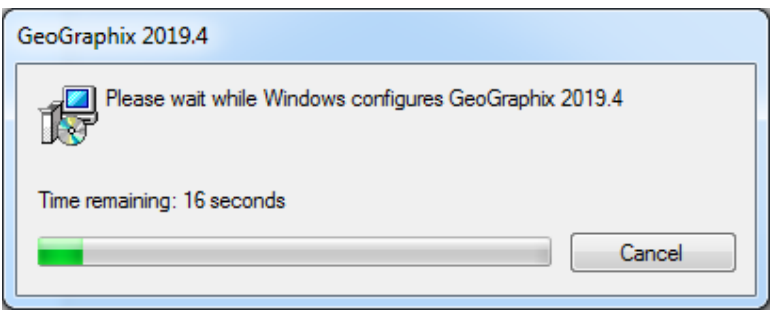

**Note:** Some data and project file directories may be left on the hard drive. These directories are typically the following (may be different if software was installed without default directory locations):

- C:\Documents and Settings\All Users\Application Data\GeoGraphix
- C:\Program Files\GeoGraphix

This is the last step in uninstalling/removing the Discovery software from your computer.

## Contacting GVERSE GeoGraphix Support

We are committed to providing the highest level of technical customer support in the industry. With an average tenure of more than thirteen years, our highly trained and experienced staff of technical analysts is comprised of geoscientists, engineers, land professionals, petrophysicists, and system specialists.

Please refer to our Customer Support timings mentioned below to ensure that you have access to our support analysts assigned to your region. When getting in touch with GVERSE GeoGraphix support, please remember that real-time support will not be available during bank holidays or after office hours. If you do get in touch with GVERSE GeoGraphix Support outside of work hours, please leave a voice message with a brief description of the issue that you are facing. Your voice message will be used to automatically create a support case for you. This will enable our analysts to attend to your issue and provide you with a resolution as soon as possible

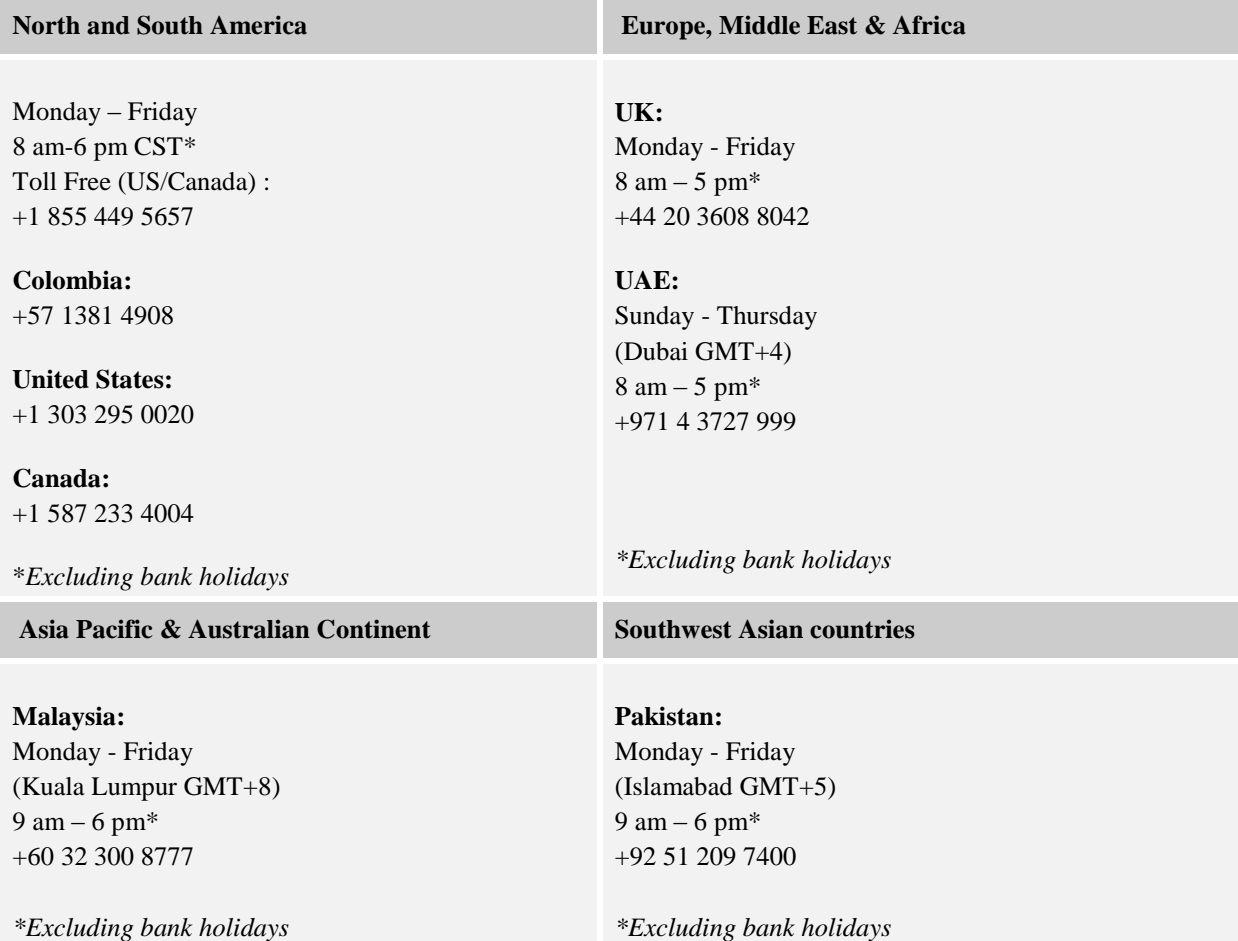

## Helpful Links

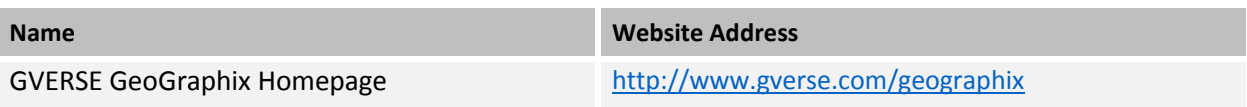